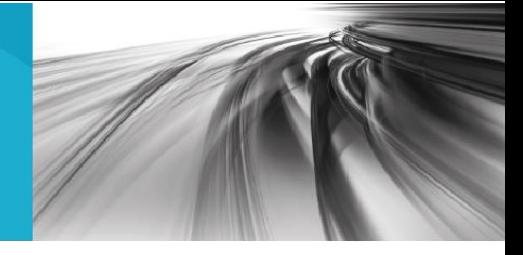

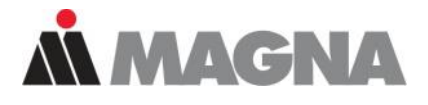

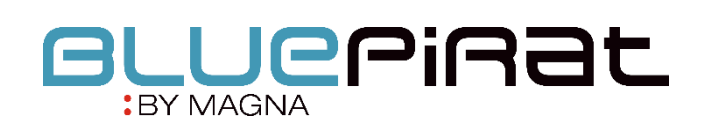

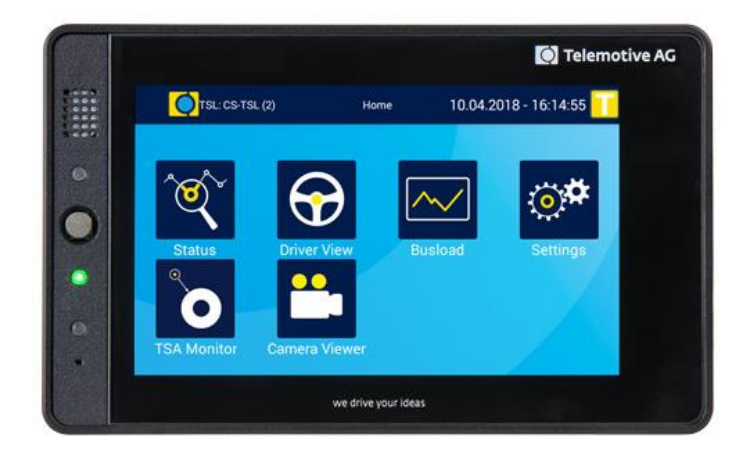

# BLUEPIRAT Remote / Remote Control Touch Benutzerhandbuch / 01.01.2020 **Version 3.4.3**

# Inhaltsverzeichnis

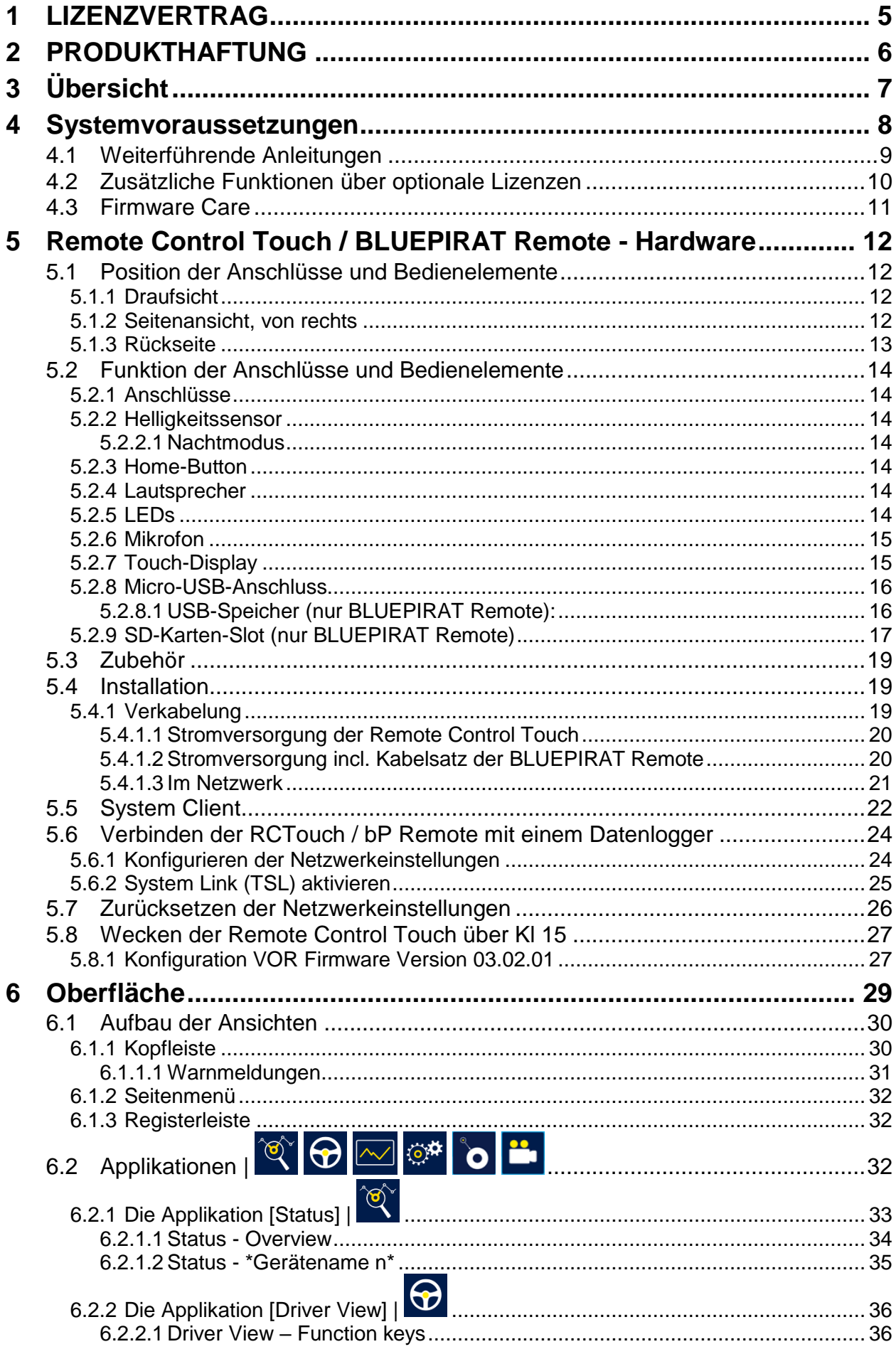

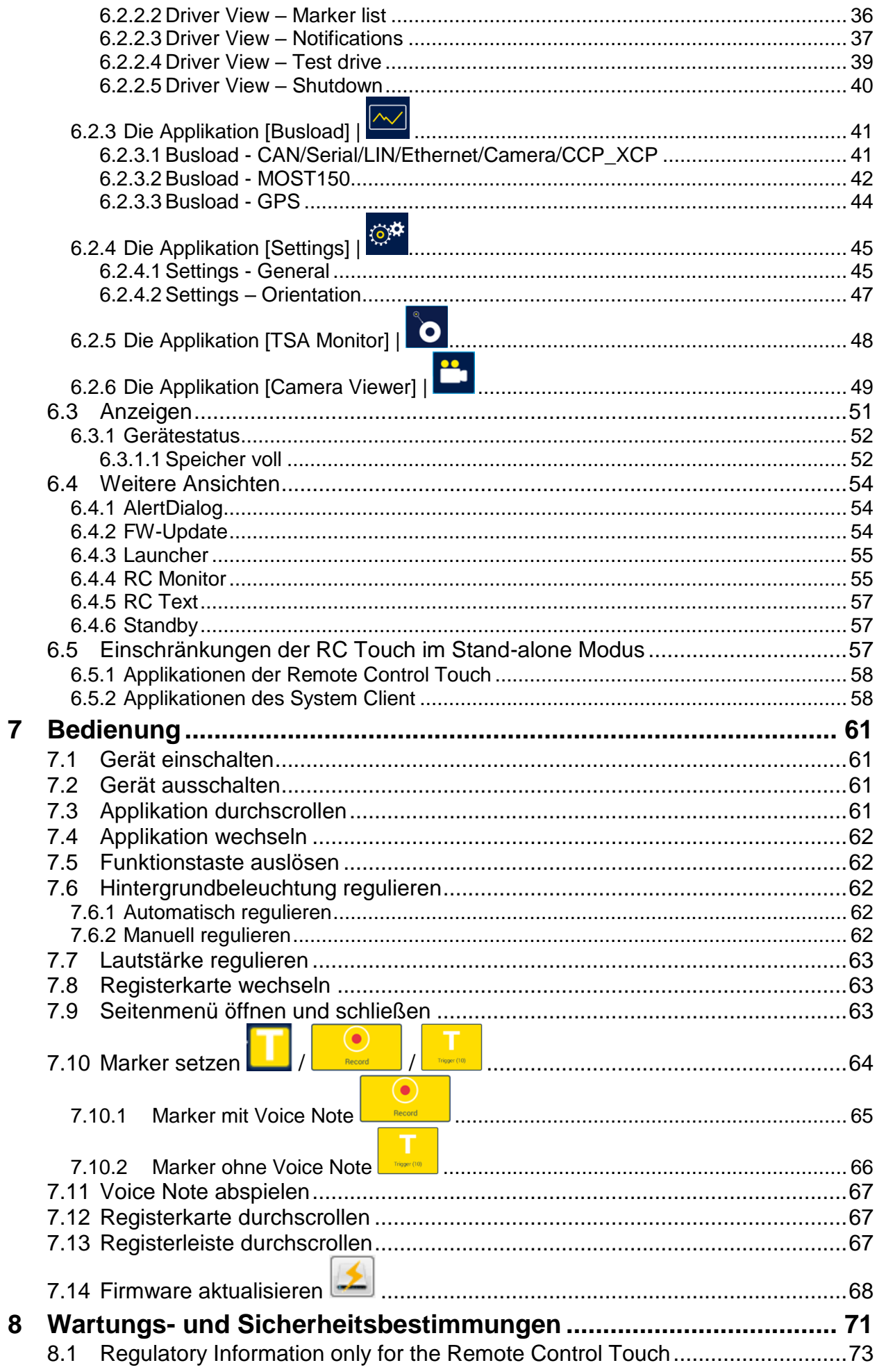

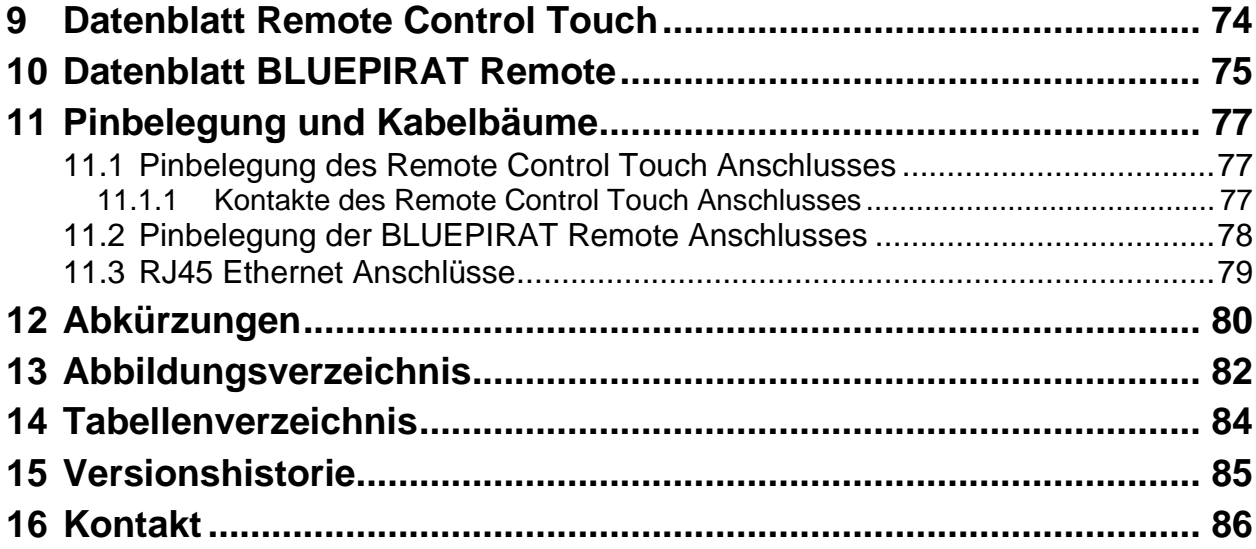

# <span id="page-4-0"></span>**1 LIZENZVERTRAG**

Lesen Sie bitte die Lizenzvereinbarung dieses Lizenzvertrages sorgfältig, bevor Sie die Software installieren. Durch das Installieren der Software stimmen Sie den Bedingungen dieses Lizenzvertrages zu.

Diese Software-Lizenzvereinbarung, nachfolgend als "Lizenz" bezeichnet, enthält alle Rechte und Beschränkungen für Endanwender, die den Gebrauch der begleitenden Software, Bedienungsanleitung und sonstigen Unterlagen, nachfolgend als "Software" bezeichnet, regeln.

- 1. Dieser Lizenzvertrag ist eine Vereinbarung zwischen dem Lizenzgeber und Lizenznehmer, der die Lizenz erhält, um die genannte Software zu verwenden.
- 2. Dem Lizenznehmer ist bekannt, dass dies nur eine beschränkte, nicht exklusive Lizenz ist. Dies bedeutet, dass der Lizenznehmer keinerlei Recht auf Lizenzvergabe hat. Der Lizenzgeber ist und bleibt der Eigentümer aller Titel, Rechte und Interessen an der Software.
- 3. Die Software ist urheberrechtlich geschütztes Eigentum der MAGNA Telemotive GmbH. Das Programm oder Teile davon dürfen nicht an Dritte vermietet, verkauft, weiterlizenziert oder sonst in irgendeiner Form ohne ausdrückliche, schriftliche Genehmigung der MAGNA Telemotive GmbH weitervermarktet werden. Der Anwender darf die Software und deren Bestandteile weder verändern, modifizieren noch sonst in irgendeiner Form rückentwickeln oder dekompilieren.
- 4. Diese Software unterliegt keiner Garantie. Die Software wurde verkauft wie sie ist, ohne jegliche Garantie. Falls irgendwann ein Benutzer sein System ändert, trägt der Lizenzgeber keine Verantwortung dafür, die Software zu ändern, damit sie wieder funktioniert.
- 5. Diese Lizenz erlaubt dem Lizenznehmer, die Software auf mehr als einem Computersystem zu installieren, solange die Software nicht gleichzeitig auf mehr als einem Computersystem verwendet wird. Der Lizenznehmer darf keine Kopien der Software machen oder Kopien der Software erlauben, wenn keine Autorisierung dafür besteht. Der Lizenznehmer darf lediglich zu Sicherungszwecken Kopien der Software machen. Der Lizenznehmer ist nicht berechtigt, die Software oder ihre Rechte aus dieser Lizenzvereinbarung weiterzugeben oder zu übertragen.
- 6. Der Lizenzgeber ist gegenüber dem Lizenznehmer weder für Schäden, einschließlich kompensatorischer, spezieller, beiläufiger, exemplarischer, strafender oder folgenreicher Schäden, verantwortlich, die sich aus dem Gebrauch dieser Software durch den Lizenznehmer ergeben.
- 7. Der Lizenznehmer ist bereit, den Lizenzgeber zu schützen, zu entschädigen und fern zu halten von allen Ansprüchen, Verlusten, Schäden, Beschwerden oder Ausgaben, die mit den Geschäftsoperationen des Lizenznehmers verbunden sind oder sich aus diesen ergeben.
- 8. Der Lizenzgeber hat das Recht, diesen Lizenzvertrag sofort zu kündigen und das Softwarebenutzungsrecht des Lizenznehmers zu begrenzen, falls es zu einem Vertragsbruch seitens des Lizenznehmers kommt. Die Laufdauer des Lizenzvertrages ist auf unbestimmte Zeit festgelegt.
- 9. Der Lizenznehmer ist bereit, dem Lizenzgeber alle Kopien der Software bei Kündigung des Lizenzvertrages zurückzugeben oder zu zerstören.
- 10. Dieser Lizenzvertrag beendet und ersetzt alle vorherigen Verhandlungen, Vereinbarungen und Abmachungen, zwischen dem Lizenzgeber und Lizenznehmer bezüglich dieser Software.
- 11. Dieser Lizenzvertrag unterliegt deutschem Recht.
- 12. Wenn eine Bestimmung dieses Lizenzvertrages nichtig ist, wird dadurch die Gültigkeit der verbleibenden Bestimmungen dieses Lizenzvertrages nicht berührt. Diese nichtige Bestimmung wird durch eine gültige, in Übereinstimmung mit den gesetzlichen Vorschriften stehende Bestimmung mit ähnlicher Absicht und ähnlichen, wirtschaftlichen Auswirkungen ersetzt.
- 13. Der Lizenzvertrag kommt durch Übergabe der Software von dem Lizenzgeber an den Lizenznehmer und/oder durch den Gebrauch der Software durch den Lizenznehmer wirksam zustande. Dieser Lizenzvertrag ist auch ohne die Unterschrift des Lizenzgebers gültig.
- 14. Die Lizenz erlischt automatisch, wenn der Lizenznehmer den hier beschriebenen Lizenzbestimmungen nicht zustimmt oder gegen die Lizenzbestimmungen dieses Lizenzvertrages verstößt. Bei Beendigung ist der Lizenznehmer verpflichtet, sowohl die Software als auch sämtliche Kopien der Software in bereits installierter Form oder gespeichert auf einem Datenträger zu löschen, zu vernichten oder der MAGNA Telemotive GmbH zurück zu geben.
- 15. Der Lizenznehmer haftet für alle Schäden, welche dem Lizenzgeber durch die Verletzung dieses Lizenzvertrags entstehen.

# <span id="page-5-0"></span>**2 PRODUKTHAFTUNG**

Die Allgemeinen Verkaufs- und Lieferbedingungen der MAGNA Telemotive GmbH finden Sie auf unserer Webseite [\(www.telemotive.de\)](http://www.telemotive.de/) im Impressum

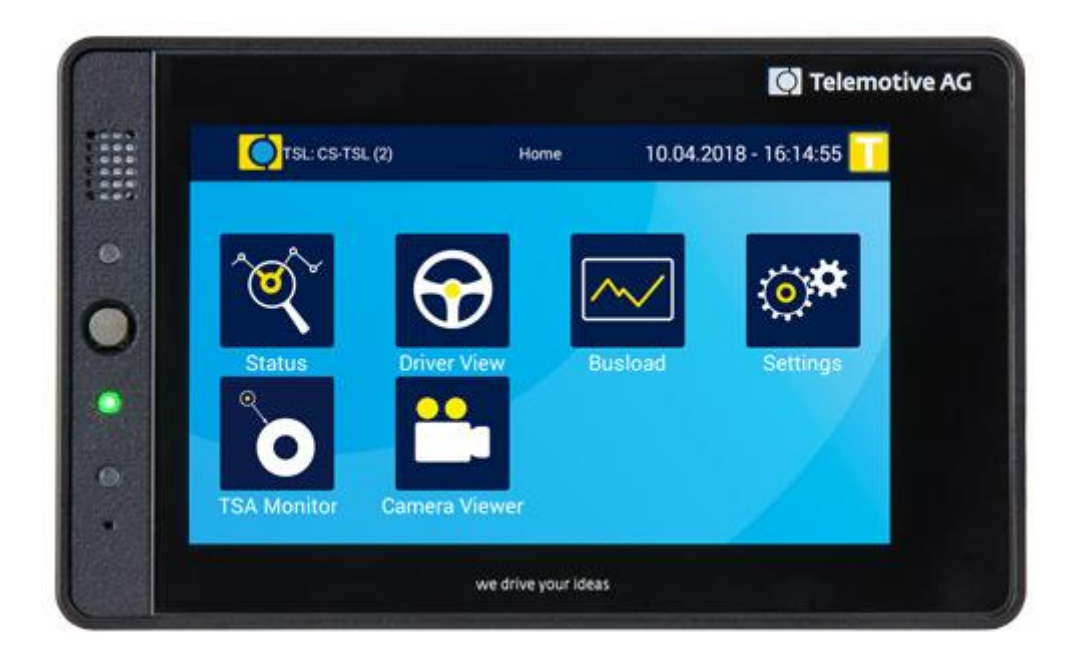

# <span id="page-6-0"></span>**3 Übersicht**

Diese Anleitung beschreibt die Nutzung der.

- Remote Control Touch
- **•** BLUEPIRAT Remote

der MAGNA Telemotive GmbH.

Es werden die Konfiguration und Anwendung dieser Funktion beschrieben. Für allgemeine Punkte wird auf die Benutzerhandbücher des verwendeten Datenloggers, sowie des gemeinsam gültigen System Client verwiesen.

Dieses Dokument bezieht sich auf die **Firmware Version 03.04.03** und den **System Client** ab **Version 3.4.3-** Einige Eigenschaften und Funktionen variieren je nach Modell und installierter Lizenz oder stehen in älteren Versionen nicht zur Verfügung.

Software-Updates und Anleitungen für andere, optional erhältliche, lizenzpflichtige Erweiterungen stehen im ServiceCenter der MAGNA Telemotive GmbH zur Verfügung *(Adresse siehe unter Kontakt auf der letzten Seite).*

Um einen möglichst zuverlässigen Betrieb Ihres Systems zu gewährleisten, stellen Sie bitte sicher, dass Sie immer eine aktuelle Version der Firmware und Software verwenden.

#### Bitte beachten Sie diese wichtigen Hinweise zum Betrieb von Geräten der **MAGNA Telemotive GmbH!**

Auf den Geräten läuft ein Linux-System und wenn dieses z.B. durch Unterspannung oder "spontanes" Abziehen der Spannungsversorgung plötzlich zum Abstürzen gebracht wird, kann es passieren, daß das System danach nicht mehr richtig funktioniert. Sie kennen so ein Verhalten von einem PC, der nach mehreren Abstürzen nicht mehr korrekt funktioniert.

In den meisten Fällen kann so ein Fall vom System abgefangen und repariert werden, aber es kann auch passieren, dass das System danach korrupt, und das Gerät dadurch nicht mehr einsatzbereit ist.

In die Firmware sind und werden kontinuierlich weitere Funktionen integriert, die solche Situationen abfangen/reparieren. Fast bei jeder neuen Firmware werden einige weitere Mechanismen implementiert, die Systemfehler nach Spannungseinbrüchen abfangen und die Systemstabilität nach solchen Abstürzen verbessern. Aber solche Systeme können nicht zu 100 % gegen solche Einflüsse geschützt werden.

Bitte fahren Sie die Geräte daher immer über die vorgesehenen Mechanismen herunter oder nutzen Sie die Funktion des eingebauten Ruhezustandes, in den die Geräte gehen, wenn über eine einstellbare Zeitspanne keine Daten eintreffen.

## <span id="page-7-0"></span>**4 Systemvoraussetzungen**

#### **Kontrolleinheit**

Um die Geräte mit dem **System Client** konfigurieren zu können, ist ein PC oder Laptop mit Windows nötig. Damit können später auch die aufgezeichneten Daten vom Datenlogger heruntergeladen und offline (ohne angeschlossenen Datenlogger) weiterverarbeitet werden.

#### **System Client**

Der Software-Client ermöglicht die Konfiguration der Geräte sowie das Herunterladen und Konvertieren der aufgezeichneten Daten. Ein Firmwareupdate der Geräte kann ebenfalls durch den **System Client** erfolgen, damit Ihre Geräte immer auf dem neusten Stand sind.

## **BLUEPIRAT2 / BLUEPIRAT2 5E / BLUEPIRAT Mini**

Die Buskommunikation zwischen den Steuergeräten und Busteilnehmern wird von den Datenloggern sehr präzise aufgezeichnet. Die aufgezeichneten Daten können über Ethernet von den Datenloggern heruntergeladen und z. B. auf einem Testrechner analysiert werden.

Der **BLUEPIRAT2** ist unser All-in-one-Datenlogger der Spitzenklasse. Sieben Modelle decken alle relevanten Schnittstellen ab.

Der **BLUEPIRAT2 5E** bietet zusätzlich optimiertes Power Management mit Power Backup, fünf eingebaute Ethernet-Buchsen sowie besonders schnelles Aufstarten. Der **BLUEPIRAT2 / 5E** ist über [System Link](https://www.telemotive.de/de/produkte/software/telemotive-system-link/) flexibel erweiterbar.

Der **BLUEPIRAT Mini** ist der weltweit kleinste Datenlogger mit diesem herausragenden Funktionsumfang. Er punktet mit weitreichender Schnittstellenabdeckung, stabilem Temperaturverhal-ten, sehr geringem Energieverbrauch, 4-fach GBit Ethernet und vielem mehr. Über [System Link](https://www.telemotive.de/de/produkte/software/telemotive-system-link/) **(TSL)** können mehrere unterschiedlicher **BLUEPIRAT Mini** zu einem Gesamtsystem kombiniert, und so einfach verwaltet werden.

### **Remote Control Touch**

Bedienen Sie Ihren BLUEPIRAT Mini oder BLUEPIRAT2 sicher und komfortabel vom Fahreroder Beifahrersitz aus. Über System Link wird unsere neue Fernbedienung Teil Ihres Logger-Netzwerks. Eine Fernbedienung kann so alle verbundenen Logger bedienen.

### **BLUEPIRAT Remote**

Während die Remote Control Touch eine reine Fernbedienung zur Verwaltung einzelner Geräte oder eines TSL Verbundes ist, bietet der BLUEPIRAT Remote zusätzliche Loggerfunktionalität durch einen internen Speicher und einige Schnittstellen an.

#### **Lizenz**

Eine installierte Lizenz auf dem Datenlogger ist für die Benutzung einiger Zusatzfeatures notwendig. Einstellungen bei lizensierten Features können nur mit einer gültigen Lizenz vorgenommen werden.

Sollten Sie eine entsprechende Lizenz für Ihr Produkt benötigen, wenden Sie sich bitte an unseren Vertrieb. *(Adresse siehe Kontakt auf der letzten Seite)*

## <span id="page-8-0"></span>**4.1 Weiterführende Anleitungen**

Außer dieser Anleitung finden Sie in unserem ServiceCenter unter [https://sc.telemotive.de/blue](https://sc.telemotive.de/bluepirat)[pirat](https://sc.telemotive.de/bluepirat) Haupt-Anleitungen für den Client sowie für die einzelnen Datenlogger-Generationen.

#### **Benutzerhandbuch für den System Client**

[https://sc.telemotive.de/4/uploads/media/TelemotiveSystemClient\\_Benutzerhandbuch.pdf](https://sc.telemotive.de/4/uploads/media/TelemotiveSystemClient_Benutzerhandbuch.pdf)

**Benutzerhandbuch für den BLUEPIRAT2 / BLUEPIRAT2 5E** [https://www.telemotive.de/4/uploads/media/blue\\_PiraT2\\_Benutzerhandbuch.pdf](https://www.telemotive.de/4/uploads/media/blue_PiraT2_Benutzerhandbuch.pdf)

#### **Benutzerhandbuch für den BLUEPIRAT Mini**

[https://www.telemotive.de/4/uploads/media/blue\\_PiraT\\_Mini\\_Benutzerhandbuch.pdf](https://www.telemotive.de/4/uploads/media/blue_PiraT_Mini_Benutzerhandbuch.pdf)

#### **Benutzerhandbuch für die Remote Control Touch**

[https://sc.telemotive.de/4/uploads/media/RCTouch\\_Benutzerhandbuch.pdf](https://sc.telemotive.de/4/uploads/media/RCTouch_Benutzerhandbuch.pdf)

### **Benutzerhandbuch für die BLUEPIRAT Remote**

[https://sc.telemotive.de/4/uploads/media/blue\\_PiraT\\_Remote\\_Benutzerhandbuch.pdf](https://sc.telemotive.de/4/uploads/media/blue_PiraT_Remote_Benutzerhandbuch.pdf)

Um bei Bedarf schnell darauf zugreifen zu können, sind die wichtigsten Handbücher auch im Client verlinkt und über den Menüpunkt **[Hilfe]** direkt aus dem Client erreichbar:

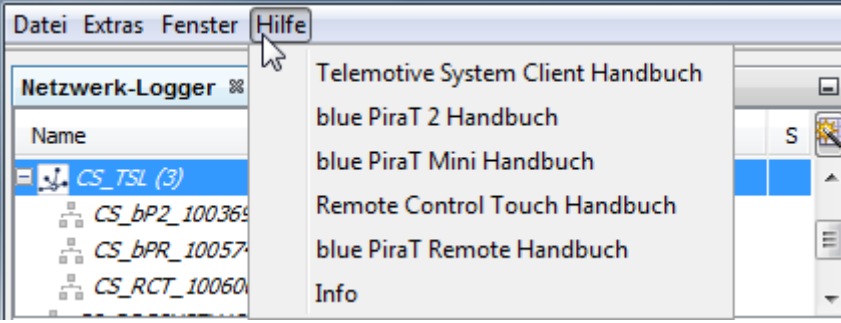

#### **Abbildung 4.1: Verlinkung der Handbücher im Client**

Für lizenzpflichtige Erweiterungen stehen im ServiceCenter separate Anleitungen zur Verfügung. Eine Liste der lizenzpflichtigen Zusatzfunktionen finden Sie in den Benutzerhandbüchern im Kapitel **Zusätzliche Funktionen über optionale Lizenzen.**

## <span id="page-9-0"></span>**4.2 Zusätzliche Funktionen über optionale Lizenzen**

Zusätzliche Funktionen können durch den Kauf von Lizenzen und deren Installation aktiviert werden. Diese Lizenzen sind über unseren Vertrieb zu beziehen. Für jede lizenzpflichtige Zusatzfunktion finden Sie eine komplette Anleitung in unserem ServiceCenter. Derzeit stehen folgende Lizenzen zur Verfügung.

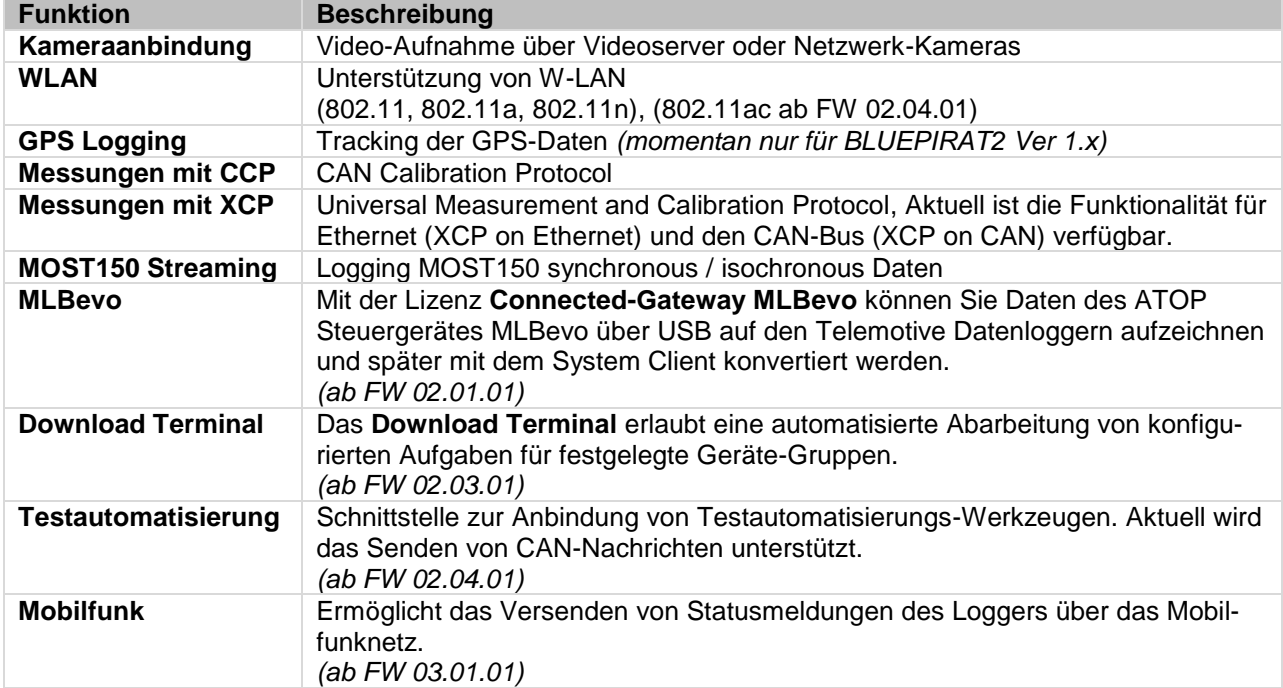

**Tabelle 4.1: Zusätzliche Funktionen über optionale Lizenzen**

## <span id="page-10-0"></span>**4.3 Firmware Care**

Die MAGNA Telemotive GmbH investiert sehr viel in die Weiterentwicklung Ihrer Produkte.

Hierzu werden regelmäßig neue Funktionen und Erweiterungen über Firmware- und Client-Releases zur Verfügung gestellt.

#### **Wichtigste Eckpunkte**

Im Rahmen des Service Produkts "Firmware Care" werden neue Software und Firmware Versionen zeitlich limitiert als Download zur Verfügung gestellt. Ab Kaufdatum des **BLUEPIRAT Rapid** steht Ihnen dieser Service für 12 Monate zur Verfügung. Dieser Zeitraum ist verlängerbar.

Für Details wenden Sie sich bitte an Ihren Vertriebspartner (Adressen siehe Kontakt am Ende des Handbuchs).

#### **Betroffene BLUEPIRAT Produkte**

- **BLUEPIRAT Mini**
- **BLUEPIRAT2 5E**
- **BLUEPIRAT2**
- **BLUEPIRAT Remote**
- **Remote Control Touch**
- **BLUEPIRAT Rapid**

**Zu beachten: Erweiterungen sind nur in der aktuellen Firmware möglich.**

#### **Achtung:**

**Bitte beachten Sie, dass Firmware-Updates für neue Hauptversionen (03.00.01 / 04.00.01) lizenzpflichtig sind und NICHT auf Geräte ohne entsprechende Lizenz aufgespielt werden können.**

Sollten Sie eine entsprechende Lizenz für Ihr Produkt benötigen, wenden Sie sich bitte an unseren Vertrieb unter [TMO.Sales@magna.com.](mailto:TMO.Sales@magna.com) *(Adresse siehe unter Kontakt auf der letzten Seite)*

**Index** 

# <span id="page-11-0"></span>**5 Remote Control Touch / BLUEPIRAT Remote - Hardware**

Dieses Kapitel beschreibt die Hardware der **Remote Control Touch** sowie des **BLUEPIRAT Remote.** Die Position und Funktion der Anschlüsse sowie Zubehör und Installation der Hardund Software werden erläutert.

Die **Remote Control Touch** ist Fernbedienung und externes Anzeigegerät für die Datenlogger BLUEPIRAT Mini, BLUEPIRAT2 oder einen TSL-Verbund.

Die Remote Control Touch ermöglicht Ihnen:

- Buslast, Status und Speicher verfügbarer Schnittstellen anzuzeigen,
- Datum und Uhrzeit anzuzeigen,
- Funktionstasten auszulösen,
- gesetzte Marker anzuzeigen,
- Hintergrundbeleuchtung und Lautstärke zu regulieren,
- Trigger zu setzen,
- Voice Notes aufzuzeichnen und abzuspielen.

Der **BLUEPIRAT Remote** hat zusätzliche Schnittstellen und einen internen Speicher, kann daher auch als Stand-alone Gerät betrieben werden und Daten aufzeichnen.

## <span id="page-11-1"></span>**5.1 Position der Anschlüsse und Bedienelemente**

## **5.1.1 Draufsicht**

<span id="page-11-2"></span>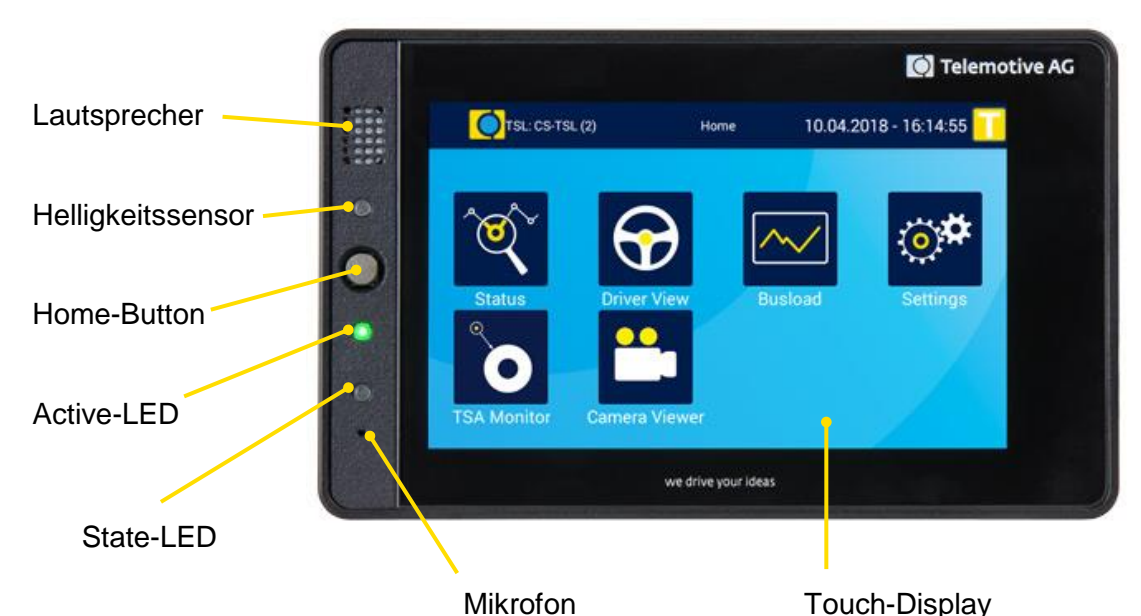

**Abbildung 5.1: Draufsicht mit Bedienelementen**

## <span id="page-11-3"></span>**5.1.2 Seitenansicht, von rechts**

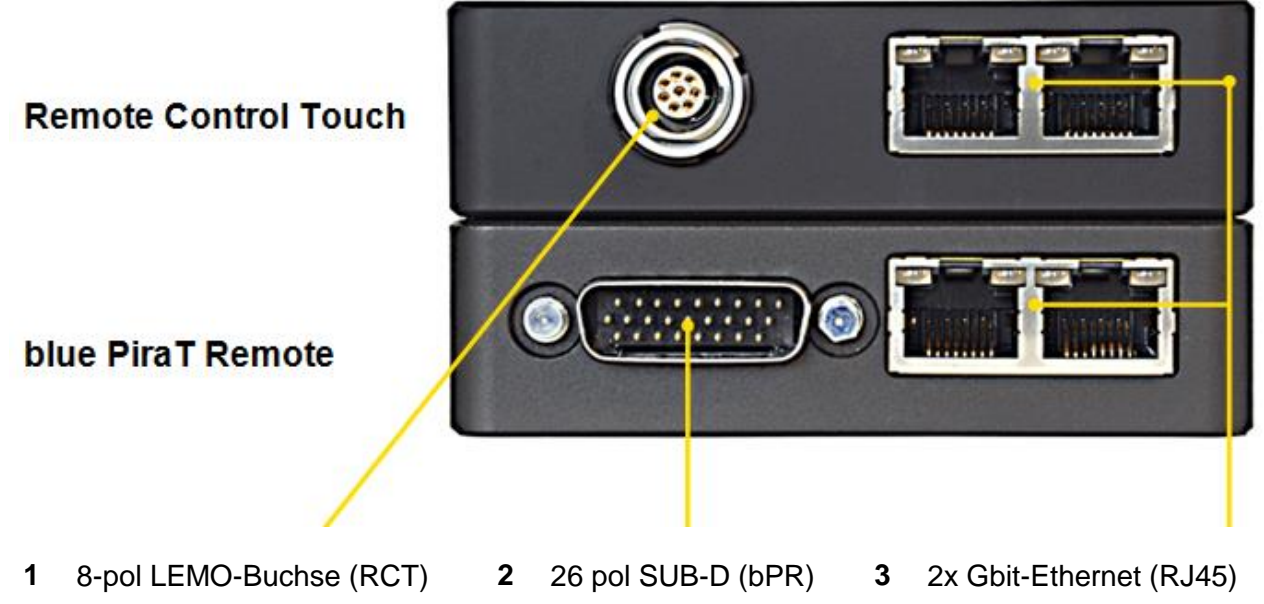

**Abbildung 5.2: Seitenansicht, von rechts mit Anschlüssen**

## <span id="page-12-0"></span>**5.1.3 Rückseite**

## **Remote Control Touch**

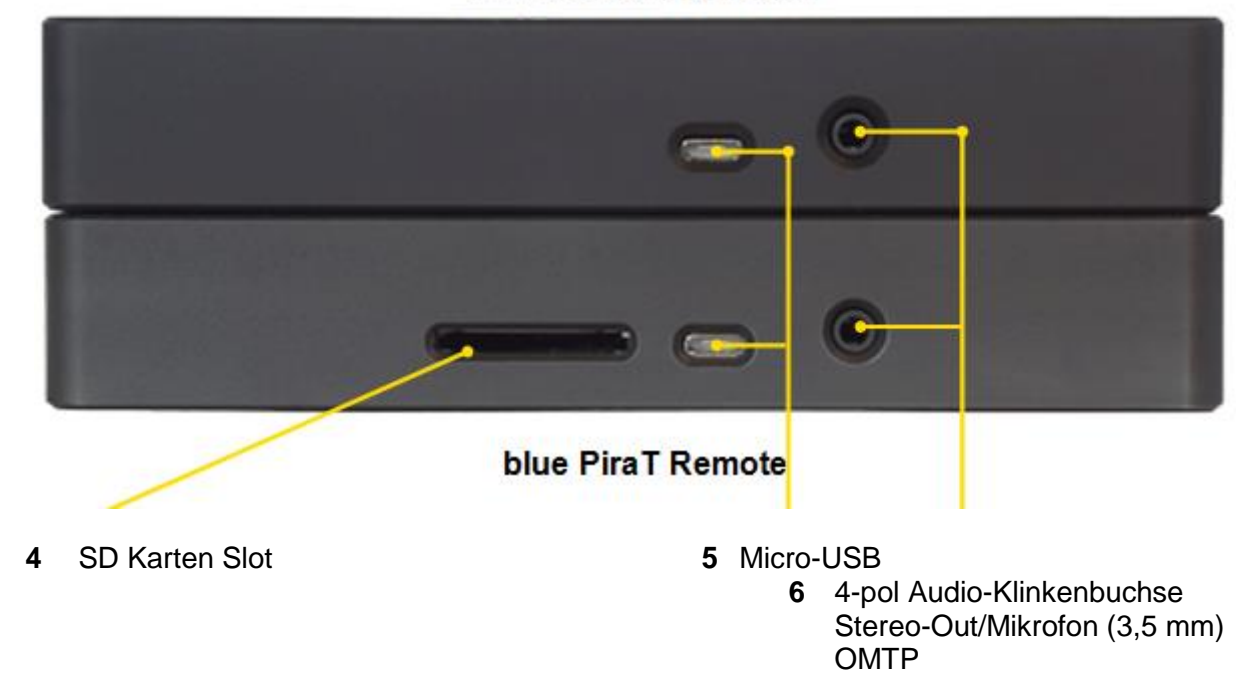

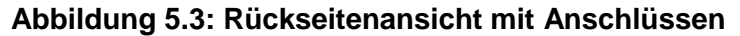

**Index** 

## <span id="page-13-0"></span>**5.2 Funktion der Anschlüsse und Bedienelemente**

Die Funktionalität der Anschlüsse und Bedienelemente wird durch Bedingungen, wie beispielsweise Nässe, Dunkelheit, Hitze oder Kälte, mechanische Einwirkung, Verschmutzung o. ä., beeinträchtigt.

Befolgen Sie daher die Punkte in Kapitel [8](#page-70-0) Wartungs- [und Sicherheitsbestimmungen.](#page-70-0)

## <span id="page-13-1"></span>**5.2.1 Anschlüsse**

Die Anschlüsse dienen zur Verkabelung der Geräte, zum Beispiel zur Stromversorgung.

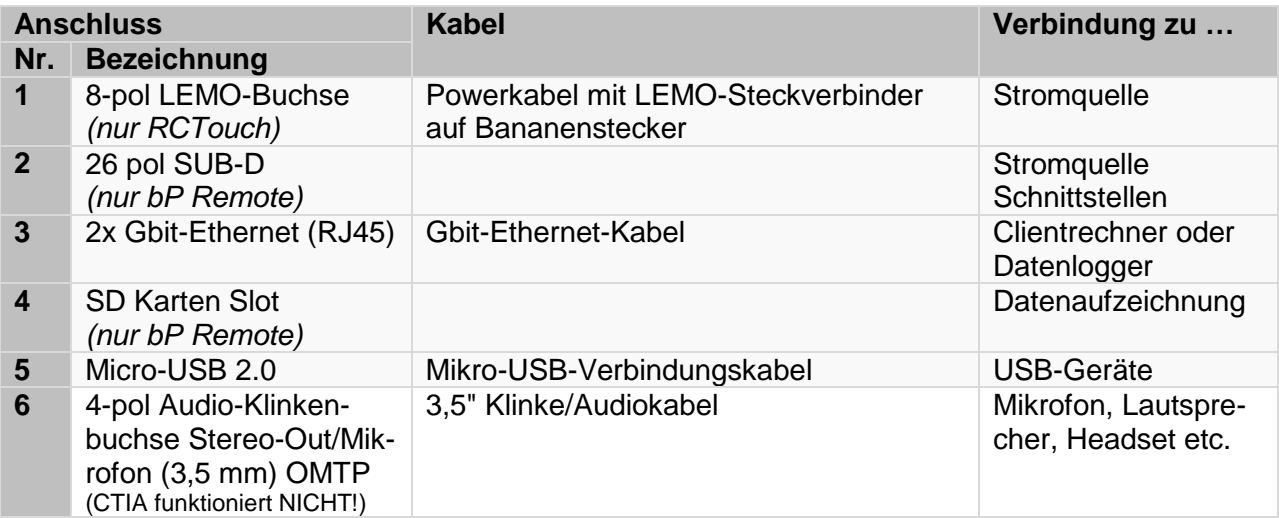

**Tabelle 5.1: Verfügbare Anschlüsse**

## <span id="page-13-2"></span>**5.2.2 Helligkeitssensor**

Der Helligkeitssensor hilft dabei, die Hintergrundbeleuchtung des Displays in Abhängigkeit vom Umgebungslicht anzupassen. Er dient allein der automatischen Regulierung und ist ständig aktiv, um bei Bedarf den Bildschirm umzustellen.

## <span id="page-13-3"></span>**5.2.2.1 Nachtmodus**

Wenn die Umgebung der Geräte zu dunkel wird, stellen sie sich automatisch auf den Nachtmodus um. In diesem Darstellungsmodus werden die Farben angepasst, um den Fahrer nicht zu blenden. Der Nachtmodus wird zum Beispiel aktiv, sobald man in einen Tunnel fährt.

## <span id="page-13-4"></span>**5.2.3 Home-Button**

Der Home-Button dient dazu:

- das Gerät ein- und auszuschalten,
- in den [Home] Bildschirm zu wechseln.

## <span id="page-13-5"></span>**5.2.4 Lautsprecher**

Der Lautsprecher dient dazu, Voice Notes abzuspielen. Die Lautstärke ist regulierbar.

## <span id="page-13-6"></span>**5.2.5 LEDs**

Aktivität und Betriebszustand der **Remote Control Touch** sowie **BLUEPIRAT Remote** ist anhand der LEDs erkennbar.

**Aktivität Verhalten**

## REMOTE CONTROL TOUCH | BENUTZERHANDBUCH / Seite 15 von 86

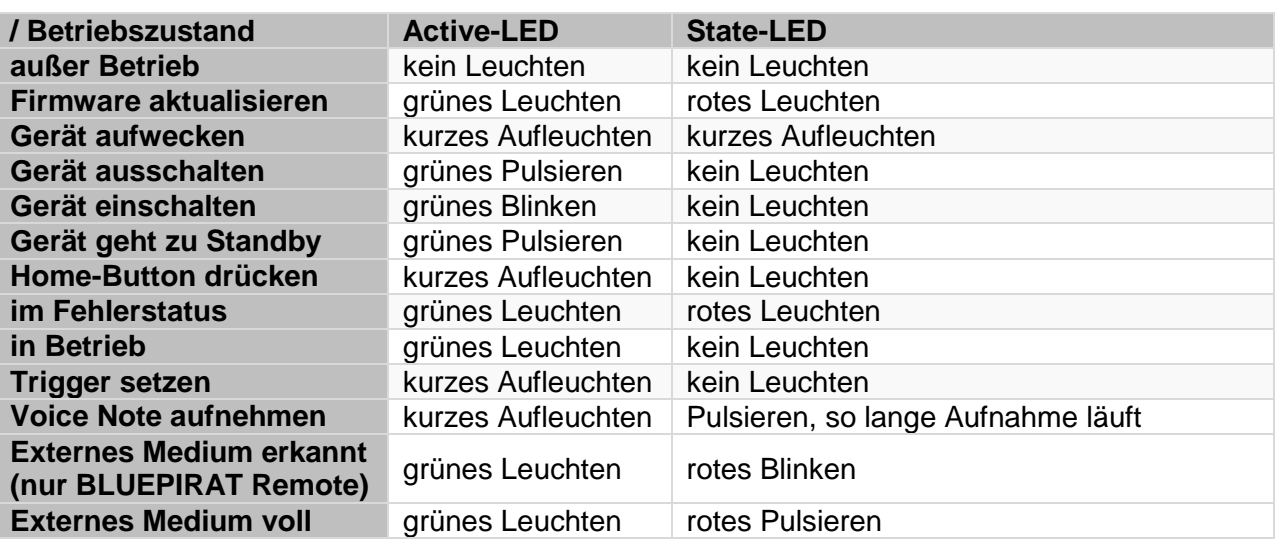

**Tabelle 5.2: LED-Verhalten**

## <span id="page-14-0"></span>**5.2.6 Mikrofon**

Das Mikrofon dient dazu, Voice Notes zu Triggern aufzuzeichnen. Die Qualität der Sprachaufzeichnung ist abhängig von den Umgebungsgeräuschen.

## <span id="page-14-1"></span>**5.2.7 Touch-Display**

Das Display dient dazu, die Geräte zu bedienen. Nutzen Sie zum Bedienen ausschließlich die Spitze des Fingers. Die Helligkeit ist regulierbar.

## <span id="page-15-0"></span>**5.2.8 Micro-USB-Anschluss**

Der Micro-USB-2.0-Anschluss wird momentan im Host-Mode betrieben.

Er kann zum Aufzeichnen von Daten auf externen Speicher (nur BLUEPIRAT Remote!) sowie für den Anschluss eines GPS, Mobilfunk oder WLAN-Moduls verwendet werden. Über WLAN ist ein Zugriff durch den Client auf das Gerät möglich. Ferner kann darüber die Funktion **Live View** betrieben werden.

## <span id="page-15-1"></span>**5.2.8.1 USB-Speicher (nur BLUEPIRAT Remote):**

Der USB-Speicher muss im FAT32 Dateiformat formatiert sein. Sie können USB-Speichergeräte mit einer maximalen Stromaufnahme von 500 mA anschließen. Eine externe Spannungsquelle muss nicht zusätzlich angeschlossen werden.

Wird der USB Medium im eingeschalteten Zustand gezogen, bestehen folgende Probleme:

- Der Logger ist in einem undefinierten Zustand und zeichnet keine Daten mehr auf. Erst nach einem Reboot verhält sich das Gerät wie erwartet.
- Die Daten auf dem USB Medium können anschließend unlesbar sein, wenn es während eines Schreibvorgangs gezogen wird.

Wenn Sie den BLUEPIRAT Remote mit der **[ON / Trigger]** -Taste ausschalten, haben Sie 5 Sekunden Zeit, den Datenträger zu entfernen, bevor der Logger wieder geweckt werden kann.

**Hinweis:**

**Die MAGNA Telemotive GmbH empfiehlt in jedem Fall ein vorheriges Testen der Wechseldatenträger. Wir weisen darauf hin, dass es besonders bei USB Sticks mit USB 3.0 vorkommen kann, dass diese vom System nicht erkannt werden.**

**Index** 

## <span id="page-16-0"></span>**5.2.9 SD-Karten-Slot (nur BLUEPIRAT Remote)**

Der **BLUEPIRAT Remote** bietet die Möglichkeit, die Daten parallel auf Wechseldatenträger wie SD Karte oder USB-Stick aufzuzeichnen. Die Konfiguration dieser Funktion ist im Benutzerhandbuch für den System Client beschrieben.

#### **Voraussetzung:**

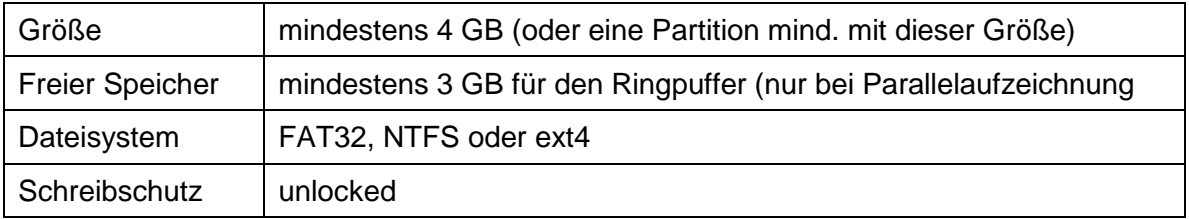

Folgende SD-Karten wurden von uns mit den Telemotive Datenloggern getestet und für die Benutzung freigegeben:

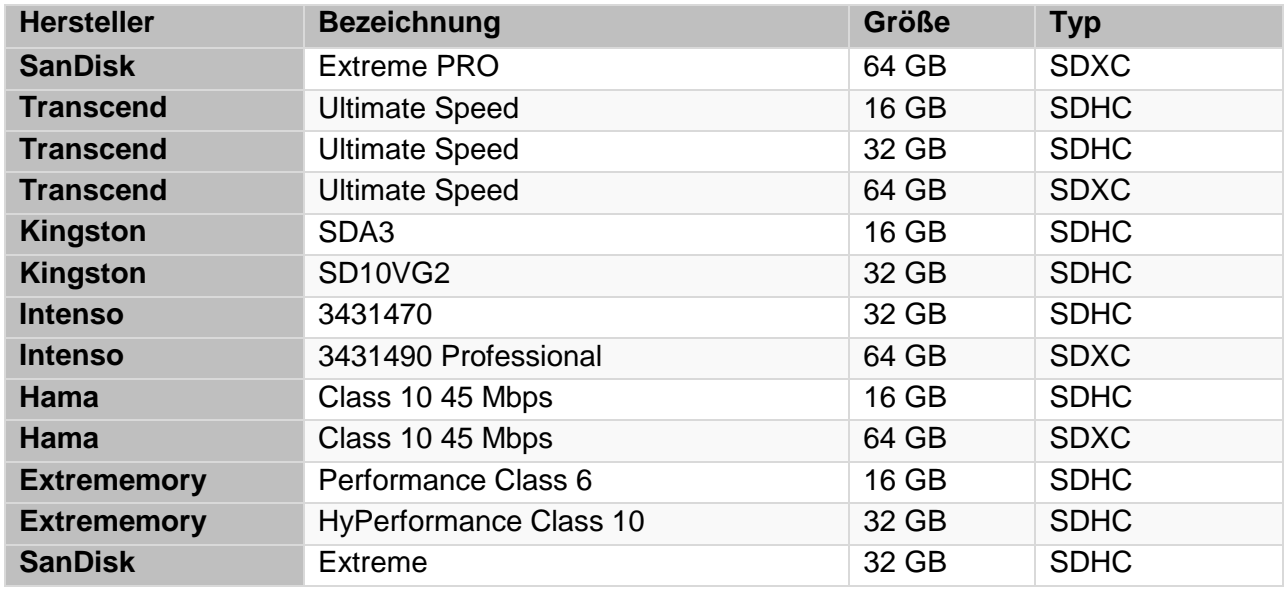

**Tabelle 5.3: Kompatible SD-Karten**

## **Wird der Wechseldatenträger vom Logger erkannt, blinkt die rote STATE-LED.**

Eine schreibgeschützte SD-Karte wird durch das dauerhafte Aufleuchten der roten STATE-LED signalisiert.

Außerdem wird der Schreibschutz im System Client mit einem rot markierten Ausrufezeichen in der Netzwerk-Logger Übersicht kenntlich gemacht und ein Eintrag im Fehlerreport

"FC\_MS\_READ\_ONLY" mit einem entsprechenden Hinweis erzeugt.

Schalten Sie dann den Logger aus, entsperren die Karte, führen Sie die SD-Karte wieder ein und starten das Gerät neu.

### **Achtung:**

### **Das Entfernen der SD-Karte ohne vorheriges Herunterfahren, kann zum Verlust aller aufgezeichneten Daten führen.**

Wird die SD-Karte im eingeschalteten Zustand gezogen, bestehen folgende Probleme:

 Der Logger ist in einem undefinierten Zustand und zeichnet keine Daten mehr auf. Erst nach einem Reboot verhält sich das Gerät wie erwartet.

 Die Daten auf der SD-Karte können anschließend unlesbar sein, wenn während eines Schreibvorgangs die SD-Karte gezogen wird.

Wenn Sie den BLUEPIRAT Remote mit der **[ON / Trigger]** -Taste ausschalten, haben Sie 5 Sekunden Zeit, den Datenträger zu entfernen, bevor der Logger wieder geweckt werden kann.

Weitere Hinweise zur Verwendung der SD Karte finden Sie im Handbuch des System Clients.

**Index** 

## <span id="page-18-0"></span>**5.3 Zubehör**

Die **Remote Control Touch** wird mit einem Powerkabel mit LEMO-Steckverbinder auf Bananenstecker (Länge: ~ 1,5 m) geliefert.

Das Kabel des **BLUEPIRAT Remote** (Länge: ~ 1,5 m) wird über einen 26-pol SUB-D Stecker am Gerät angeschlossen und hat außer der Spannungsversorgung noch die Anschlüsse für die vorhandenen Schnittstellen.

Weiteres Zubehör ist erwerbbar. Kompatibel sind:

- Einbauhalterung
- verschiedene Adapterkabel

Bitte kontaktieren Sie unseren Vertrieb für weitere Informationen zu diesem ZubehörAbbildungsverzeichnis

## <span id="page-18-1"></span>**5.4 Installation**

Die **Remote Control Touch** und **BLUEPIRAT Remote** brauchen eine Verbindung zur Stromversorgung und eine zum Clientrechner

Um alle Funktionen der Remote Control Touch zu nutzen, ist außerdem eine Verbindung zu mindestens einem BLUEPIRAT Datenlogger nötig. Dadurch entsteht ein **S**ystem **L**ink (**TSL**).

Mehr Informationen zu Client und TSL finden Sie im **Benutzerhandbuch für den System Client**.

## <span id="page-18-2"></span>**5.4.1 Verkabelung**

**Hinweis:**

**Verkabeln Sie die Remote Control Touch und BLUEPIRAT Remote ausschließlich mit Geräten der MAGNA Telemotive GmbH (BLUEPIRAT2, BLUEPIRAT Mini, Remote Control).**

**Hinweis:**

**Um die Geräte von der Stromversorgung zu trennen, schalten Sie das Gerät zuvor aus.**

## <span id="page-19-0"></span>**5.4.1.1 Stromversorgung der Remote Control Touch**

**Der Stromanschluss der Remote Control Touch ähnelt dem der Remote Control Voice. Sie gleichen sich aber NICHT. Wir empfehlen daher, das gerätespezifische Kabel zu verwenden.**

Für den Anschluss der **Remote Control Touch** an die Stromversorgung wird ein Powerkabel mit LEMO Steckverbinder auf Bananenstecker benötigt.

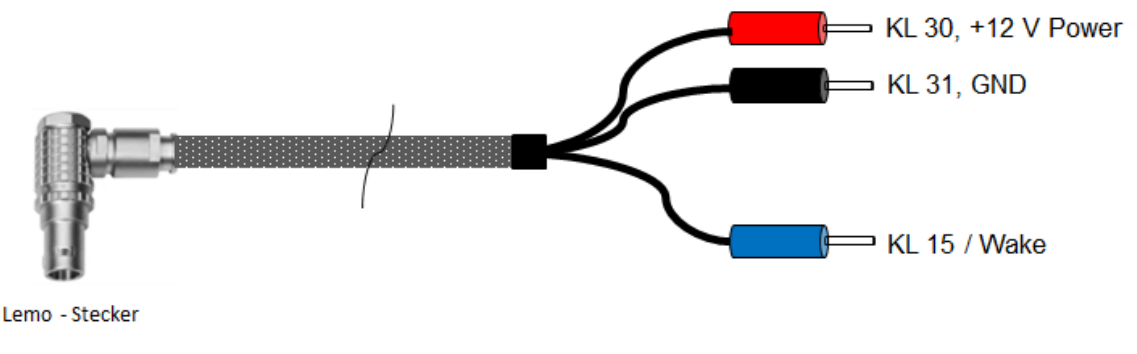

Length:  $\sim$  150cm

### **Abbildung 5.4: Powerkabel mit LEMO Steckverbinder auf Bananenstecker**

Verbinden Sie den LEMO Steckverbinder mit der **Remote Control Touch** und die Bananenstecker mit der Stromversorgung (**rot/Vbat/+/Klemme 30** und **schwarz/Gnd/-/Klemme 31**).

## <span id="page-19-1"></span>**5.4.1.2 Stromversorgung incl. Kabelsatz der BLUEPIRAT Remote**

Für den Anschluss der **BLUEPIRAT Remote** an die Stromversorgung wird ein Kabelsatz mit 26-pol SUB-D Steckverbinder auf Bananenstecker benötigt.

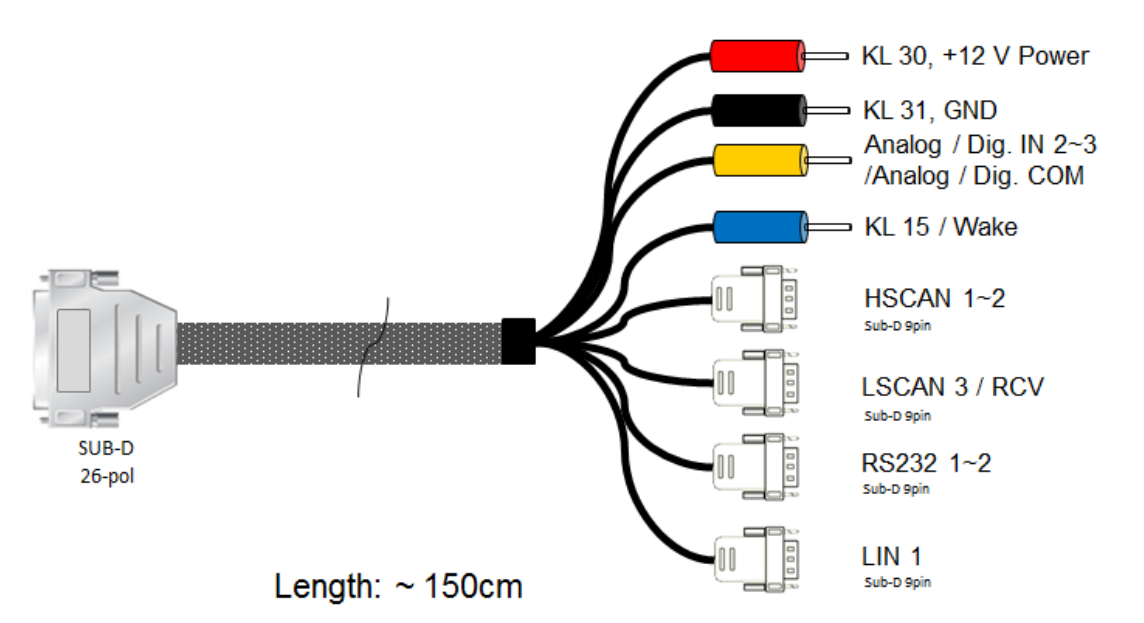

### **Abbildung 5.5: Powerkabel mit 26-pol SUB-D Steckverbinder auf Bananenstecker**

Verbinden Sie den 26-pol SUB-D Steckverbinder mit der **BLUEPIRAT Remote** und die Bananenstecker mit der Stromversorgung (**rot/Vbat/+/Klemme 30** und **schwarz/Gnd/-/Klemme 31**).

## <span id="page-20-0"></span>**5.4.1.3 Im Netzwerk**

Die **Remote Control Touch / BLUEPIRAT Remote** verfügt über zwei Ethernet-Buchsen. Die zu steuernden Logger werden direkt per Ethernet angeschlossen. Damit die angeschlossenen Logger erkannt werden, müssen diese einen TSL-Verbund mit der Remote Control Touch / BLUEPIRAT Remote bilden. An einer freien Ethernet-Buchse der TSL-Kette kann der Clientrechner angeschlossen werden.

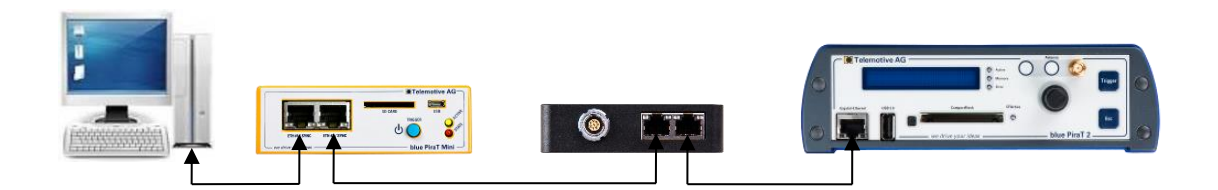

**Abbildung 5.6: TSL-Verbund mit je einem bPMini, einer RCT und einem bP2 (Bsp.)**

## <span id="page-21-0"></span>**5.5 System Client**

#### **Hinweis:**

**Die Remote Control Touch / BLUEPIRAT Remote ist im Auslieferungszustand auf Automatische DHCP-Konfiguration für TSL mit IP 192.168.0.233 konfiguriert.**

Öffnen Sie Ihren Internetbrowser.

Geben Sie die IP-Adresse der Remote Control Touch / BLUEPIRAT Remote in die Adressleiste ein. (Werkseinstellung der IP: **192.168.0.233**)

Drücken Sie die Eingabetaste oder die **[Enter]** -Taste.

- Der Computer verbindet sich mit dem Gerät.
- Das TSL Client Portal öffnet sich.

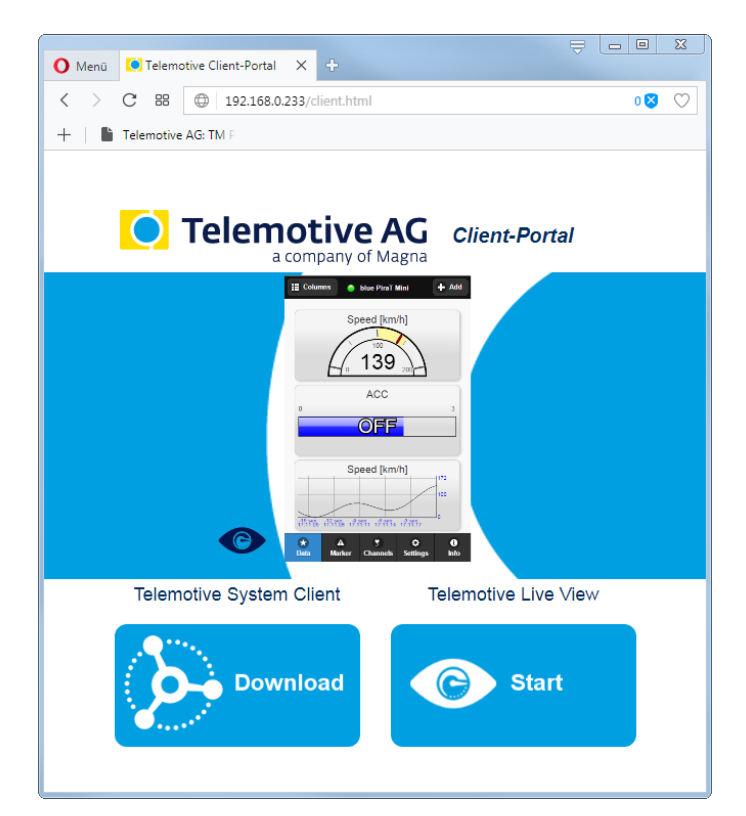

### **Abbildung 5.7: Client Portal**

#### **Hinweis:**

Ihre Netzwerkverbindung muss auf "IP-Adresse automatisch beziehen" eingestellt sein.

Klicken Sie auf **[Download]**, um den **System Client** direkt vom Gerät herunterzuladen.

Gehen Sie, je nach verwendetem Browser, folgendermaßen vor:

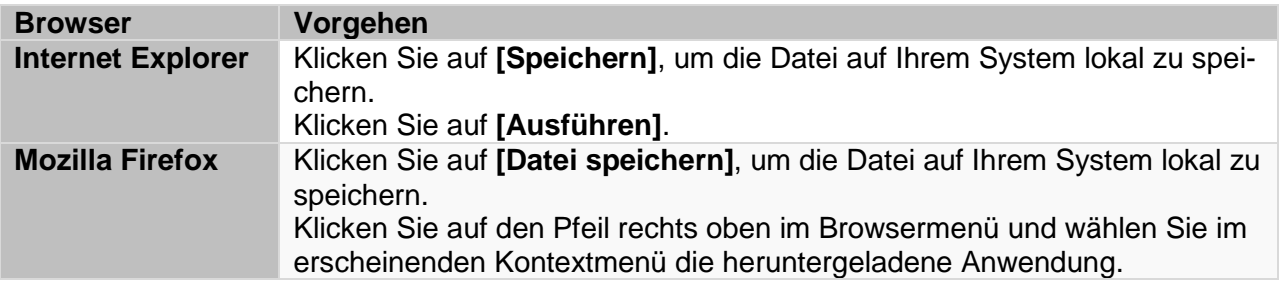

Wählen Sie im sich öffnenden Dialog die gewünschte Software-Sprache im Dropdown-Menü. Klicken Sie auf **[OK]**.

Folgen Sie den Anweisungen im nächsten Dialog und wählen Sie ein Installationsverzeichnis. Klicken Sie auf **[Installieren]**.

- System Client wird installiert.
- Verknüpfung zum "System Client" erscheint auf dem Desktop und im Startmenü.

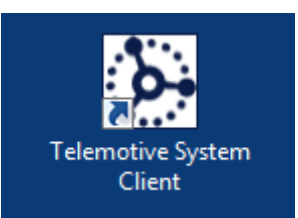

**Abbildung 5.8: Verknüpfung zum System Client**

## <span id="page-23-0"></span>**5.6 Verbinden der RCTouch / bP Remote mit einem Datenlogger**

## <span id="page-23-1"></span>**5.6.1 Konfigurieren der Netzwerkeinstellungen**

Im Auslieferungszustand sind alle Geräte als **Automatische DHCP-Konfiguration für TSL mit IP 192.168.0.233** konfiguriert:

Automatische DHCP-Konfiguration für TSL

Die Logger einer TSL stimmen sich ab, so dass einer die Rolle des DHCP-Servers übernimmt. Die anderen Logger werden DHCP-Client. Befindet sich bereits ein DHCP-Server im Netzwerk, so gehen alle Logger in den DHCP-Client Modus. Verschwindet der DHCP-Server, übernimmt einer der übrigen Logger diese Rolle und verteilt neue IP-Adressen.

#### **Abbildung 5.9: Automatische DHCP-Konfiguration für TSL**

Die Netzwerkeinstellungen müssen daher NICHT verändert werden!

Wenn Ihre Umgebung andere Netzwerkeinstellungen voraussetzt, können Sie diese auch selbst vergeben.

Wie Sie die Netzwerkeinstellungen der Geräte konfigurieren, können Sie im **System Client Benutzerhandbuch** unter **(Netzwerkeinstellungen)** nachlesen. Das Handbuch ist im Client unter dem Menüpunkt **[Hilfe]** verlinkt.

In unserem Beispiel wird die **Remote Control Touch / BLUEPIRAT Remote** als DHCP-Client konfiguriert und anschließend mit dem Datenlogger verbunden **(siehe Kapitel 5.4.1.2)**. In der folgenden Abbildung werden die beiden Geräte im System Client angezeigt. Das obere Gerät ist der Datenlogger, was man an der IP-Adresse erkennen kann. Für eine bessere Übersicht sollten Sie Ihren Geräten einen Namen geben. Der Vorgang wird im **System Client Handbuch (Name)** beschrieben.

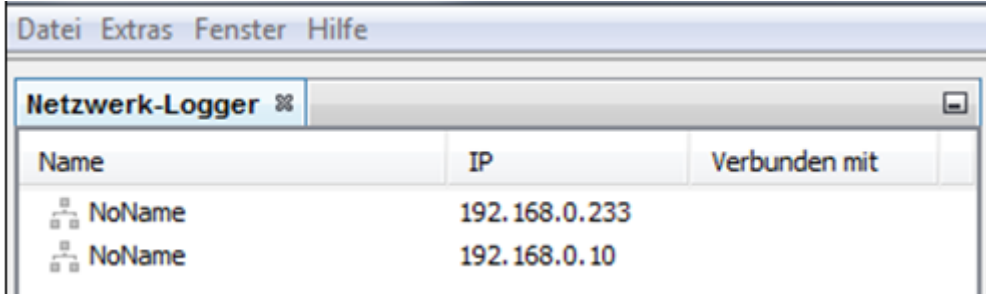

#### **Abbildung 5.10: Anzeige der beiden Geräte im Client**

## <span id="page-24-0"></span>**5.6.2 System Link (TSL) aktivieren**

Im Auslieferungszustand und in den Defaultwerten ist TSL bereits aktiviert!

Natürlich kann die Einstellung bei weiteren Loggern auch per Hand vorgenommen werden:

Hierfür öffnen Sie jeweils den Reiter **[TSL-Aktivierung]** und setzen den Haken bei **[TSL aktiv]**. Detaillierte Informationen über TSL finden Sie im **System Client Handbuch (Einrichtung und Konfiguration eines TSL-Verbundes)**.

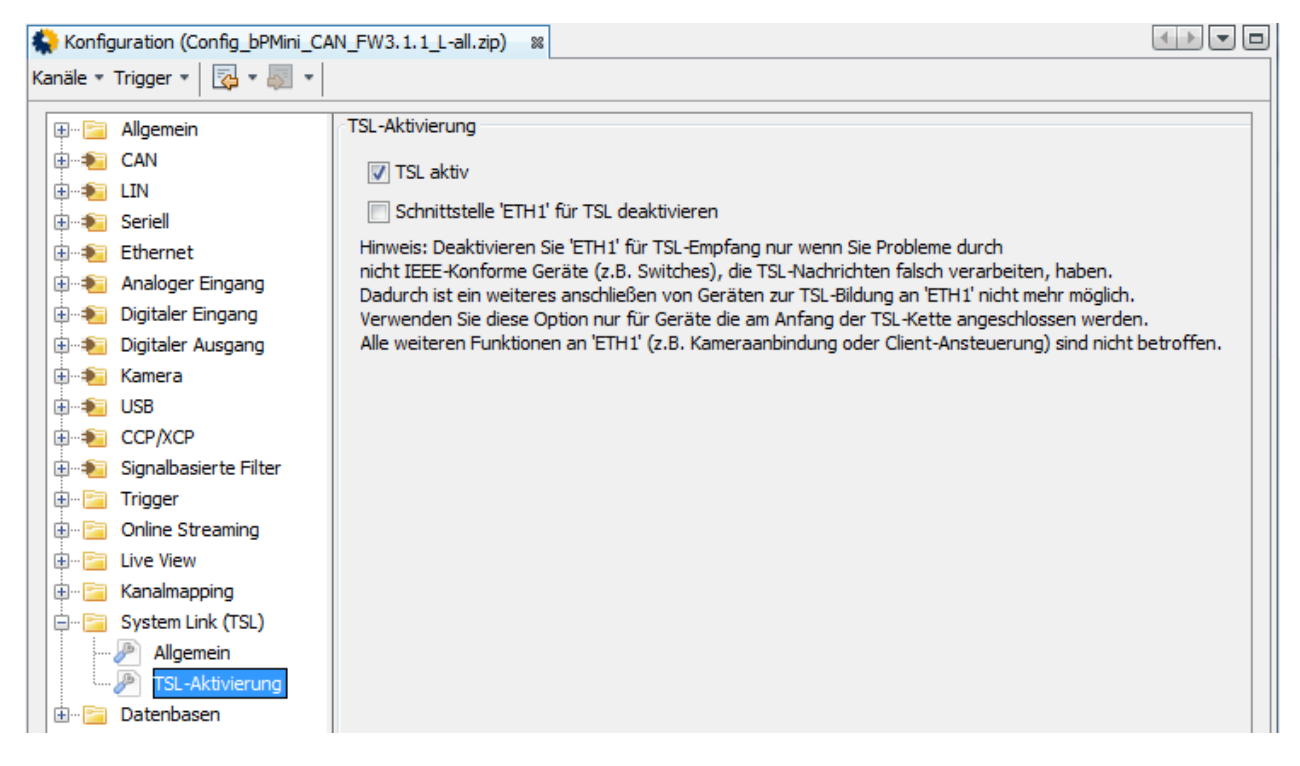

#### **Abbildung 5.11: TSL aktivieren**

Ist bei beiden Geräten TSL aktiviert, so werden diese als TSL-Verbund im Client angezeigt. Die Geräte sind nun konfiguriert und können zusammen verwendet werden.

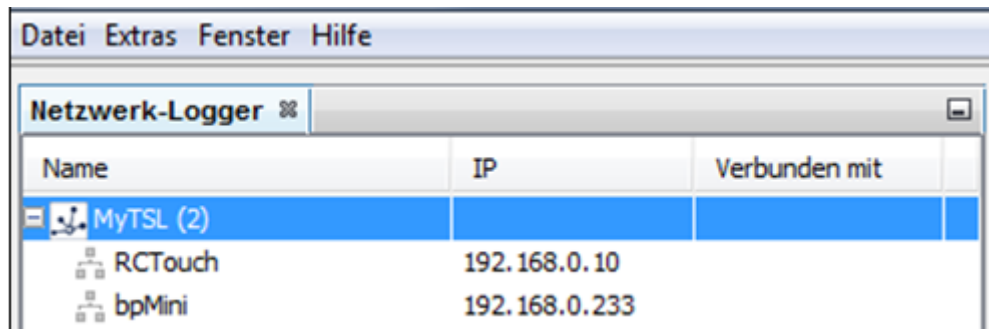

#### **Abbildung 5.12: Darstellung des TSL-Verbunds im Client**

## <span id="page-25-0"></span>**5.7 Zurücksetzen der Netzwerkeinstellungen**

**Hinweis:**

**Wenn Sie in Folge einer inkompatiblen Netzwerkeinstellung keinen Zugriff auf das Gerät haben, besteht die Möglichkeit, die Netzwerkeinstellungen des Gerätes auf Standardwerte zurückzusetzen: => Automatische DHCP-Konfiguration für TSL mit IP 192.168.0.233**

Schalten Sie das Gerät aus

Drücken Sie den Home-Button.

Active-LED und State-LED leuchten kurz auf. Active-LED blinkt dann grün.

Drücken und halten Sie den Home-Button (etwa 20 Sek.), bis die State-LED zweimal rot blinkt.

- State-LED blinkt zweimal rot.
- Active-LED leuchtet grün.
- Die Netzwerkeinstellungen werden zurückgesetzt.

Tippen Sie auf **[Accept]**.

- Popup mit Warnhinweis verschwindet.
- Active-LED blinkt grün.
- Ansicht "Launcher" mit fortschreitendem Ladebalken erscheint im Display.
- Popup mit Warnhinweis erscheint.

Tippen Sie auf **[Accept]**.

• Popup mit Warnhinweis verschwindet.

Die Remote Control Touch / BLUEPIRAT Remote ist eingeschaltet, wenn:

- die Registerkarte **[Driver view]** erscheint und
- die Active-LED grün leuchtet.

Verbinden Sie das Gerät direkt mit Ihrem PC und dann können Sie mit dem System Client wieder darauf zugreifen.

Mehr Informationen zu Client und TSL finden Sie im **Benutzerhandbuch für den System Client**.

## <span id="page-26-0"></span>**5.8 Wecken der Remote Control Touch über Kl 15**

Damit die Remote Control Touch in einem TSL Verbund mit den anderen Geräten gemeinsam aufstartet, kann sie über KL 15 geweckt werden.

Als Konfiguration empfehlen wir folgendes:

 Auf einem Gerät, welches über einen Datenbus geweckt wird, wird auf einem digitalen Ausgang z.B. bei **DigitalOut #2** der Initialwert auf **1** gesetzt. Damit wird er aktiv, sobald der Logger aufstartet.

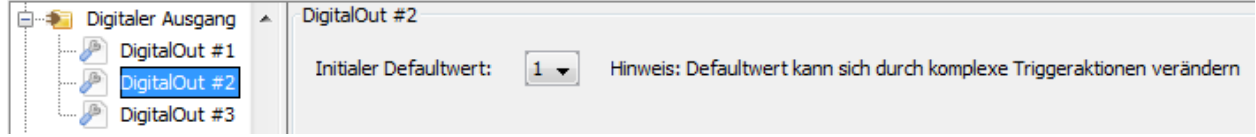

**Abbildung 5.13: Setzen von DigitalOut #2 auf 1**

- Die **DIG Out #2** Buchse des Loggers wird direkt mit dem **Kl 15** Stecker der Remote Control Touch verbunden und weckt diese dadurch auf.
- **Kl 15** an der Remote Control Touch wird auf **[Aufwachen über Klemme 15]** konfiguriert

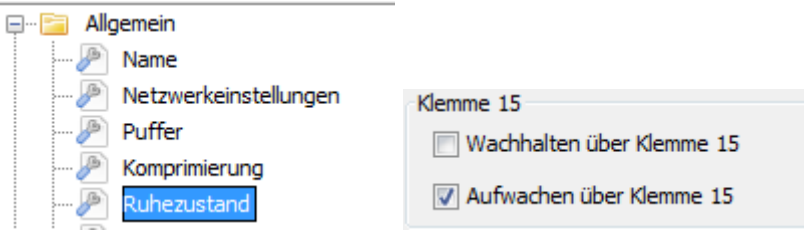

### **Abbildung 5.14: Aufwachen über Klemme 15**

Solange ein Teilnehmer des TSL-Verbundes Daten über einen Kanal, bei dem [Wachhalten bei Buslast] aktiviert ist, empfängt, halten sich die TSL Teilnehmer untereinander wach, daher sollte hier die Option **[Wachhalten über Klemme 15]** deaktiviert werden!

## <span id="page-26-1"></span>**5.8.1 Konfiguration VOR Firmware Version 03.02.01**

Die Möglichkeit der Konfiguration von Klemme 15 wurde erst mit Firmware Version 03.02.01 implementiert, daher ist bei älteren Firmware Versionen eine Umgehungslösung notwendig, damit Klemme 15 hier den Verbund nicht permanent wachhält.

Um dies zu erreichen, wird **DigitalOut #2** bei dem Logger über einen **Komplexen Trigger** wieder auf **0** gesetzt, wenn der Logger aufgestartet ist.

- Neuer Trigger => [x] Auslösung bei Nachrichtenempfang
- Komplexes Ereignis  $\Rightarrow$  Ausdruck: Al.1 > 10
- Aktion: [Setze digitalen Ausgang] => Kanal: DigitalOut #2 => Setze auf 0 (low)

REMOTE CONTROL TOUCH | BENUTZERHANDBUCH / Seite 28 von 86

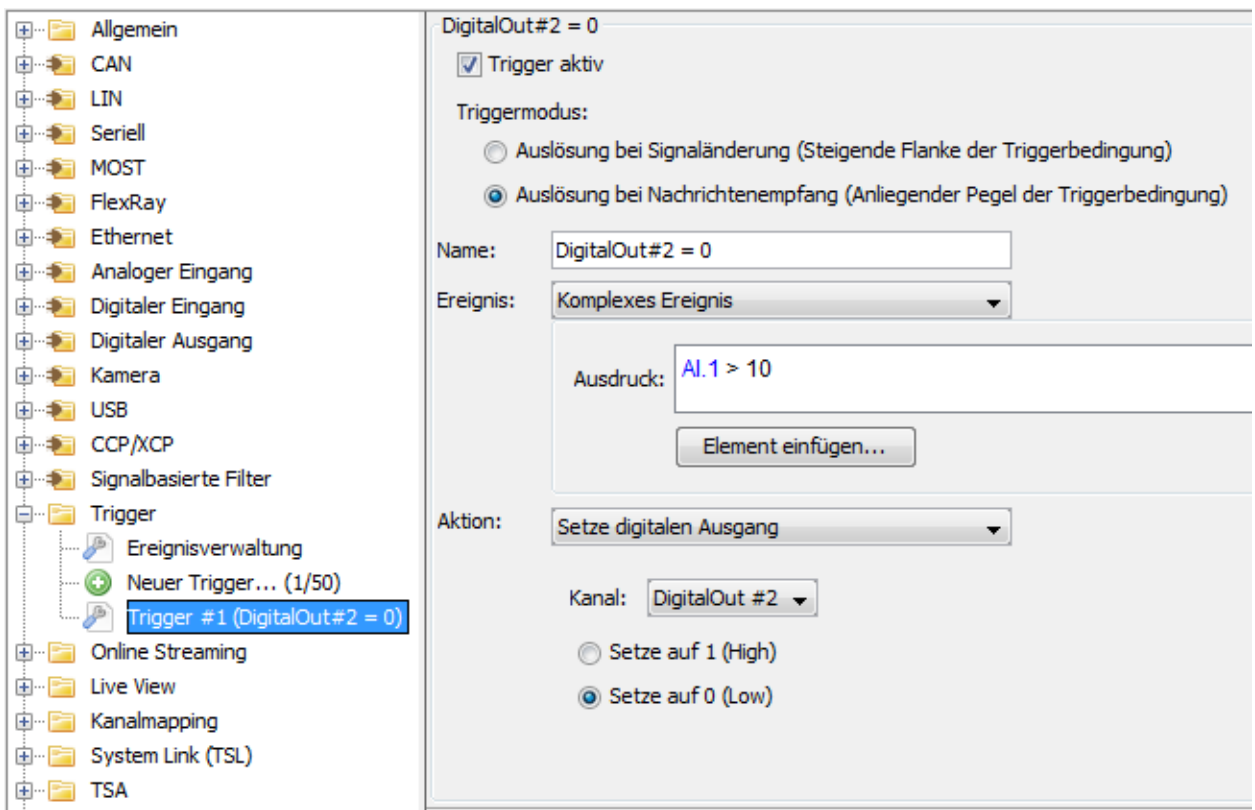

**Abbildung 5.15: Zurücksetzen von DigitalOut #2 auf 0**

Da **Analog #1** nur die interne Spannung misst, tritt das Ereignis ein, sobald der Logger hochfährt und die Spannung über 10 V steigt (Al1 > 10). Die Trigger werden erst nach einer gewissen Bootzeit des Loggers verarbeitet, so dass das Signal an KL 15 ausreicht, um die Remote Control Touch zu wecken, bevor es über den Trigger wieder auf 0 gesetzt wird, damit die Geräte nicht permanent wachgehalten werden.

**Achtung: Die Abtastrate des Analogen Eingangs muss hierbei zwingend auf 1000 ms oder höher eingestellt werden, da die permanenten Abfragen über den Trigger sonst das System stark belasten!**

Konfiguration => Analoger Eingang => Allgemeine Einstellungen

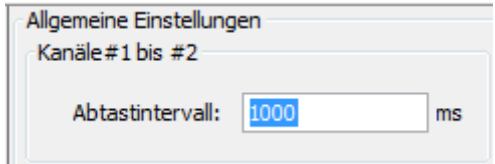

**Abbildung 5.16: Abtastintervall des Analogen Eingangs #1**

**Diese Umgehungslösung mit dem Trigger entfällt ab Firmware Version 03.02.01!**

# <span id="page-28-0"></span>**6 Oberfläche**

Dieses Kapitel beschreibt den Aufbau der Anwendung und ihrer einzelnen Ansichten sowie deren enthaltene Anzeigen.

Die Software der **Remote Control Touch / BLUEPIRAT Remote** ist durch ihre grafikbasierte Oberfläche und die übersichtliche Gliederung sehr benutzerfreundlich.

Die folgende Abbildung zeigt die Gliederung der Anwendung in der **<Home>-**Ansicht und fünf Applikationen. Die Ansichten der Applikationen beinhalten mindestens eine Registerkarte. Bei den Applikationen Driver View und Settings sind Anzahl und Benennung der Registerkarten festgelegt.

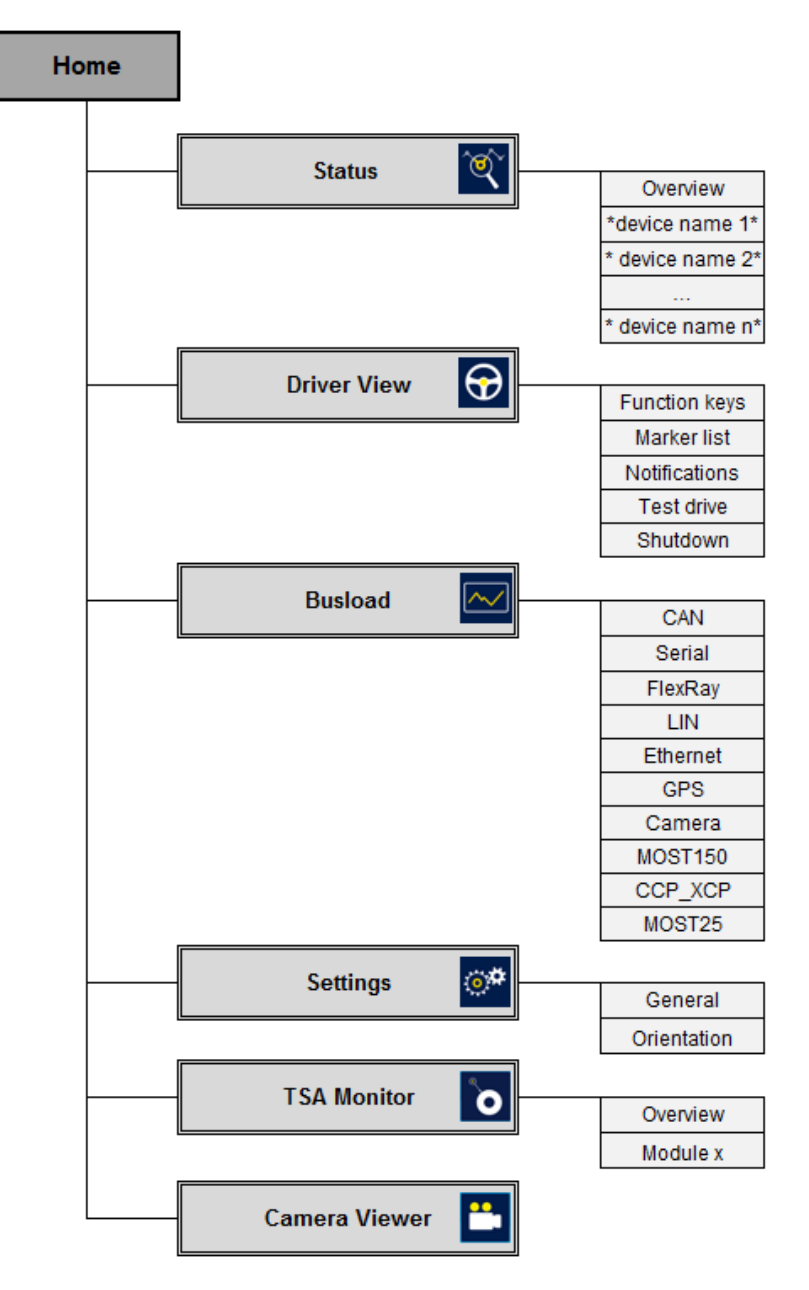

### **Abbildung 6.1: Sitemap zur Anwendung**

### **Hinweis: "n" steht für eine beliebige Anzahl Geräte**

Nach dem Einschalten wird beim ersten Öffnen einer Applikation die oberste Registerkarte angezeigt. Beim nächsten Öffnen wird, die Registerkarte gezeigt, die zuletzt geöffnet war.

## <span id="page-29-0"></span>**6.1 Aufbau der Ansichten**

Alle Ansichten bestehen aus einem Fenster und einem dunkelblauen Rahmen.

Da die Fensterinhalte je nach Ansicht variieren, sind sie in den folgenden Abschnitten dieses Kapitels näher beschrieben.

Der dunkelblaue Rahmen enthält in allen Ansichten oben die Kopfleiste und unten, mit Ausnahme der <Home>-Ansicht, eine Registerleiste.

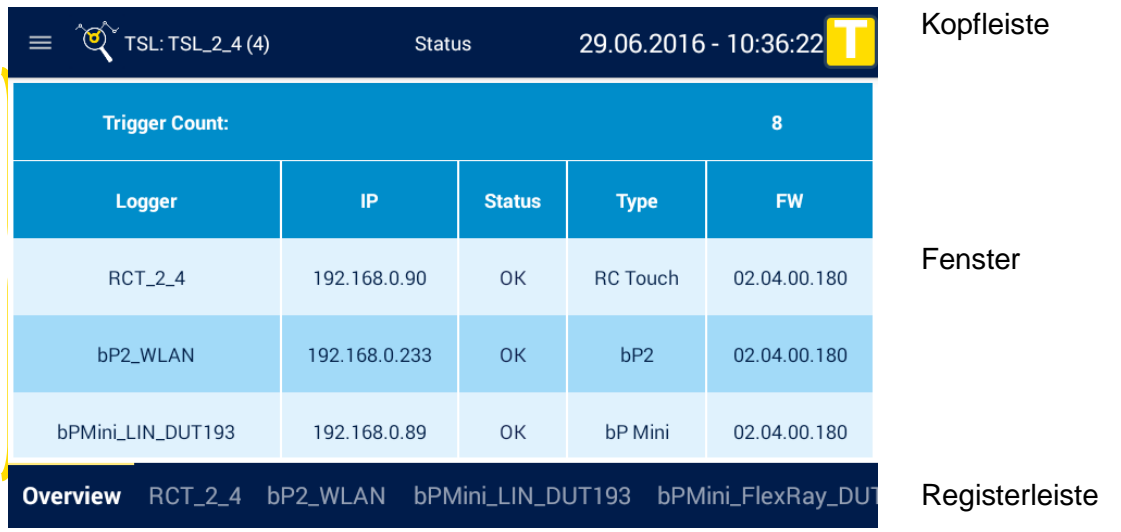

**Abbildung 6.2: Bestandteile der Applikations-Ansichten**

## <span id="page-29-1"></span>**6.1.1 Kopfleiste**

In jeder Ansicht enthält die Kopfleiste:

die Bezeichnung der momentanen Ansicht und

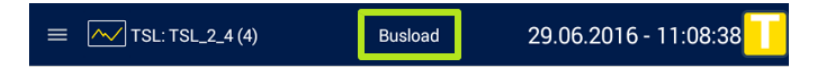

Datum und Uhrzeit des Gerätes oder des TSL-Verbunds.

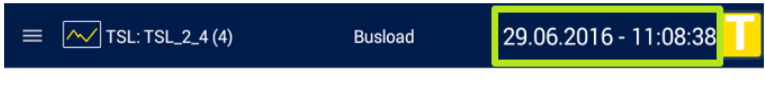

• einen Trigger Button

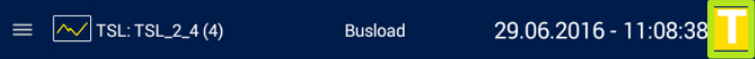

In der <Home>-Ansicht:

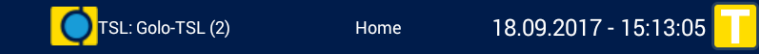

befindet sich links das Telemotive Logo.

In den Ansichten der Applikationen enthält die Kopfleiste links:

 $\bullet$  die Schaltfläche  $\overline{\phantom{a}} = \overline{\phantom{a}}_{\overline{b}zw}$   $\overline{\phantom{a}}$  für das Seitenmenü.

das Icon der momentanen Applikation (siehe Kapitel [6.2\)](#page-31-2) und

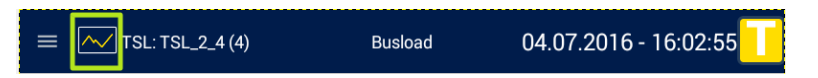

 den Gerätenamen im Standalone-Modus oder "TSL: \*Name des TSLs\* (\*Anzahl der TSL-Mitglieder\*)" im TSL-Verbund.

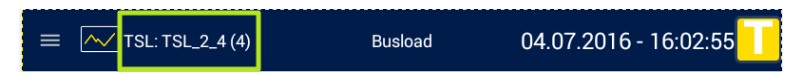

## <span id="page-30-0"></span>**6.1.1.1 Warnmeldungen**

Hier sehen Sie Beispiele für Warnmeldungen, die in der Titelleiste der Oberfläche angezeigt werden.

Wenn der vorhandene Speicherplatz auf den Datenloggern einen Füllstand von 75 % erreicht, wird in der Kopfleiste der RCTouch eine gelbe Warnmeldung angezeigt:

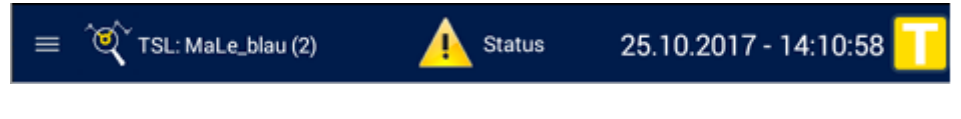

Steigt der Füllstand weiter, wird ab 95 % eine rote Fehlermeldung angezeigt

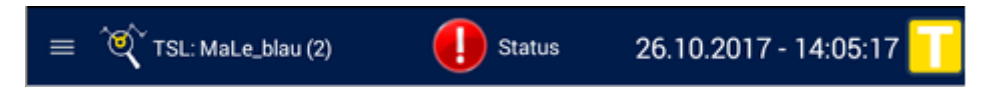

Wenn der Ringpuffer aktiv ist, werden die aktuellen Daten immer noch aufgezeichnet, jedoch werden die älteren Daten nach und nach gelöscht. Für weitere Informationen siehe das Kapitel **Ringpuffer** im Handbuch für den System Client.

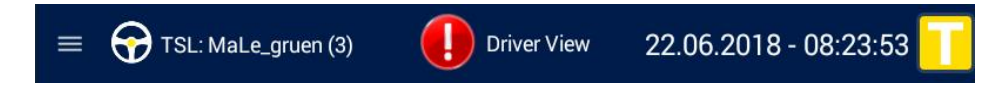

Meist ist der Warnhinweis direkt mit der Seite verlinkt, auf der die Warnung dann ausführlich beschrieben ist. Tippt man in diesem Fall oben auf die Titelleiste, wechselt das Display direkt zu **[Driver View] => [Notifications],** wo eine Warnung zum Füllstand eines TSL Teilnehmers angezeigt wird.

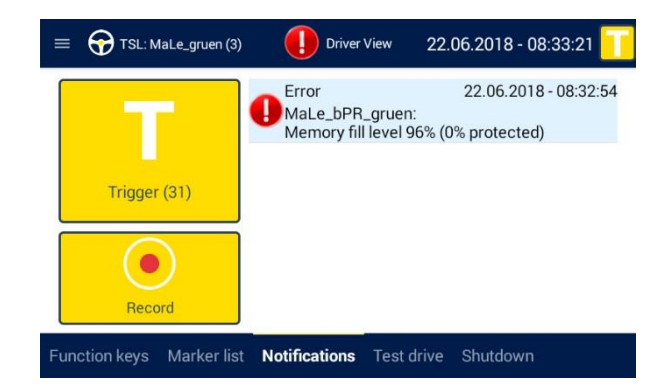

Index

## <span id="page-31-0"></span>**6.1.2 Seitenmenü**

Über die Schaltfläche **= links in der Kopfleiste gelangt man zu den weiteren Applikationen.** 

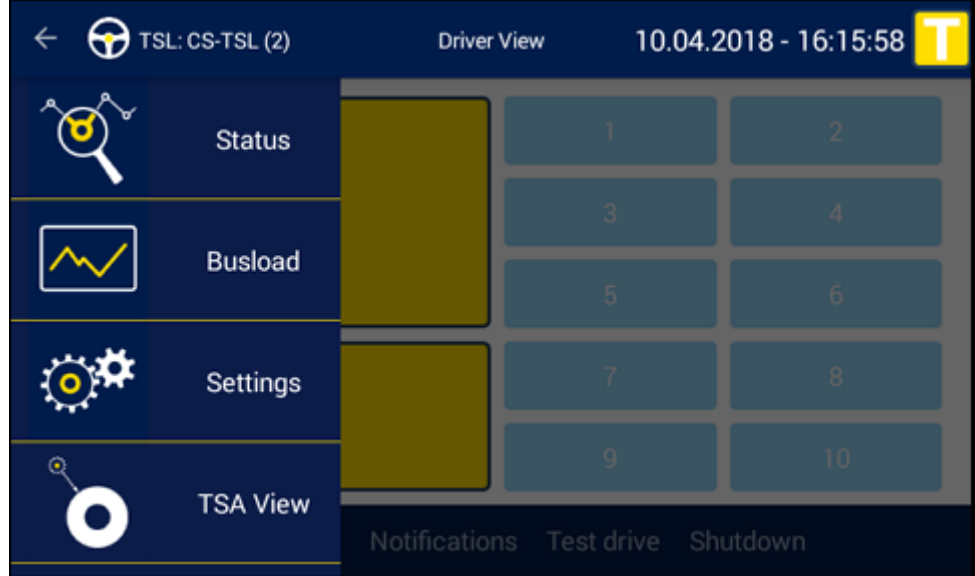

#### **Abbildung 6.3: aufgeklapptes Seitenmenü**

Das Seitenmenü wird durch folgende Aktionen geschlossen:

- Tippen auf den Pfeil links oben in der Kopfleiste
- Tippen in das aufgeklappte Seitenmenü
- Tippen auf den Bereich rechts neben dem aufgeklappten Seitenmenü

## <span id="page-31-1"></span>**6.1.3 Registerleiste**

In den Ansichten der Applikationen enthält die Registerleiste mindestens einen Reiter. Die Reiter dienen als Schaltfläche zu den Registerkarten. Inaktive Reiter enthalten den Namen der Registerkarte in blauer Schrift, aktive in weißer, fettgeschriebener Schrift. Der aktive Reiter ist des Weiteren durch einen schmalen hellgelben Rand oben gekennzeichnet.

<span id="page-31-2"></span>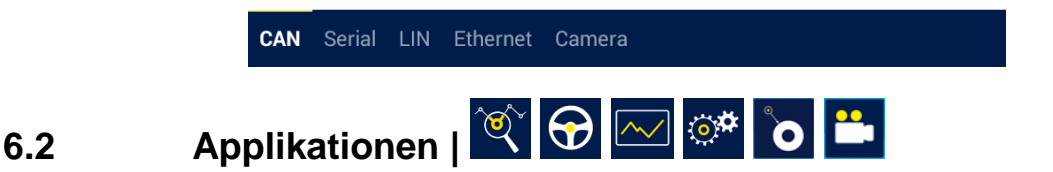

Für jede der Applikationen ist ein Icon festgelegt, um sie direkt starten zu können. In der **[Home]** Ansicht und im Seitenmenü dienen diese Icons als Schaltfläche zu den Applikationen und in den Registerkarten als Orientierungshilfe.

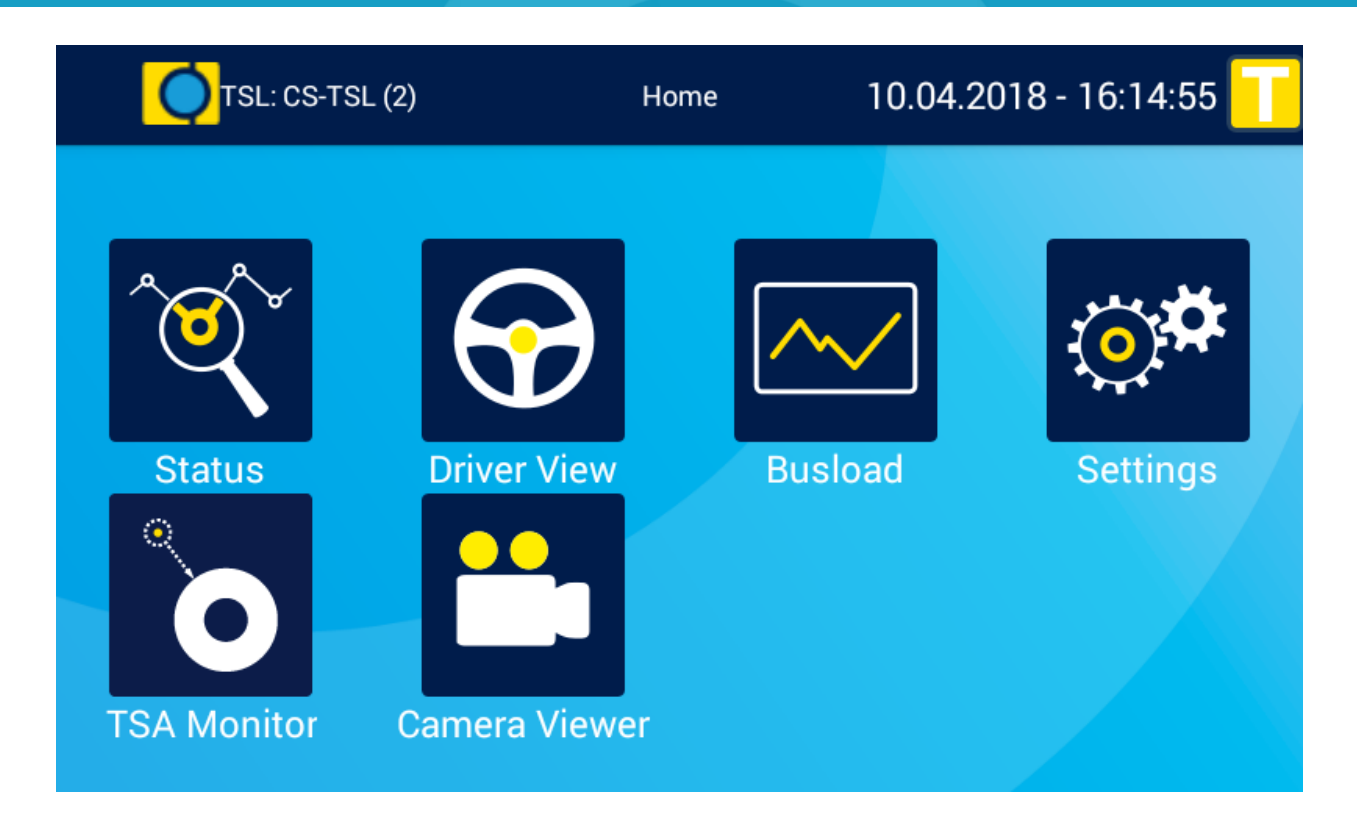

**Abbildung 6.4: Home - Ansicht**

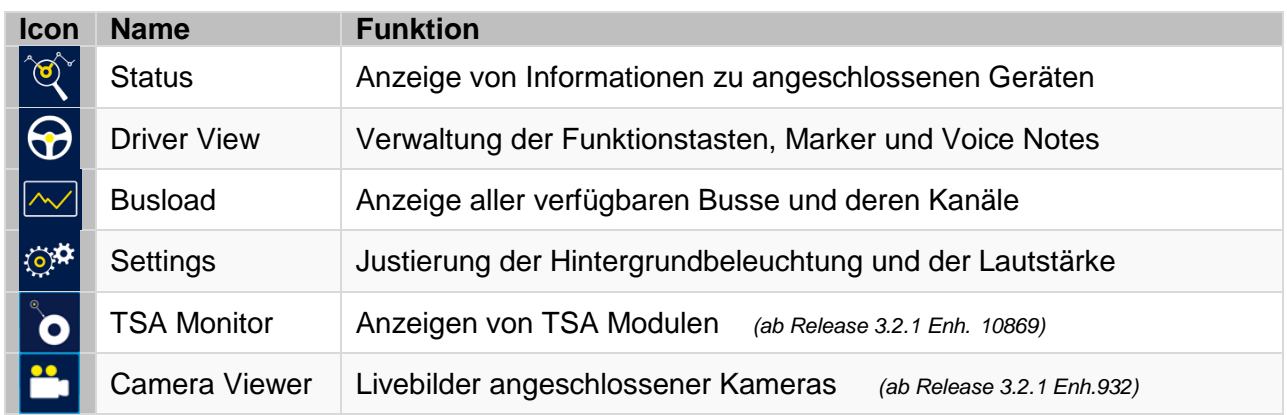

**Tabelle 6.1: Übersicht Applikationen**

# <span id="page-32-0"></span>**6.2.1 Die Applikation [Status] |**

**Status** 

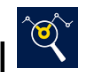

Anzeige von Informationen zu angeschlossenen Geräten

Die Applikation **Status** enthält mindestens zwei Registerkarten:

- die Registerkarte **[Overview]** und
- die Registerkarte der Remote Control Touch / BLUEPIRAT Remote, mit deren im System Client konfigurierten Namen.

Wenn weitere Geräte in einem TSL-Verbund verbunden sind, gibt es für jedes Gerät eine nach ihm benannte Registerkarte.

## <span id="page-33-0"></span>**6.2.1.1 Status - Overview**

Das Fenster der Registerkarte **[Overview]** enthält neben dem Trigger-Zählerstand bei <Trigger Count> eine tabellarische Übersicht zu allen angeschlossenen Geräten mit folgenden Anzeigen:

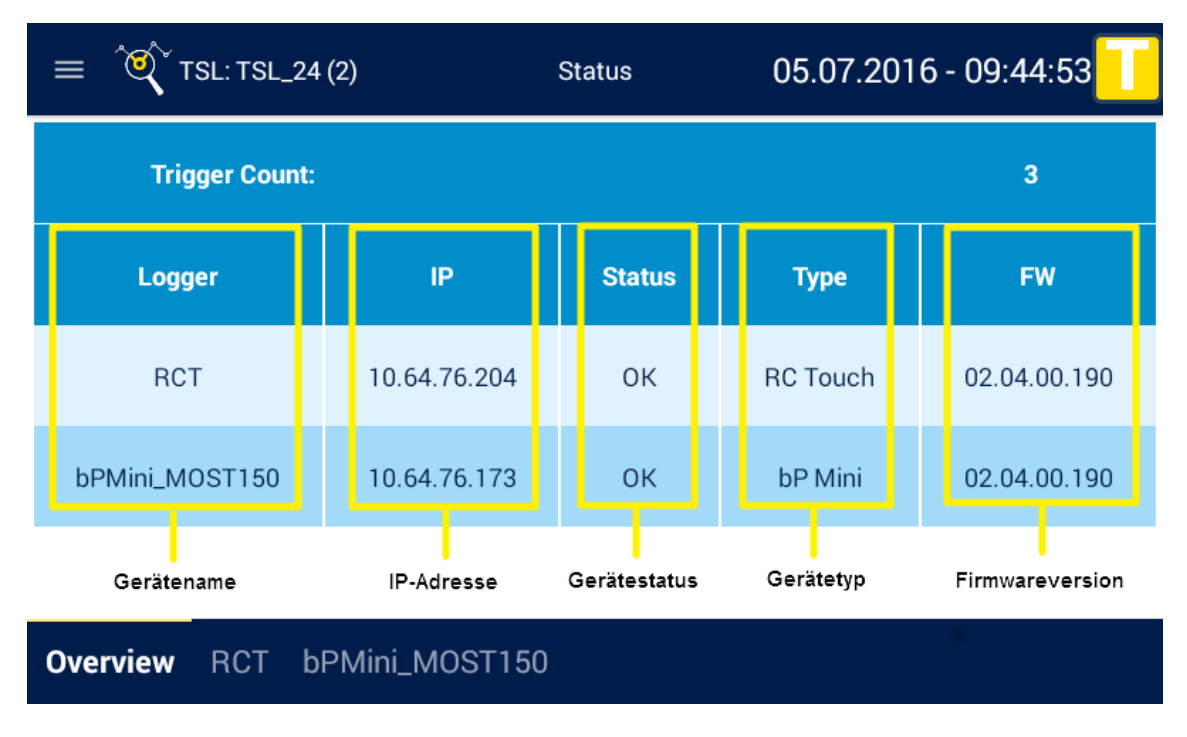

Abbildung 6.5: Registerkarte "Overview"

**Index** 

#### <span id="page-34-0"></span>**6.2.1.2 Status - \*Gerätename n\***

## **Hinweis: "n" steht für eine beliebige Anzahl Geräte**

Jedes in der Registerkarte **[Overview]** aufgeführte Gerät ist gesondert in einer nach ihm benannten Registerkarte einsehbar.

Das Fenster dieser Registerkarten enthält, mit Ausnahme des Fensters der Remote Control Touch, folgende Anzeigen:

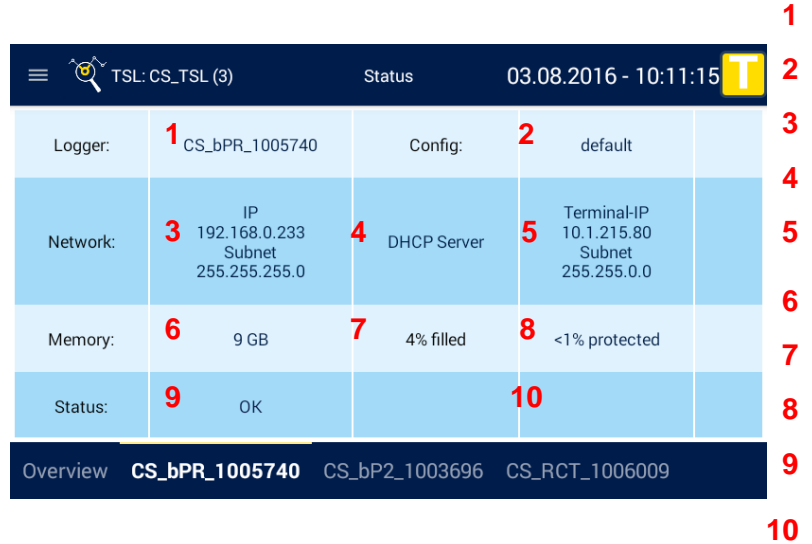

- **1** Gerätename
- **2** Konfigurationsname
- **3** IP-Adresse und Subnetzmaske
- **4** DHCP-Modus
- **5** Terminal-IP-Adresse und Subnetzmaske
- **6** Speicherkapazität
- **7** Verbrauchter Speicheranteil
- **8** Geschützter Speicheranteil
- **9** Gerätestatus
- **10** Fehlerzahl

Abbildung 6.6: Registerkarte "\*Gerätename n\*"

#### **Hinweis:**

**Die Remote Control Touch besitzt keinen internen Speicher. Daher werden verbrauchter und geschützter Speicheranteil im Fenster ihrer Registerkarte nicht angezeigt.**

| TSL: MaLe_blau (2)<br>26.10.2017 - 14:05:17<br>$=$<br><b>Status</b> |                                                       |                        |                                                     |
|---------------------------------------------------------------------|-------------------------------------------------------|------------------------|-----------------------------------------------------|
| Logger:                                                             | bPM_LIN_MaLe_3_2_1                                    | Config:                | default                                             |
| Network:                                                            | IP<br>10.23.224.176<br><b>Subnet</b><br>255.255.240.0 | <b>TSL IP autoconf</b> | Terminal-IP<br>10.1.205.17<br>Subnet<br>255.255.0.0 |
| Memory:                                                             | 51 GB                                                 | 100% filled            | <1% protected                                       |
| Status:                                                             | <b>RING</b>                                           |                        |                                                     |
| Overview<br>MaLe_RCT_blau<br>bPM_LIN_MaLe_3_2_1                     |                                                       |                        |                                                     |

**Abbildung 6.7: Gerätestatus mit Fehlermeldung bei vollem Speicher**

# <span id="page-35-0"></span>**6.2.2 Die Applikation [Driver View] |**

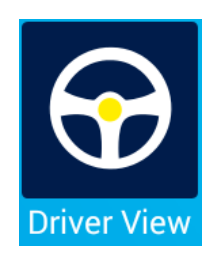

Verwaltung der Funktionstasten, Marker und Voice Notes

Die Applikatione **Driver View** dient zum setzen von Triggern, Aufnehmen von Sprachnotizen oder Bedienung der Funktionstasten. Weitere Funktionen sind Übersichten über vorhandene Marker und Hinweise, Verwalten von Testfahrten und das Herunterfahren des TSL Verbundes.

## <span id="page-35-1"></span>**6.2.2.1 Driver View – Function keys**

Das Fenster der Registerkarte **[Function keys]** enthält auf der linken Seite zwei Schaltflächen und auf der rechten zehn Funktionstasten. Die Funktionstasten können Sie mit "komplexen Triggern" belegen (siehe **Benutzerhandbuch für den System Client**). Der Name des komplexen Triggers wird als Tastentext angezeigt.

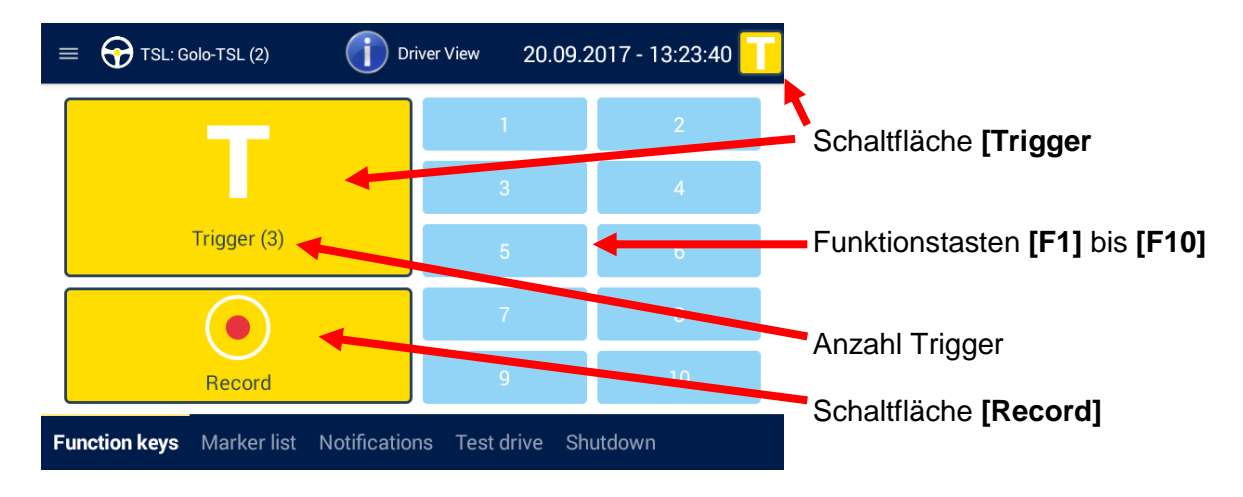

Abbildung 6.8: Registerkarte "Function keys"

## <span id="page-35-2"></span>**6.2.2.2 Driver View – Marker list**

Das Fenster der Registerkarte **[Marker list]** enthält links zwei Schaltflächen und rechts eine Liste der gesetzten Marker. Die Marker werden nach Index sortiert und mit Datum und Zeit des Setzens angegeben. Ein Trigger, der mit der Schaltfläche **[Record]** gesetzt wurde, enthält eine Voice Note. Er ist durch die Schaltfläche im Marker-Eintrag erkennbar.

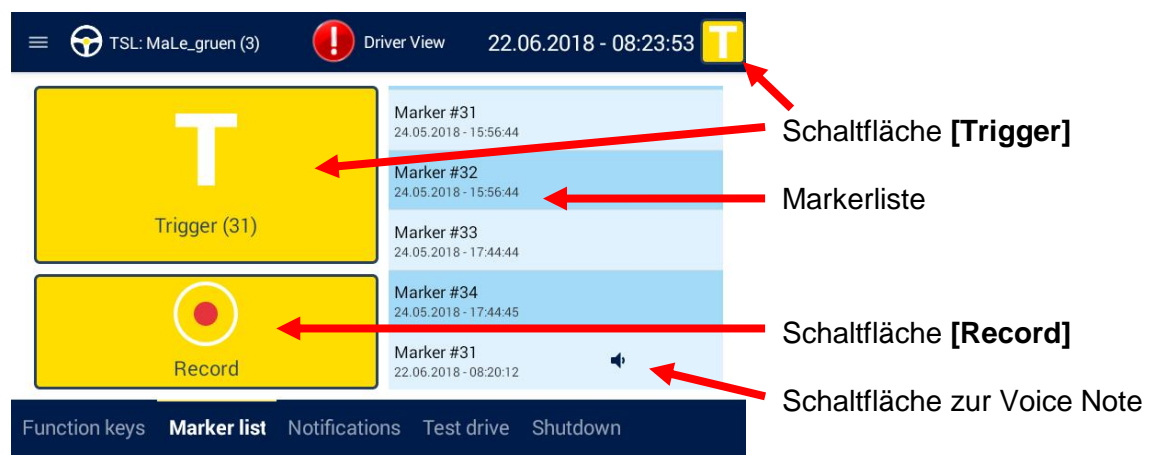

**Abbildung 6.9: Registerkarte "Marker list"**
#### **6.2.2.3 Driver View – Notifications**

Auf der Registerkarte **[Notifications]** wird links wieder der Trigger- und der Record-Button angezeigt, auf der rechten Seite werden Hinweise angezeigt. Dazu gehören Aktionen, die durch den Client initialisiert werden sowie Warnungen und Fehlermeldungen der Geräte.

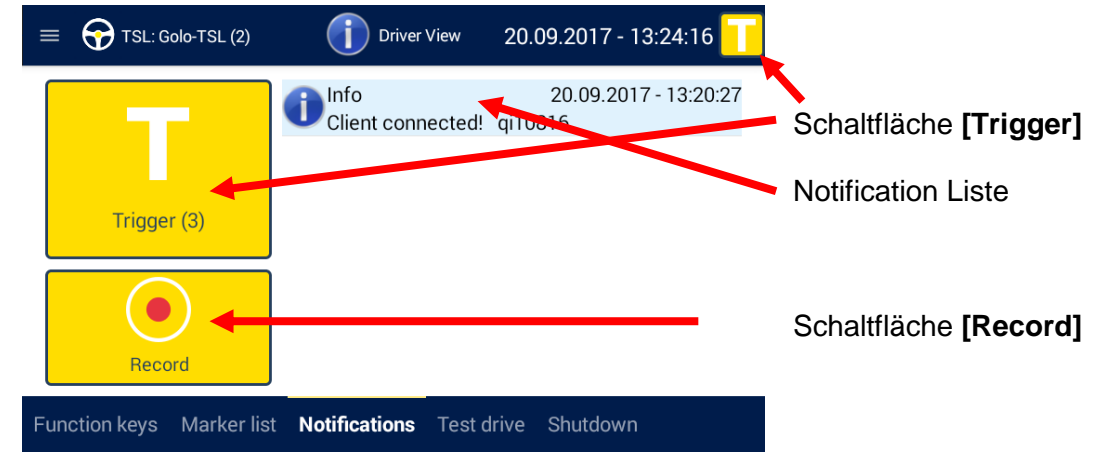

Abbildung 6.10: Registerkarte "Notifications"

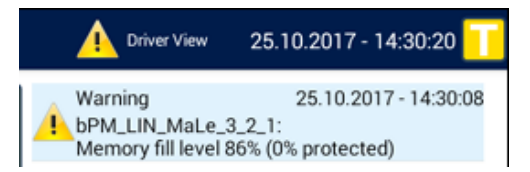

#### Abbildung 6.11: Registerkarte "Notifications": Memory Fill level ab 75 %

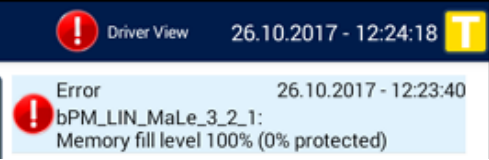

Abbildung 6.12: Registerkarte "Notifications": Memory Fill level ab 95 %

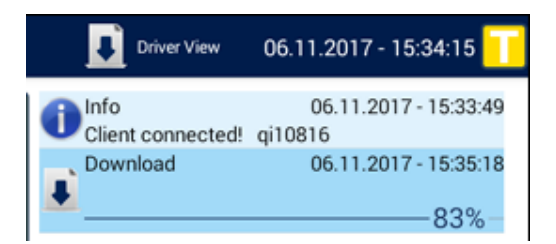

Abbildung 6.13: Registerkarte "Notifications": Download

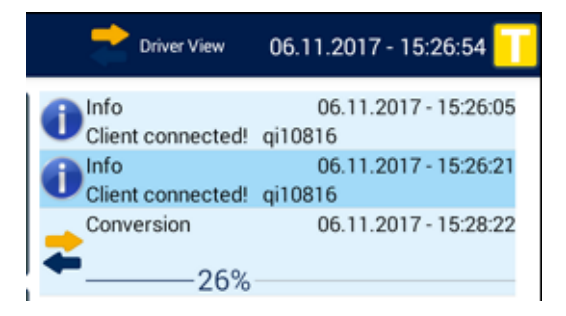

Abbildung 6.14: Registerkarte "Notifications": Konvertierung

#### **6.2.2.4 Driver View – Test drive**

Über die Registerkarte **[Test drive]** lassen Sich Testfahrten anlegen, die dann bei der Auswertung im System Client separat analysiert werden können.

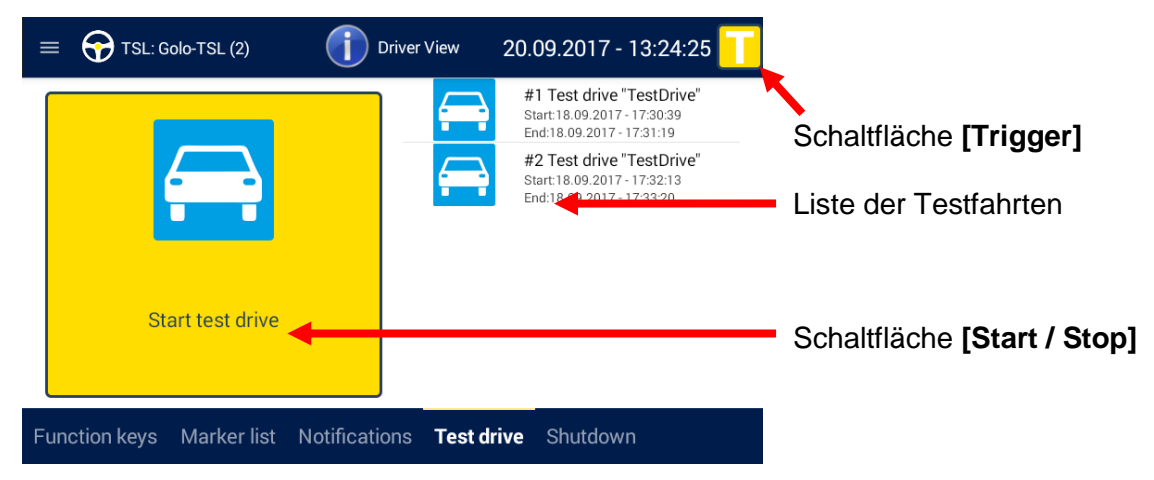

Abbildung 6.15: Registerkarte "Test drive"

Nach Betätigen des **[Start Test drive]** Buttons erscheint eine neue Seite, auf der die Rahmenbedingungen der Testfahrt eingetragen werden müssen.

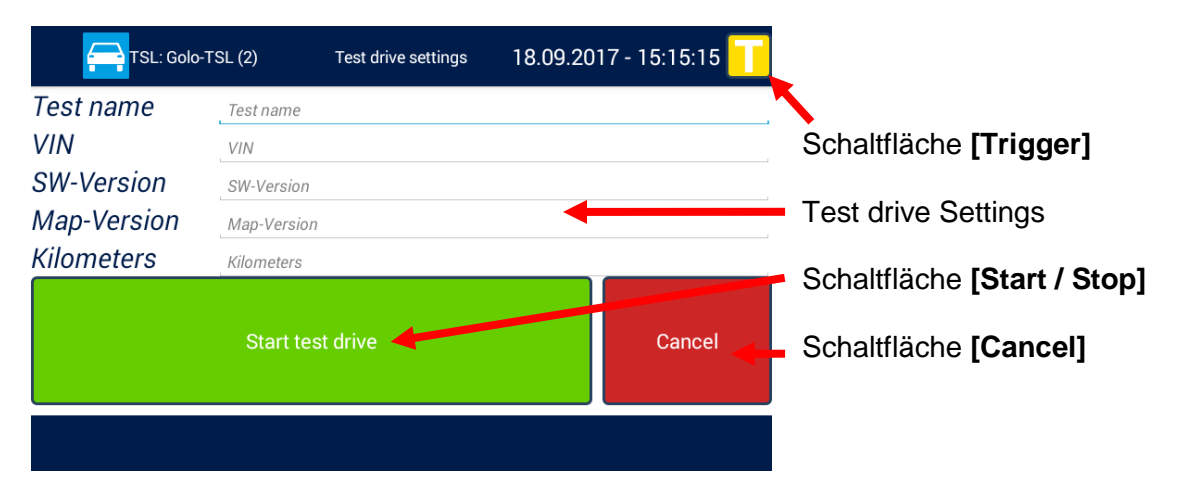

Abbildung 6.16: Registerkarte "Test drive settings"

Wurden alle Angaben eingetragen, kann über **[Start test drive]** auf eine Zusammenfassung der Daten gewechselt werden, auf der Aufzeichnung der Testfahrt mit **[OK]** gestartet, oder mit **[Cancel]** abgebrochen werden kann.

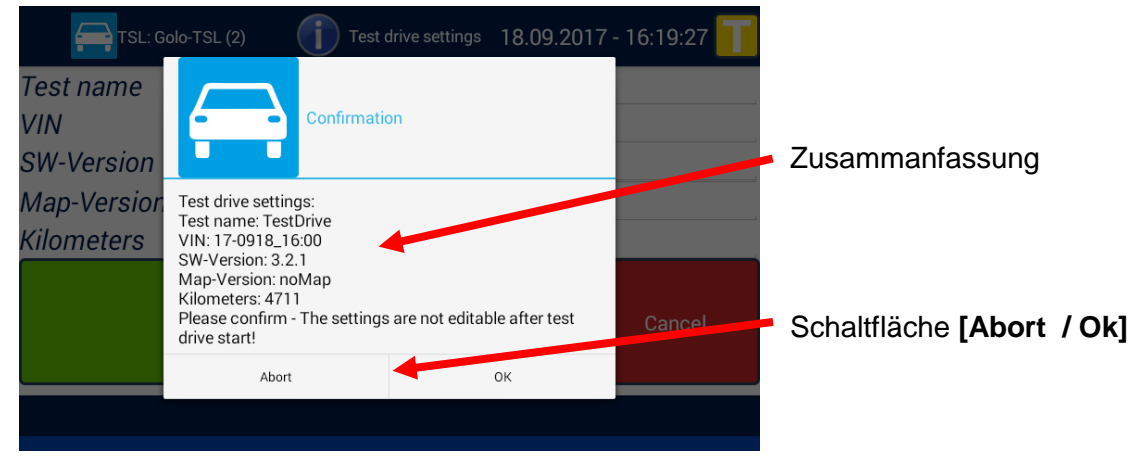

**Abbildung 6.17: Test drive settings "Confirmation"**

Wenn die Aufzeichnung der Testfahrt läuft, kann die Aufzeichnung über die Schaltfläche **[Stop test drive]** beendet werden. Die Testfahrt bleibt auch aktiv, wenn der TSL Verbund zwischendurch einschläft und muss aktiv beendet werden!

Während einer Testfahrt ist die Titelleiste orange und signalisiert so permanent, dass eine Testfahrt aktiv ist.

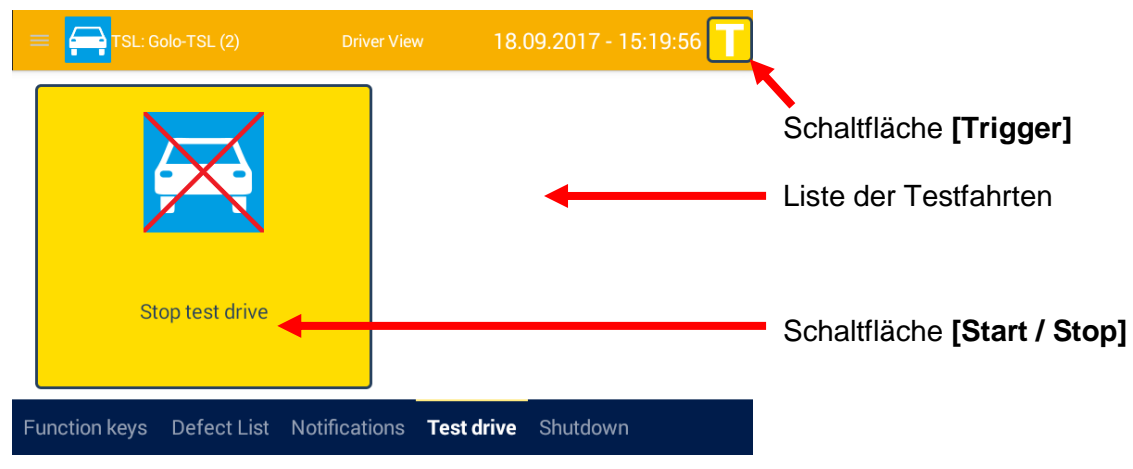

Abbildung 6.18: "Stop test drive"

### **6.2.2.5 Driver View – Shutdown**

Über die Registerkarte **[Shutdown]** lässt sich der komplette TSL Verbund gleichzeitig herunterfahren.

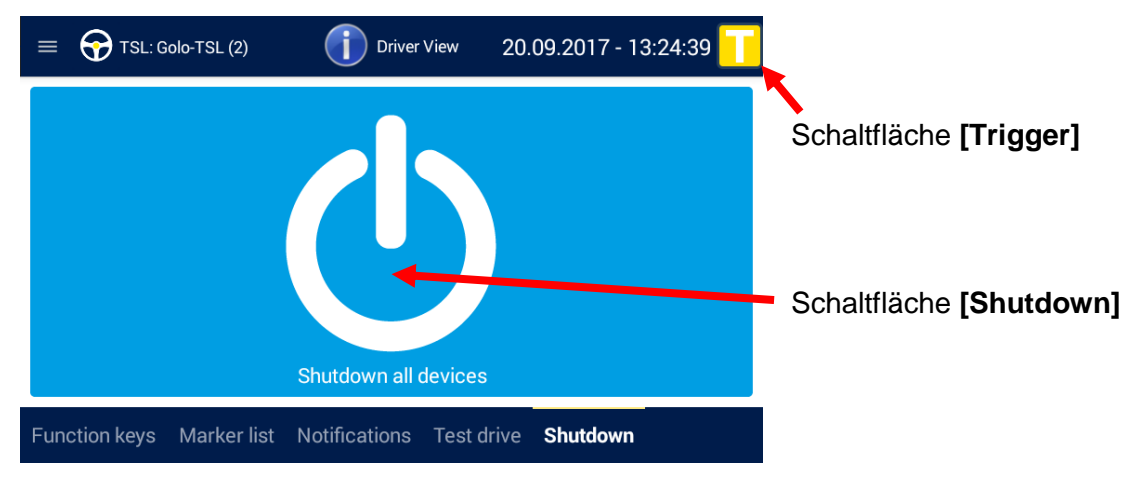

<span id="page-39-0"></span>Abbildung 6.19: Registerkarte "Shutdown"

### **6.2.3 Die Applikation [Busload] |**

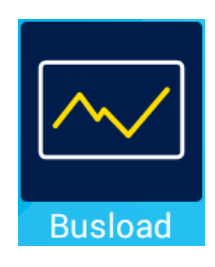

Anzeige aller verfügbaren Busse und deren Kanäle

Die Applikation **Busload** enthält für jede verfügbare aktive Schnittstelle der verbundenen Logger eine gemeinsame Registerkarte. Die Registerkarten sind nach der jeweiligen Busschnittstelle benannt. Wenn mehrere Logger mit aktivem GPS / MOST25 / MOST150 angeschlossen sind, gibt es für jede GPS- bzw. MOST-Schnittstelle eine Registerkarte.

### **6.2.3.1 Busload - CAN/Serial/LIN/Ethernet/Camera/CCP\_XCP**

Jede dieser Registerkarten enthält im Fenster eine tabellarische Übersicht zu allen Kanälen des jeweiligen Busses mit folgenden Anzeigen (hier am Beispiel der Registerkarte **[CAN]**):

| TSL: CS_TSL (3)<br>$\equiv$     | <b>Busload</b>              | 03.08.2016 - 10:22:15 |  |  |  |
|---------------------------------|-----------------------------|-----------------------|--|--|--|
| Id                              | <b>Name</b>                 | <b>Busload</b>        |  |  |  |
| #1                              | <b>HSCAN-1</b>              | 0%                    |  |  |  |
| #2                              | HSCAN-2                     | 0%                    |  |  |  |
| #3                              | HSCAN-3                     | 0%                    |  |  |  |
| #4                              | HSCAN-4                     | 0%                    |  |  |  |
| <b>CAN</b><br>Seri <sup>1</sup> | FlexRay LIN Ethernet Camera | <b>MOST150</b>        |  |  |  |
|                                 |                             |                       |  |  |  |
| Kanalnummer                     | Kanalname                   | <b>Buslast</b>        |  |  |  |

<span id="page-40-0"></span>Abbildung 6.20: Registerkarte "CAN"

#### **6.2.3.2 Busload - MOST150**

Jeder angeschlossene Logger, der MOST150-Nachrichten empfängt, erzeugt eine eigene Registerkarte **[MOST150]** mit folgenden Anzeigen:

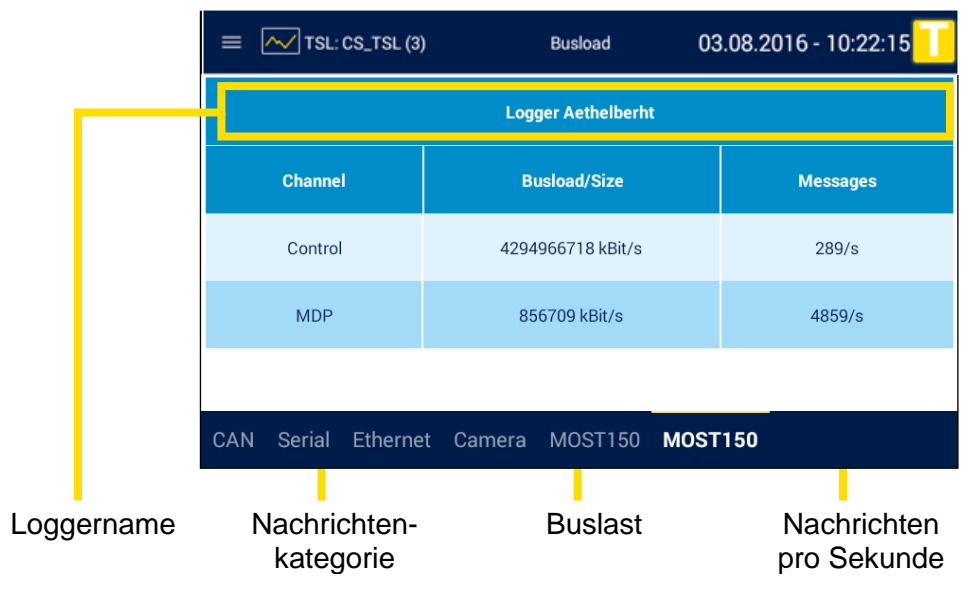

**Abbildung 6.21: Registerkarte "MOST150"** 

Wenn das Fenster nur die Anzeige "Light off" enthält, ist das Kabel falsch angeschlossen oder es werden keine MOST-Daten gesendet und der Bus ist inaktiv.

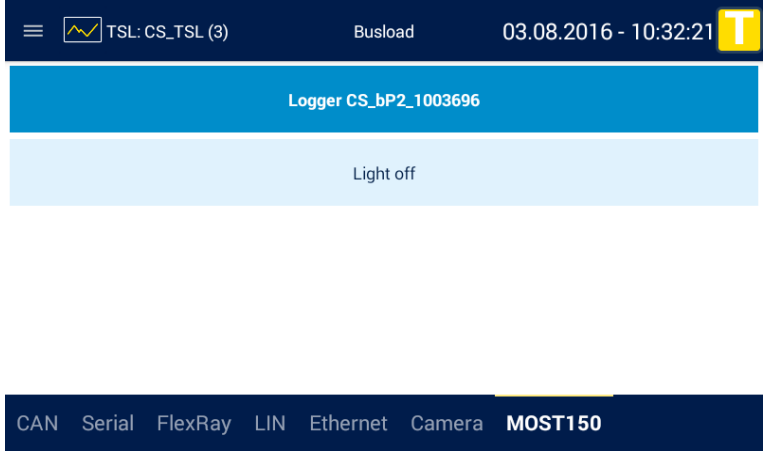

Abbildung 6.22: Registerkarte "MOST150": Light off

Es gibt bei MOST150 folgende Kategorien von Nachrichten:

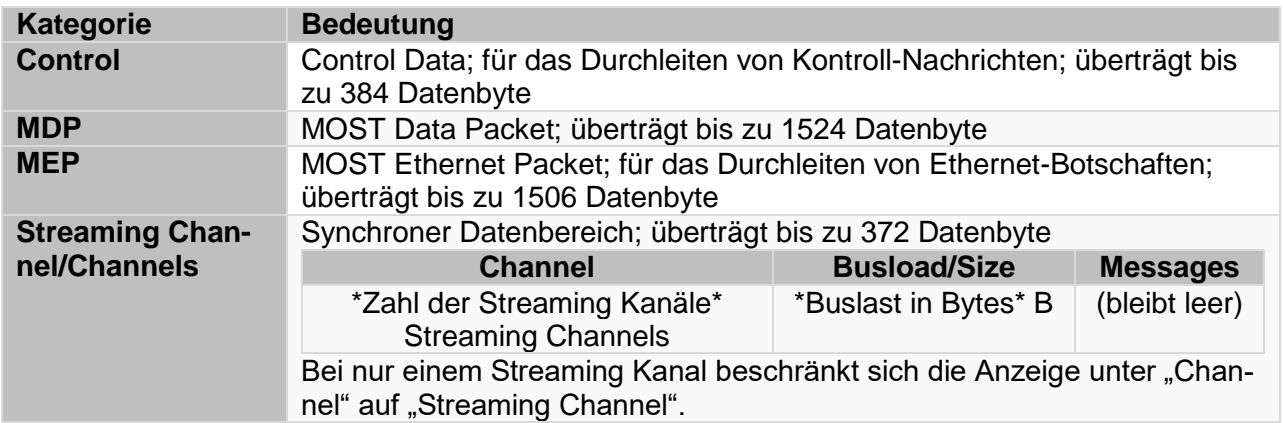

<span id="page-42-0"></span>Tabelle 6.2: Nachrichtenkategorien

#### **6.2.3.3 Busload - GPS**

Jeder angeschlossene Logger, der GPS-Daten empfängt, erzeugt eine eigene Registerkarte **[GPS]** mit folgenden Anzeigen:

| TSL: CS_TSL (3)      |                       | <b>Busload</b> |        | 03.08.2016 - 10:22:15 |            |                             |
|----------------------|-----------------------|----------------|--------|-----------------------|------------|-----------------------------|
|                      | Latitude:             |                |        | 48° 11' 14" N         |            | <b>Breitengrad</b>          |
|                      | Longitude:            |                |        | 011° 35' 11" E        |            | Längengrad                  |
|                      | Altitude:             |                |        | 605.8 M               |            | Höhe über dem Meeresspiegel |
|                      | Course:               |                |        | 276.8°                |            | Kurs/Richtung               |
|                      | Speed:                |                |        | $0.0$ km/h            |            | Geschwindigkeit             |
| Serial<br><b>CAN</b> | FlexRay<br><b>LIN</b> | Ethernet       | Camera | <b>MOST150</b>        | <b>GPS</b> |                             |

Abbildung 6.23: Registerkarte "GPS"

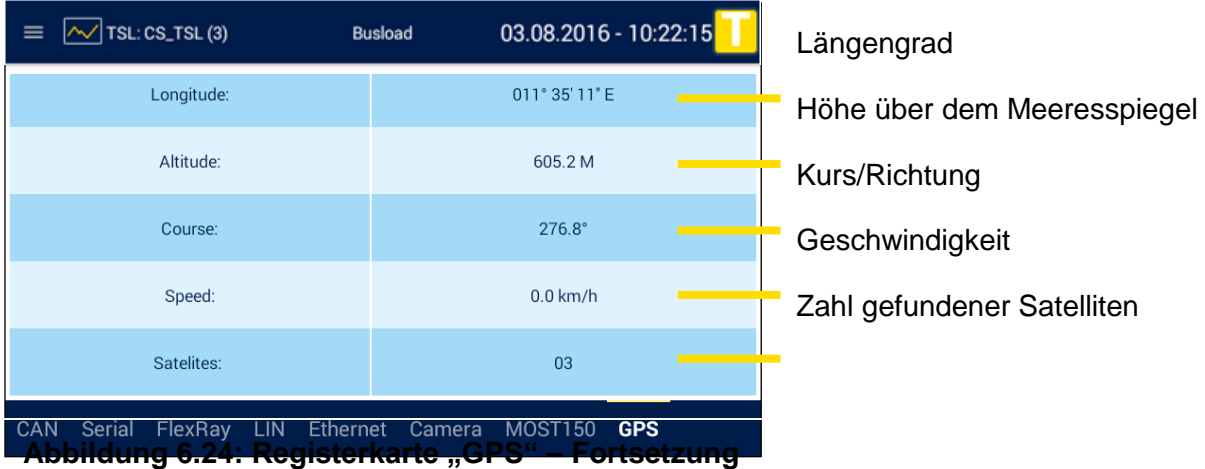

Wenn das Fenster nur die Anzeige "No GPS signal" enthält, liegt die Ursache in mindestens einem der folgenden Gründe:

- Der GPS-Anschluss ist deaktiviert.
- Der GPS-Empfänger ist nicht angeschlossen.
- Es wurde kein Satellit oder zu wenige gefunden (mindestens 3).

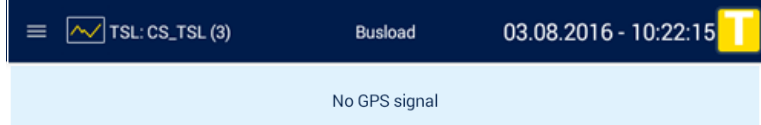

Abbildung 6.25: Registerkarte "GPS": No GPS signal

#### <span id="page-44-0"></span> $\mathbb{C}^{\mathbf{N}}$ **6.2.4 Die Applikation [Settings] |**

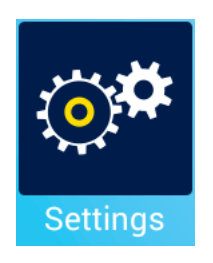

Justierung der Hintergrundbeleuchtung und der Lautstärke

Über die Applikation **Settings** kann die Helligkeit des Displays sowie die Lautstärke der Audiowiedergabe eingestellt werden. Auch die Anschlüsse von Mikrofon und Lautsprecher werden hier festgelegt.

Über Settings kann auch das Display um 180° gedreht werden.

### **6.2.4.1 Settings - General**

Das Fenster der Registerkarte **[General]** enthält insgesamt fünf Bedienelemente:

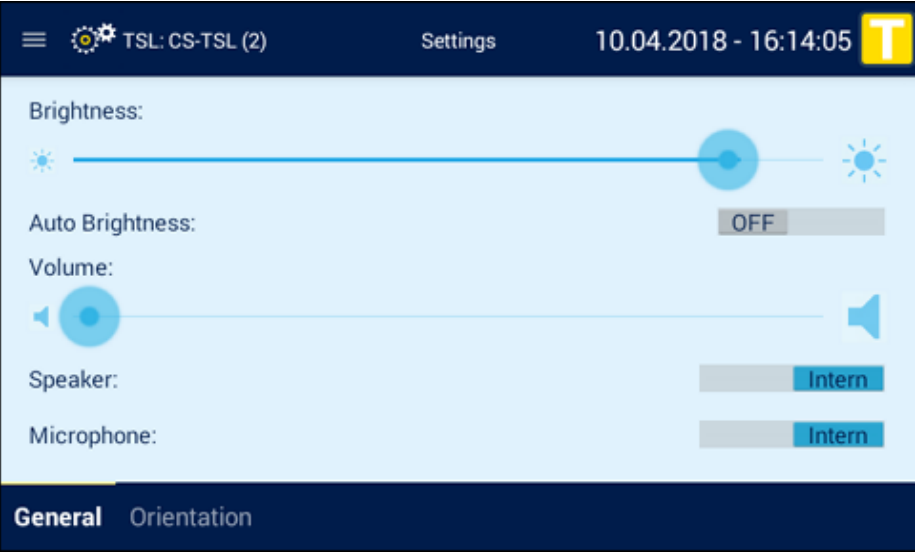

### **Abbildung 6.26: Die Ansicht [Settings] => [General]**

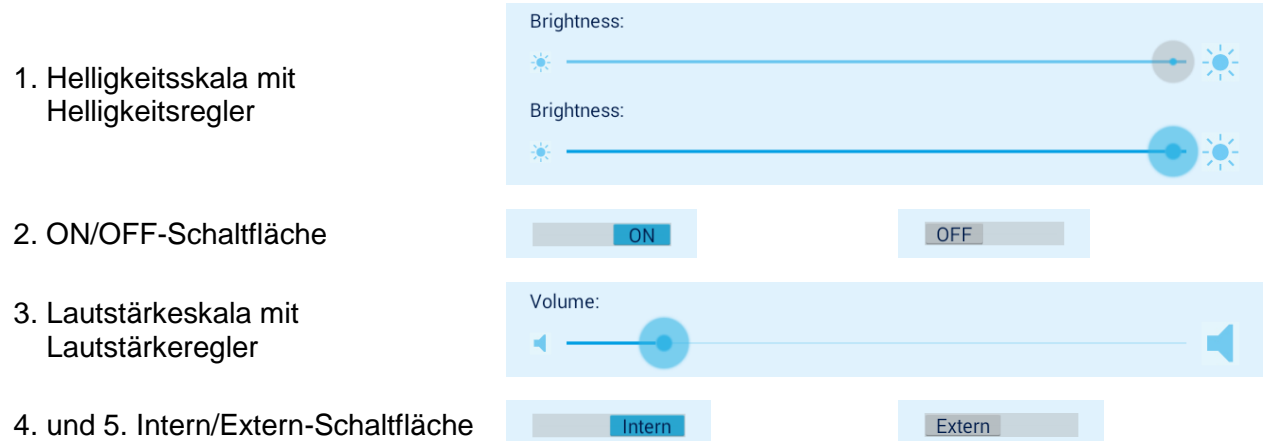

Um eine Schaltfläche zu verstellen, tippen Sie auf die Schaltfläche oder in die graue Begrenzung.

Um einen Regler zu verstellen, wischen Sie ihn an oder tippen Sie auf die gewünschte Position in der Helligkeitsskala.

Mehr Informationen zur Bedienung finden Sie in Kapitel [7.](#page-60-0)

Die Bedeutung der einzelnen Bedienelemente finden Sie in der folgenden Tabelle.

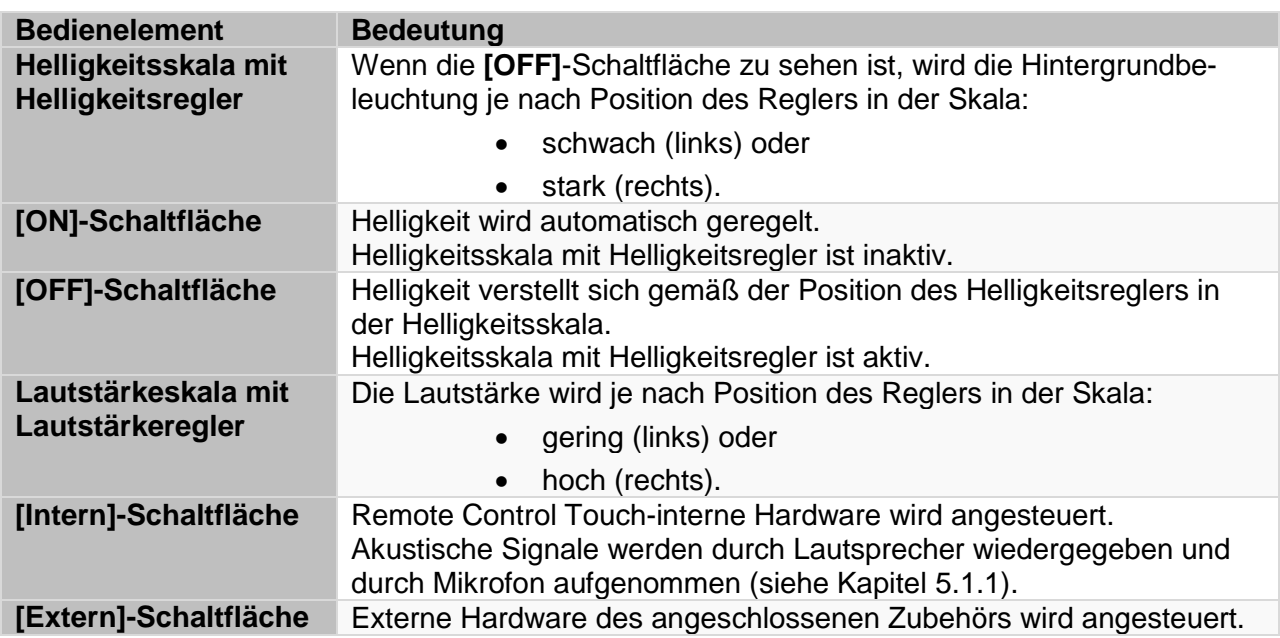

Tabelle 6.3: Bedienelemente der Registerkarte "General"

**Hinweis:**

**Die Qualität der Wiedergabe und Aufnahme akustischer Signale ist abhängig von der angesteuerten Hardware.**

#### **6.2.4.2 Settings – Orientation**

Manchmal ist es beim Einbau sinnvoll, die Kabel die Kabel in eine bestimmte Richtung zu verlegen. Für diesen Fall kann die Anzeige um 180° gedreht werden, um das Gerät flexibler einbauen zu können.

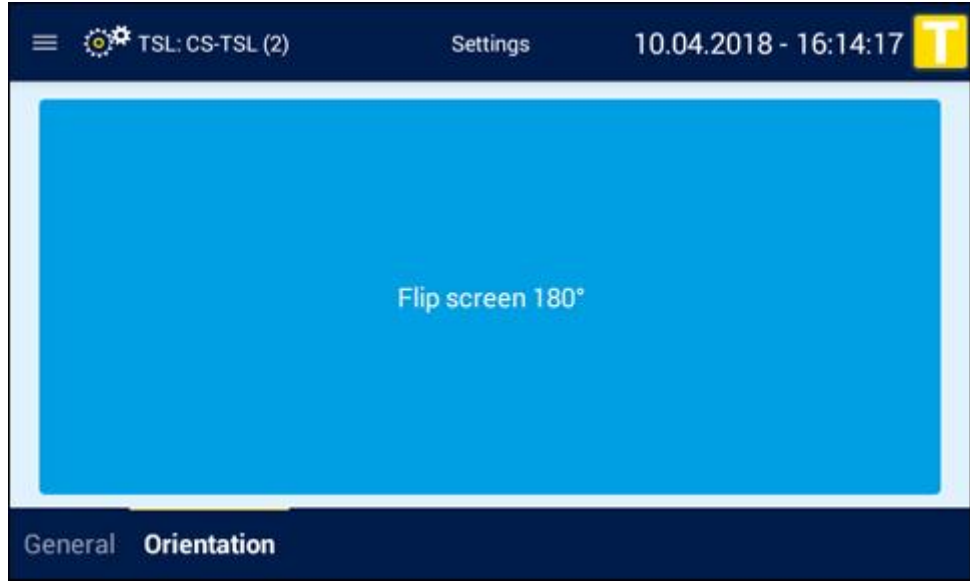

**Abbildung 6.27: Die Ansicht [Settings] => [Orientation]**

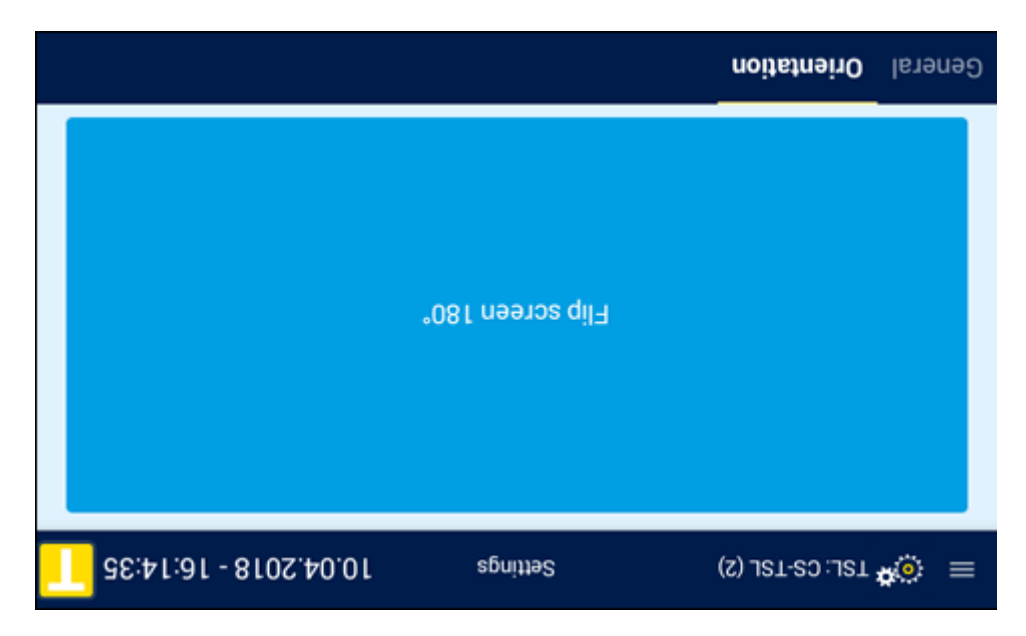

**Nach Tippen auf den großen blauen Button [Flip screen180°] wird die Anzeige gedreht**

**Abbildung 6.28: Bildschirm um 180° gedreht**

# **6.2.5 Die Applikation [TSA Monitor] |**

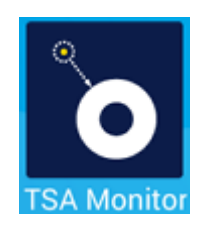

.

Anzeigen von TSA Modulen

Seit Release 3.4.1 können installierte TSA Module auf der RCTouch | BLUEPI-RAT Remote über die Applikation **TSA Monitor** angezeigt werden.

Weitere Infos zu TSA finden Sie im Handbuch für den System Client.

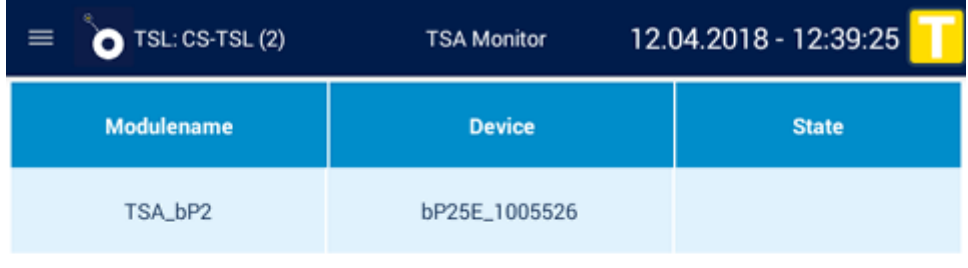

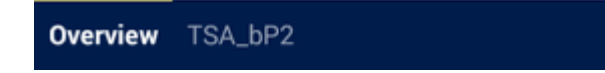

**Abbildung 6.29: Die Übersicht über die installierten TSA Module**

| TSL: CS-TSL (2)             | <b>TSA Monitor</b> | 12.04.2018 - 12:39:42 |
|-----------------------------|--------------------|-----------------------|
| 01:TSA_Test_Counter: 71     |                    |                       |
| 02:TSA_Test_Counter: 72     |                    |                       |
| 03: TSA Test Counter: 73    |                    |                       |
| $Q4$ : TSA Test Counter: 74 |                    |                       |
| E5: TSA Test Counter: 75    |                    |                       |
| R6: TSA Test Counter: 76    |                    |                       |
| R7: TSA Test Counter: 77    |                    |                       |
| 08:TSA Test Counter: 78     |                    |                       |
| R9: TSA Test Counter: 79    |                    |                       |
| ]0:TSA_Test_Counter: 80     |                    |                       |
| Overview TSA_bP2            |                    |                       |

**Abbildung 6.30: Details eines installierten TSA Moduls**

### **6.2.6 Die Applikation [Camera Viewer] |**

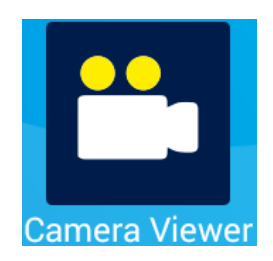

Livebilder angeschlossener Kameras

Die Applikation **Camera Viewer** zeigt Livebilder aller im TSL verfügbaren aktiven Kameras an.

Ab Firmware Release 3.2.1 können auch die Livebilder angeschlossener Kameras auf dem Display angezeigt werden.

Dies dient in erster Linie zum:

Einbau und Ausrichten der Kamera im Fahrzeug

Eine permanente Anzeige der Videodaten ist theoretisch möglich, erzeugt aber sehr viel Traffik zwischen den Geräten und wird daher nicht empfohlen!

Zur Anzeige der Kamerabilder öffnet man vom **[Home]** Bildschirm die Applikation **[Camera Viewer]** und dort werden die konfigurierten Kameras in einer Liste angezeigt.

**Hinweis: Die Übersicht zeigt die konfigurierten Kameras, unabhängig davon, ob sie gerade angeschlossen sind!**

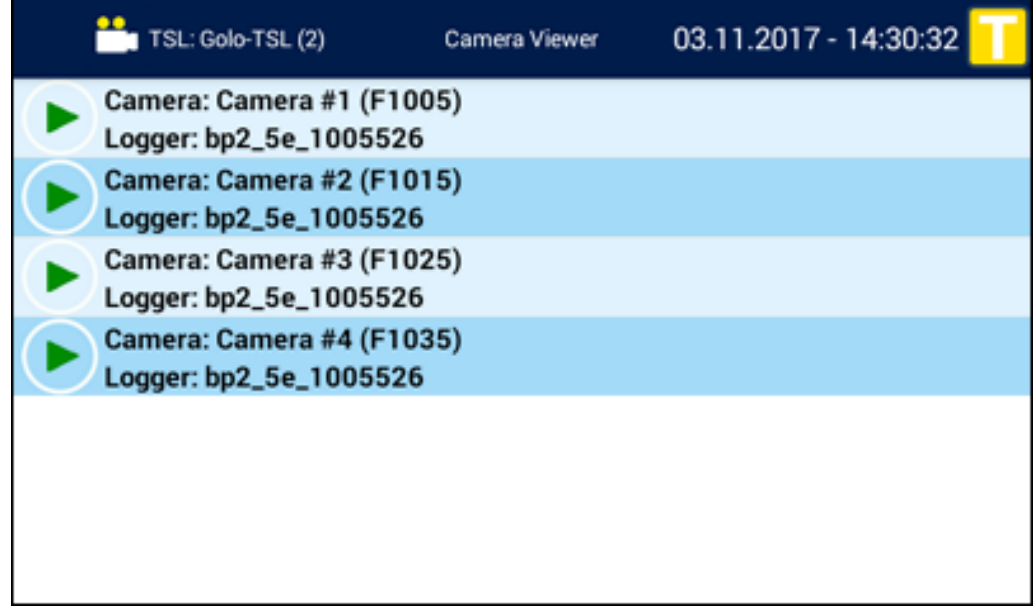

**Abbildung 6.31: Camera Viewer: Übersicht der Kameras**

Tippt man eine der Kameras in der Liste an, wird das Bild der Kamera angezeigt. Hier ein Beispiel einer angeschlossenen Axis F44 und einem Bild von 4 verschiedenen Kameras.

**F1005-E** | 113° | 1080p **F1015** | 53° - 108° | 1080p | Variofokus

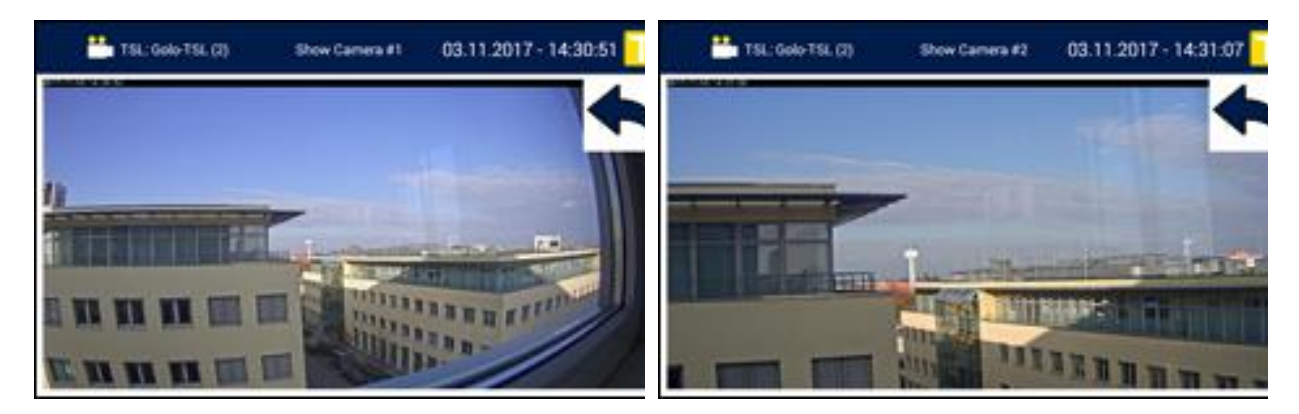

**F1025** | 92° | 1080p **F1035** | 194° | 1080p

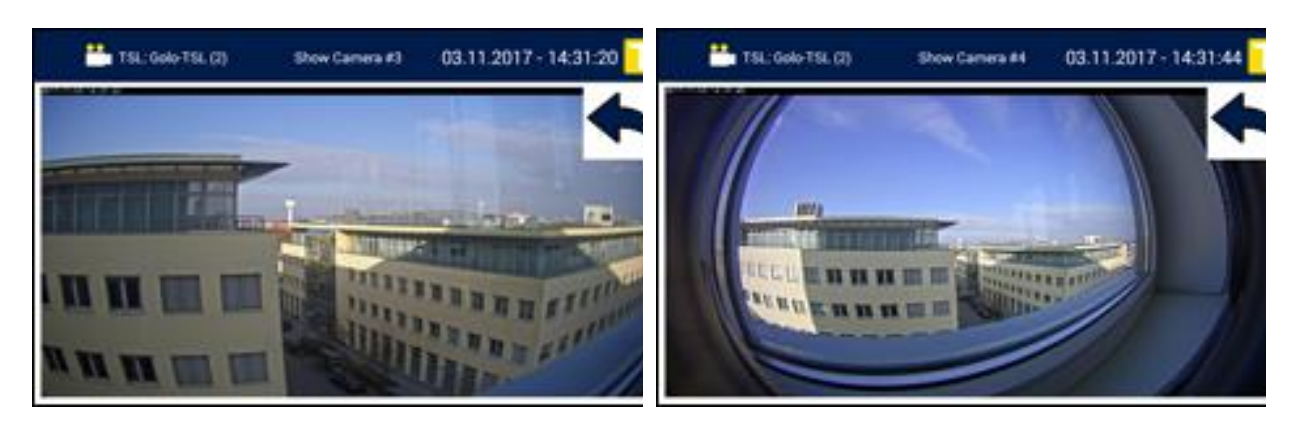

**Abbildung 6.32: Camera Viewer: Axis F44 und Bilder 4 unterschiedlicher Kameras**

### **6.3 Anzeigen**

Die Anzeigen der **Remote Control Touch / BLUEPIRAT Remote** ähneln denen der Datenlogger. In der folgenden Tabelle finden Sie eine Übersicht zu deren Bedeutungen. Die Ansicht, die die Anzeige enthält, finden Sie über den Querverweis in der Spalte "Siehe".

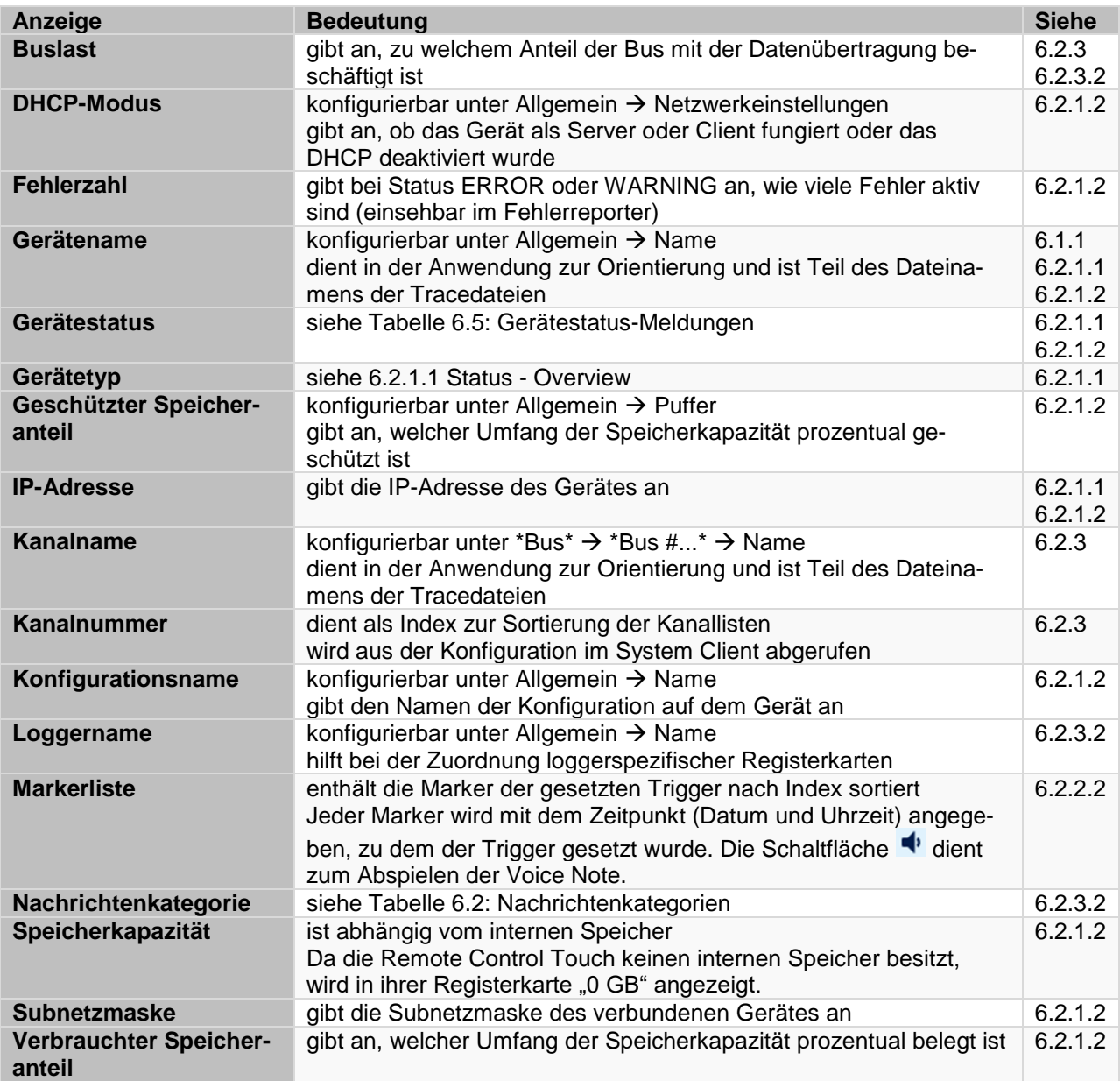

**Tabelle 6.4: Übersicht Anzeigen**

### **6.3.1 Gerätestatus**

Der Gerätestatus kann folgende Meldungen anzeigen:

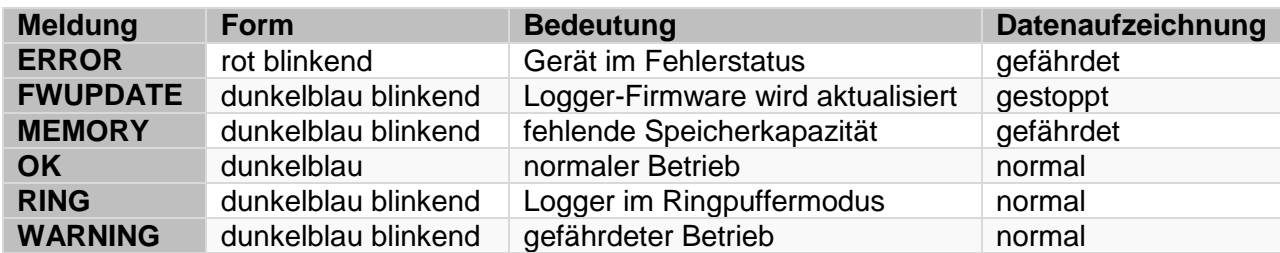

#### <span id="page-51-0"></span>**Tabelle 6.5: Gerätestatus-Meldungen**

Mehr Informationen zu den Gerätestatus finden Sie in den Benutzerhandbüchern der Datenlogger, Kapitel Speicherplatz und Füllstand.

#### **6.3.1.1 Speicher voll**

Ist der Speicher eines angeschlossenen Loggers voll, wird dies in der Status/ Overview-Anzeige durch ein blinkendes [MEMORY] angezeigt.

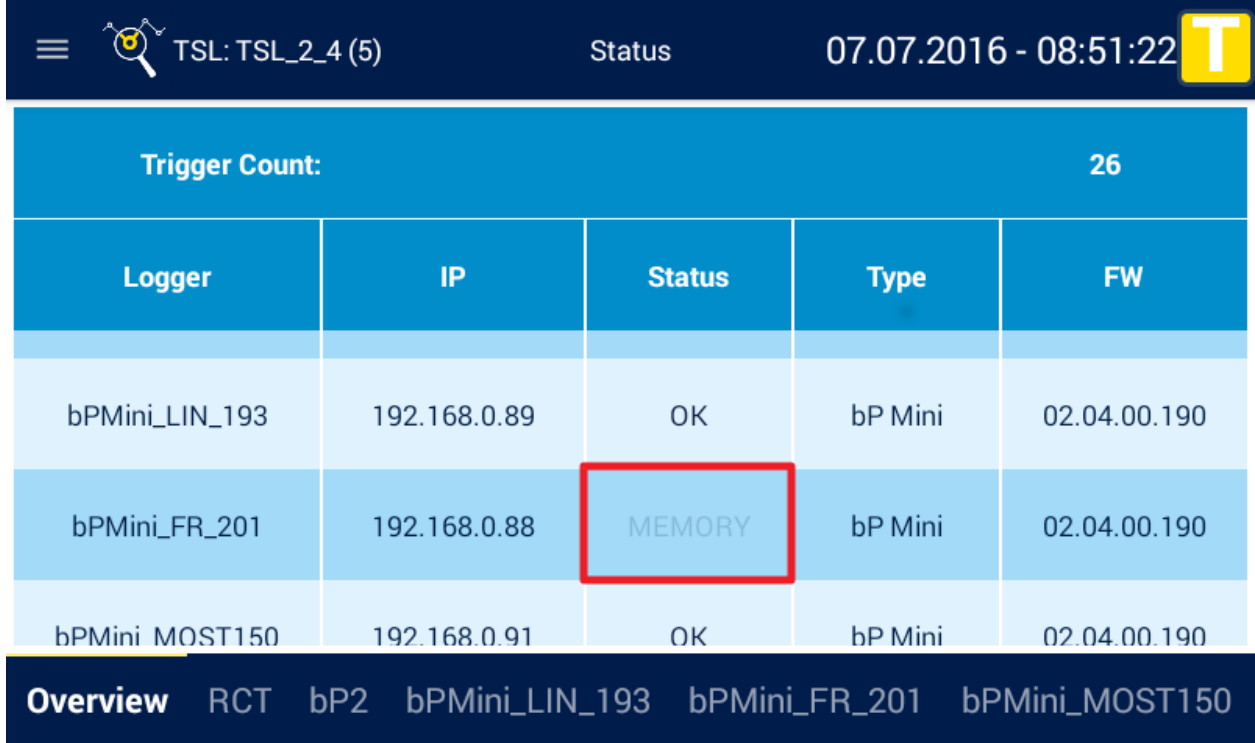

#### **Abbildung 6.33: Speicher voll - Anzeige in der Status / Overview-Ansicht**

Wenn Sie in der unteren Registerleiste auf den Logger mit dem "Memory"-Status tippen, öffnet sich die Detailansicht des Loggers. Hier wird nochmals durch die beiden blinkenden Zellen [100% filled] und [Memory] auf den vollen Speicher hingewiesen.

### REMOTE CONTROL TOUCH | BENUTZERHANDBUCH / Seite 53 von 86

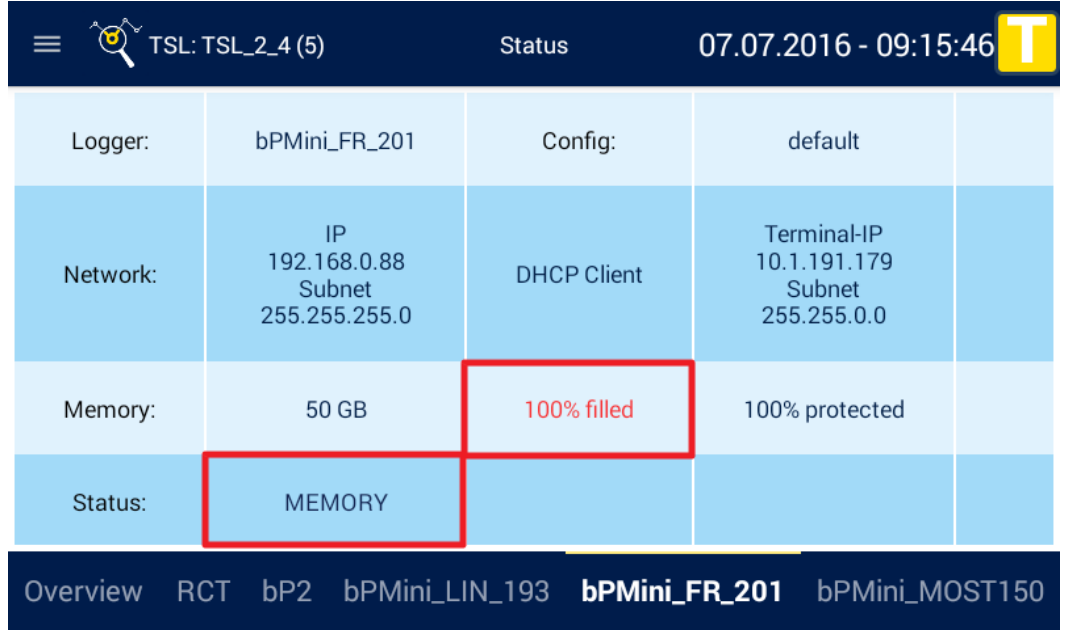

**Abbildung 6.34: Speicher voll-Status in der Detailübersicht**

### **6.4 Weitere Ansichten**

Zu weiteren Ansichten zählen:

- Ansichten, die aufgrund der Konfiguration eines angeschlossenen Loggers erscheinen,
- Ansichten, die durch die Remote Control Touch nur geschlossen werden können oder/und
- Ansichten, die außerhalb der Anwendung erscheinen.

### **6.4.1 AlertDialog**

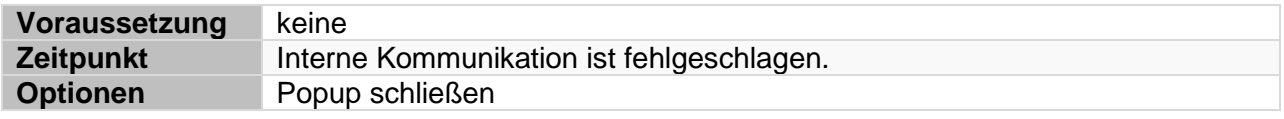

Um den Popup zu schließen, tippen Sie auf **[OK]**. Wiederholen Sie dann den letzten Befehl.

### **6.4.2 FW-Update**

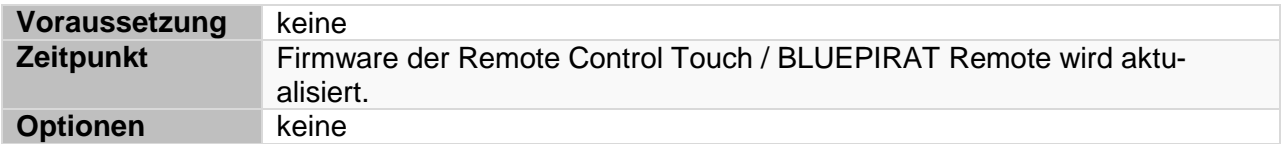

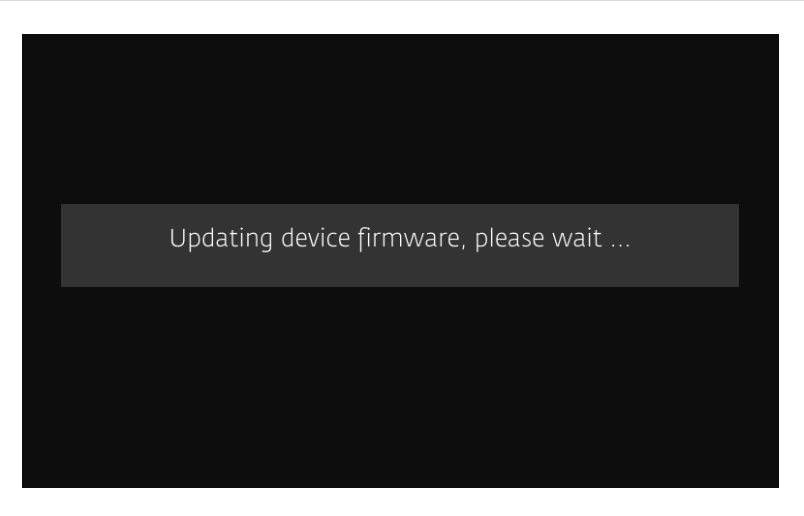

**Abbildung 6.35: FW-Update-Ansicht**

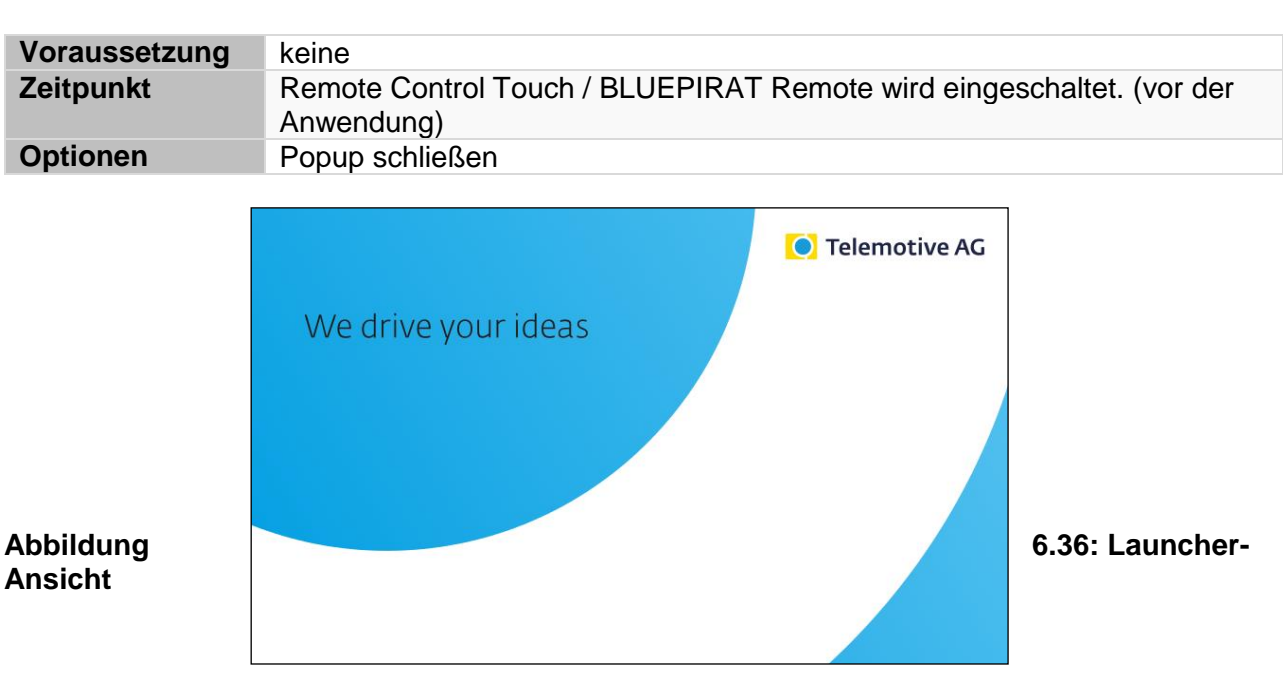

### **6.4.3 Launcher**

Innerhalb der Ansicht "Launcher" erscheint nach kurzer Zeit ein Sicherheitshinweis in einem Popup (siehe Kapitel [0\)](#page-71-0).

Um den Popup zu schließen und die Anwendung zu nutzen, tippen Sie auf **[Accept]**.

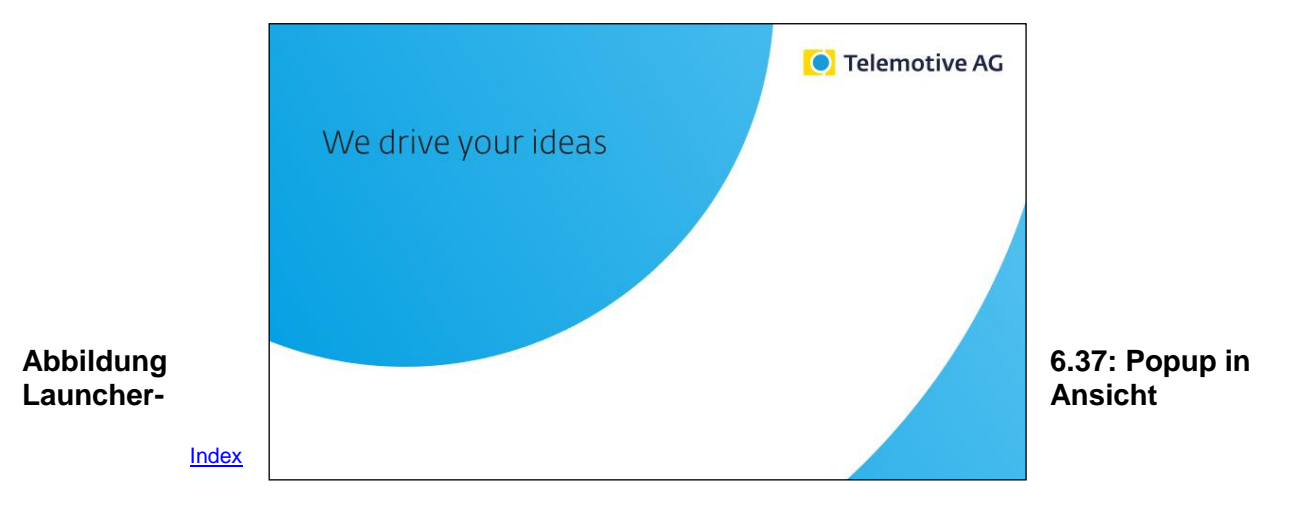

### **6.4.4 RC Monitor**

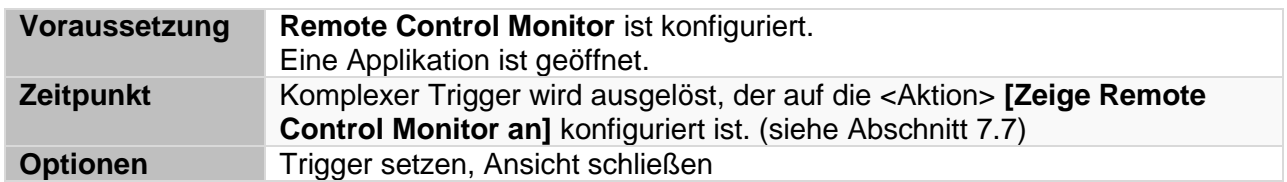

Die Ansicht aktualisiert sich ständig und hängt von ihrer Konfiguration im System Client ab, in dessen Handbuch das Feature auch ausführlich beschrieben ist.

Um die Ansicht zu schließen, drücken Sie den Home-Button oder tippen Sie auf **[Close]**.

### REMOTE CONTROL TOUCH | BENUTZERHANDBUCH / Seite 56 von 86

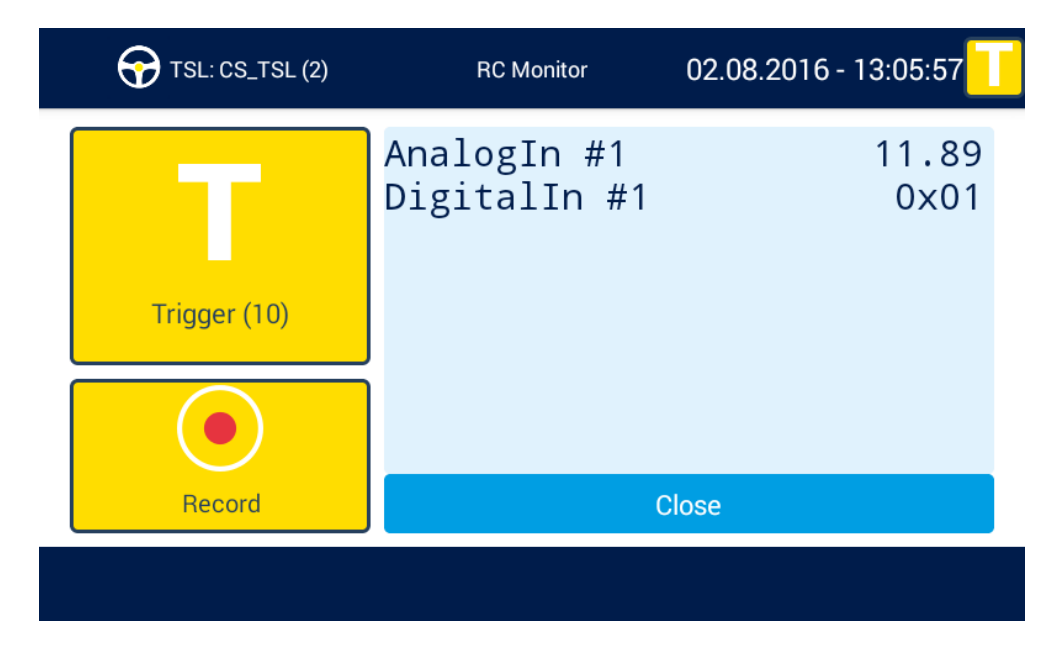

**Abbildung 6.38: Fenster "RC Monitor"** 

### **6.4.5 RC Text**

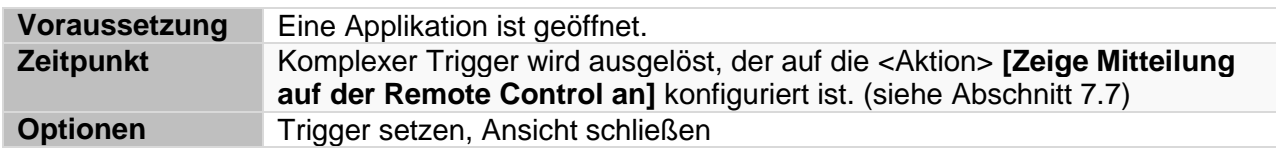

Die Ansicht aktualisiert sich nicht und hängt von ihrer Konfiguration im System Client ab.

Um die Ansicht zu schließen, drücken Sie den Home-Button oder tippen Sie auf **[Close]**.

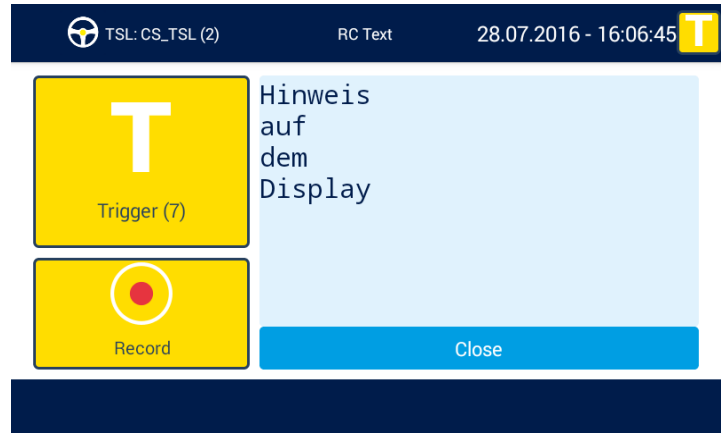

Abbildung 6.39: Fenster "RC Text"

### **6.4.6 Standby**

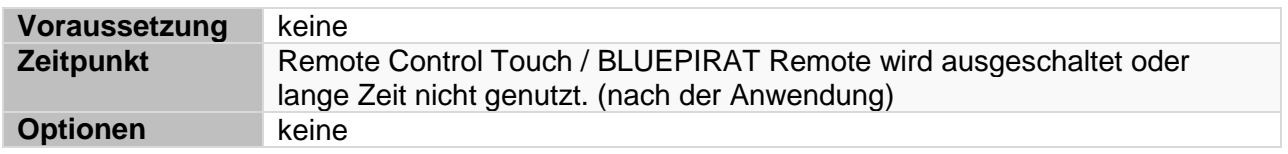

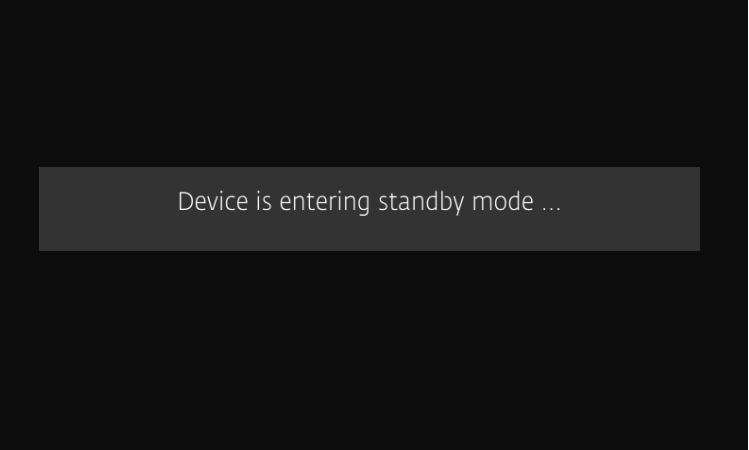

**Abbildung 6.40: Standby-Ansicht**

**Um den Standby-Modus zu beenden, drücken Sie den Home-Button oder tippen Sie auf das Display.**

### **6.5 Einschränkungen der RC Touch im Stand-alone Modus**

Über den System Client kann der **BLUEPIRAT Remote** konfiguriert werden wie jeder andere Telemotive Datenlogger. Für die **Remote Control Touch** gelten folgende Einschränkungen:

### **6.5.1 Applikationen der Remote Control Touch**

Im Standalone-Modus ist die **Remote Control Touch** mit keinem Datenlogger verbunden. Einige ihrer Funktionen sind daher nicht verfügbar.

- Die Applikation Status bleibt unbeeinträchtigt.
- Die Applikation Busload ist inaktiv.
- Die Applikation **D** Driver View ist inaktiv.
- Die Applikation Settings bleibt unbeeinträchtigt.
- $\bullet$  Die Applikation TSA Monitor  $\bullet$  ist inaktiv.
- Die Applikation Camera Viewer **ist** ist inaktiv.

### **6.5.2 Applikationen des System Client**

Der System Client stellt für die **Remote Control Touch** weniger Funktionen zur Verfügung als für einen Datenlogger.

Für Datenlogger sind alle sieben Applikationen verfügbar:

- 1. Live View
- 2. Online Monitor
- 3. Daten herunterladen
- 4. Daten konvertieren
- 5. Konfiguration anzeigen
- 6. Firmware aktualisieren
- 7. Fehlerreport anzeigen

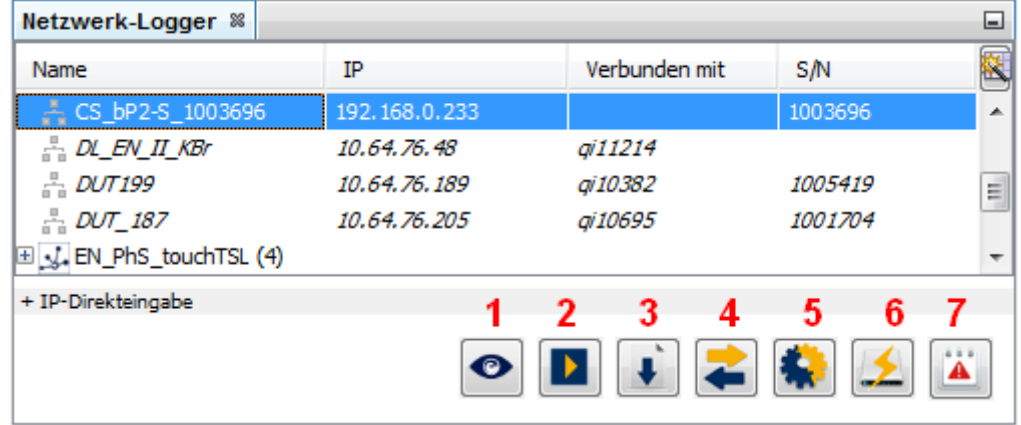

#### **Abbildung 6.41: Verfügbare Applikationen für einen Datenlogger**

Mehr Informationen zu den System Client-Applikationen finden Sie im **Benutzerhandbuch für den System Client**.

Im Standalone Modus sind nur folgende Applikationen verfügbar:

- 1. Live View
- 5. Konfiguration anzeigen
- 6. Firmware aktualisieren
- 7. Fehlerreport anzeigen

| Netzwerk-Logger<br>88      |                  |               |         |   |   | ⊟        |
|----------------------------|------------------|---------------|---------|---|---|----------|
| Name                       | IP               | Verbunden mit | S/N     |   | s |          |
| CS RCT 1006009             | 192, 168, 0, 233 |               | 1006009 |   |   |          |
| $\frac{1}{n-1}$ EN_APr_bP2 | 10.64.76.200     |               |         |   | Œ | $\equiv$ |
| <b>EN_APr_RCT</b>          | 10.64.76.174     |               | 1006076 |   |   |          |
| <sub>−</sub> EN_PhS_bP2    | 10.64.76.50      |               |         |   | Œ | ▼        |
| + IP-Direkteingabe         | 1                |               | 5       | 6 |   |          |
|                            | $\bullet$        |               |         |   |   |          |

Abbildung 6.42: Reiter "Netzwerk-Logger" im Standalone-Modus

Die Applikationen **[Firmware aktualisieren] (6)** und **[Fehlerreport anzeigen] (7)** bieten in beiden Modi den gleichen Umfang. Sie finden die Beschreibungen zu diesen Applikationen im **Benutzerhandbuch für den System Client**.

Die Applikation **[Konfiguration anzeigen] (5)** bietet im Konfigurationsbaum weniger Kategorien (z. B. **[Allgemein]**) und Unterpunkte (z. B. **[Name]**) als für das im TSL-Verbund integrierte Gerät.

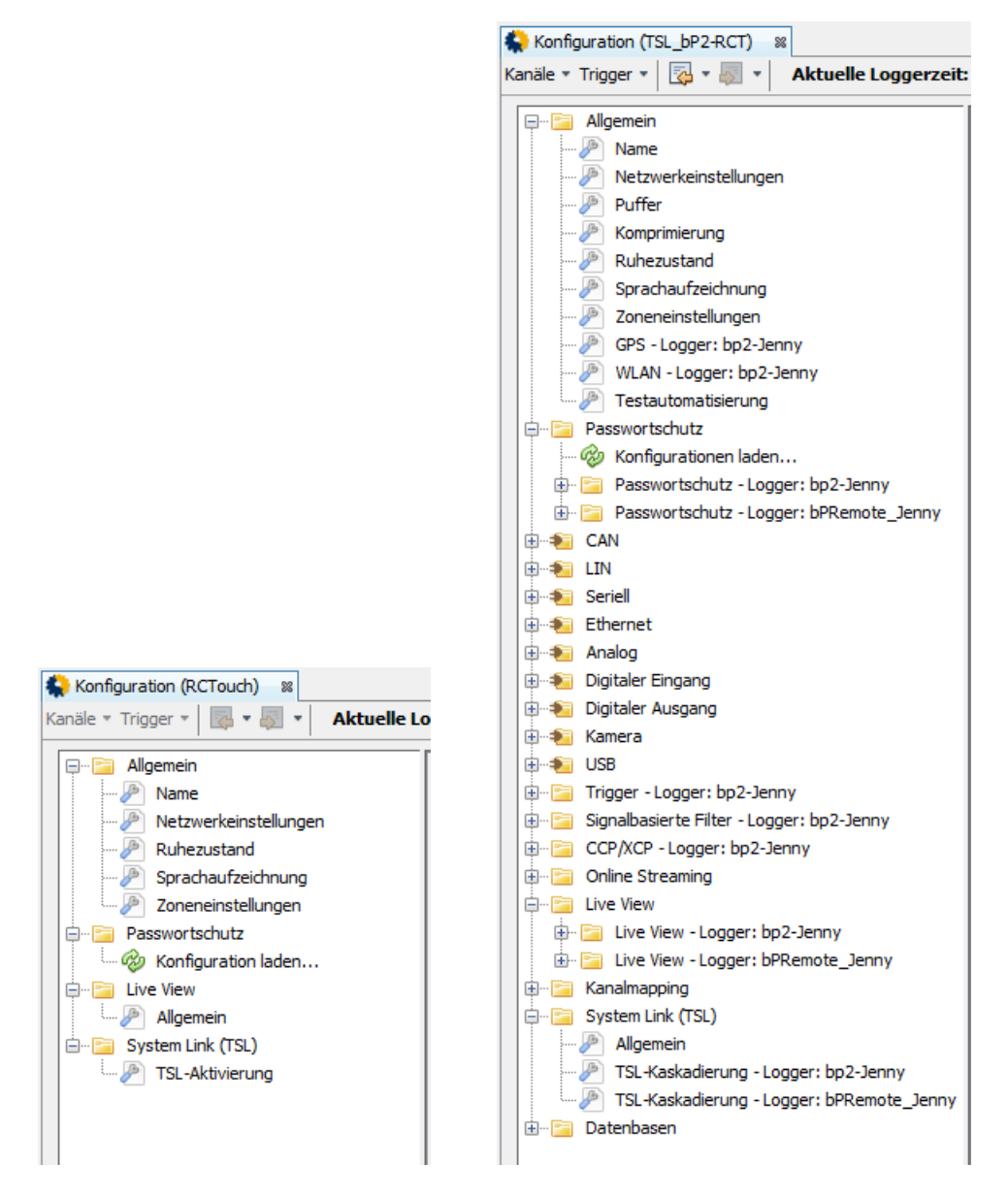

#### **Abbildung 6.43: Konfigurationsbäume: Standalone-Modus (links) – TSL (rechts)**

Mehr Informationen zu den Bestandteilen des Konfigurationsbaumes finden Sie im **Benutzerhandbuch für den System Client**.

## <span id="page-60-0"></span>**7 Bedienung**

#### **Achtung:**

**Nutzen Sie zum Bedienen der Remote Control Touch / BLUEPIRAT Remote ausschließlich die Spitze des Fingers.**

Dieses Kapitel beschreibt Funktionen, die mit den Geräten möglich sind.

### **7.1 Gerät einschalten**

Drücken Sie den Home-Button.

- Active-LED und State-LED leuchten kurz auf. Active-LED blinkt dann grün.
- Ansicht "Launcher" mit fortschreitendem Ladebalken erscheint im Display.
- Popup mit Warnhinweis erscheint.

Tippen Sie auf **[Accept]**.

• Popup mit Warnhinweis verschwindet.

Die Remote Control Touch ist eingeschaltet, wenn:

- die Registerkarte **[Overview]** erscheint und
- die Active-LED grün leuchtet.

### **7.2 Gerät ausschalten**

Drücken und halten Sie den Home-Button, bis die Active-LED grün pulsiert.

- Active-LED pulsiert grün.
- Ansicht "Standby" erscheint im Display.

Die Remote Control Touch ist ausgeschaltet, wenn:

- die Ansicht "Standby" verschwindet und
- die Active-LED erlischt.

### **7.3 Applikation durchscrollen**

Wenn die Applikation mehr als eine Registerkarte enthält, haben Sie die Möglichkeit zu scrollen.

#### **Hinweis:**

Es besteht die Gefahr beim Durchscrollen der Applikation Driver View Weiller**wünschte Trigger zu setzen. Nutzen Sie daher zum Wechseln der Registerkarte hier bevorzugt die Registerleiste.**

Wischen Sie die Registerkarte horizontal:

- nach links Die rechts angrenzende Registerkarte erscheint.
- nach rechts Die links angrenzende Registerkarte erscheint.

Grenzt links oder rechts keine Registerkarte an, wird das Fenster zum linken bzw. zum rechten Displayrand grau.

### <span id="page-61-0"></span>**7.4 Applikation wechseln**

Um eine andere Applikation zu erreichen, haben Sie zwei Möglichkeiten:

- 8. Drücken Sie den Home-Button …
	- Active-LED leuchtet kurz auf.
	- <Home>-Ansicht erscheint.
- 9. Öffnen Sie das Seitenmenü (siehe Abschnitt [7.9\)](#page-62-1) …

und tippen Sie auf das Icon der gewünschten Applikation.

### **7.5 Funktionstaste auslösen**

Wechseln Sie zu der Registerkarte **[Functionkeys]** in der Applikation Driver View  $\Theta$ .

Tippen Sie auf die gewünschte Funktionstaste, die zuvor mit einem "komplexen Trigger" belegt wurde, siehe Abschnitt [7.7.](#page-62-0)

 Das Gerät reagiert analog der <Aktion>, die in der Konfiguration für das <Ereignis> **[Tastendruck]** mit einer Funktionstaste als <Taste> festgelegt wurde.

### **7.6 Hintergrundbeleuchtung regulieren**

Wechseln Sie zu der Registerkarte **[General]** in der Applikation Settings .

### **7.6.1 Automatisch regulieren**

Wenn die Helligkeit des Displays automatisch geregelt werden soll, tippen Sie unter <Auto Brightness> auf den grauen **[OFF]**-Schalter.

- Helligkeit wird automatisch geregelt.
- Blauer [ON]-Schalter ist aktiv.
- Helligkeitsskala mit Helligkeitsregler ist inaktiv.

### **7.6.2 Manuell regulieren**

Wenn Sie die Helligkeit des Displays manuell regeln wollen, tippen Sie unter <Auto Brightness> auf den blauen **[ON]**-Schalter.

- Grauer [OFF]-Schalter ist aktiv.
- Helligkeitsskala mit Helligkeitsregler ist aktiv.

Wischen Sie den Helligkeitsregler an die gewünschte Position oder tippen Sie auf die gewünschte Position in der Helligkeitsskala.

- Helligkeit verstellt sich gemäß Regulierung.
- Eine kurze Einblendung teilt Ihnen für die eingestellte Helligkeit den neuen Wert in Prozent mit.

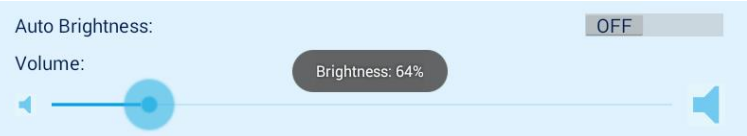

#### **Abbildung 7.1: Einblendung nach Regulierung der Helligkeit**

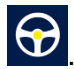

### <span id="page-62-0"></span>**7.7 Lautstärke regulieren**

**Hinweis:**

**Die Wiedergabe eines Tons simuliert die neu eingestellte Lautstärke. Wenn Sie die Lautstärke auf "Volume: 0%" stellen, ist die Remote Control Touch stumm. Ihre akustischen Signale sind ausgeschaltet.**

Wechseln Sie zur Registerkarte **[General]** in der Applikation Settings **...** 

Wischen Sie den Lautstärkeregler an die gewünschte Position oder tippen Sie auf die gewünschte Position in der Lautstärkeskala.

- Die Wiedergabe eines Tons teilt Ihnen mit, wenn die Lautstärke geändert wurde, und simuliert sie gleichzeitig.
- Eine kurze Einblendung teilt Ihnen für die eingestellte Lautstärke den neuen Wert in Prozent mit.

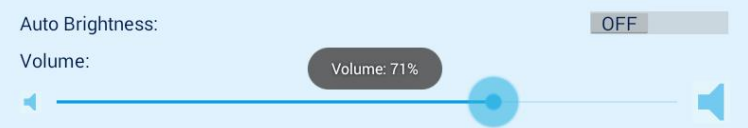

**Abbildung 7.2: Einblendung nach Regulierung der Lautstärke**

### **7.8 Registerkarte wechseln**

Um Registerkarten innerhalb einer Applikation zu erreichen, tippen Sie in der Registerleiste auf den Reiter der gewünschten Registerkarte.

Die gewählte Registerkarte erscheint.

Um Registerkarten anderer Applikationen zu erreichen, wechseln Sie zunächst in die Applikation der gewünschten Registerkarte (siehe Abschnitt [7.4\)](#page-61-0) und fahren Sie wie eben beschrieben fort.

<span id="page-62-1"></span>**7.9 Seitenmenü öffnen und schließen**

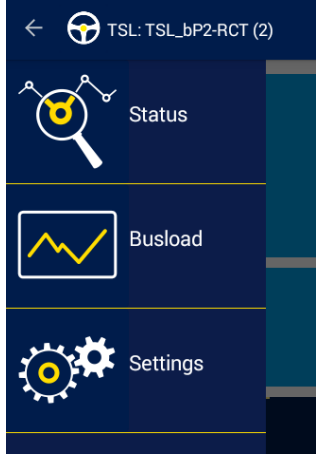

Um das Seitenmenü zu öffnen, haben Sie zwei Möglichkeiten:

- 10. Tippen Sie auf die Schaltfläche
- 11. Wischen Sie vom linken Displayrand nach rechts.

Um das Seitenmenü zu schließen, haben Sie drei Möglichkeiten:

- 12. Tippen Sie in das Fenster der Registerkarte.
- 13. Tippen Sie auf die Schaltfläche
- 14. Wischen Sie von rechts zum linken Displayrand.

**Abbildung 7.3: Beispiel Seitenmenü**

#### $\odot$ **7.10 Marker setzen / /**

Der Trigger Button zum Setzen eines Markers ist in allen Ansichten außer in der Home-Ansicht oben rechts verfügbar.

Als Beispiel dient hier die Busload-Ansicht:

| TSL: TSL_2_4 (4)<br>$\equiv$ |    |  |               | <b>Busload</b> |            |                |            | 24.06.2016 - 08:26:57                              |     |  |
|------------------------------|----|--|---------------|----------------|------------|----------------|------------|----------------------------------------------------|-----|--|
|                              | Id |  |               | <b>Name</b>    |            | <b>Busload</b> |            |                                                    |     |  |
|                              | #1 |  |               | BODY-CAN-1     |            |                | <b>OFF</b> |                                                    |     |  |
|                              | #2 |  |               | <b>FA-CAN</b>  | <b>OFF</b> |                |            |                                                    |     |  |
|                              | #3 |  |               | A-CAN          | <b>OFF</b> |                |            |                                                    |     |  |
|                              | #4 |  | <b>SF-CAN</b> |                |            |                |            | <b>OFF</b>                                         |     |  |
| <b>CAN</b>                   |    |  |               |                |            |                |            | Serial FlexRay LIN Ethernet Camera MOST150 CCP_XCP | GPS |  |

**Abbildung 7.4: Busload-Ansicht mit Trigger-Button**

Das Tippen auf den gelben Trigger Button löst einen Trigger aus. Dies wird durch ein grau unterlegtes Popup-Fenster mit Angabe der Marker Nummer, Datum und Uhrzeit des Trigger-Setzens angezeigt.

| TSL: TSL_2_4 (4)<br>≡ |    |  |  | <b>Busload</b>                             |  |  | 24.06.2016 - 08:45:22 |                |     |  |
|-----------------------|----|--|--|--------------------------------------------|--|--|-----------------------|----------------|-----|--|
|                       | Id |  |  | <b>Name</b>                                |  |  |                       | <b>Busload</b> |     |  |
|                       | #1 |  |  | BODY-CAN-1                                 |  |  | <b>OFF</b>            |                |     |  |
|                       | #2 |  |  | <b>MARKER #24</b><br>24.06.2016 - 08:45:20 |  |  |                       | <b>OFF</b>     |     |  |
|                       | #3 |  |  | A-CAN                                      |  |  |                       | <b>OFF</b>     |     |  |
| #4                    |    |  |  | <b>SF-CAN</b>                              |  |  |                       | <b>OFF</b>     |     |  |
| <b>CAN</b>            |    |  |  | Serial FlexRay LIN Ethernet Camera MOST150 |  |  |                       | CCP_XCP        | GPS |  |

**Abbildung 7.5: Markeranzeige in der Busload-Ansicht**

### **7.10.1 Marker mit Voice Note**

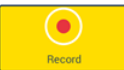

Wechseln Sie zu einer der Registerkarten **[Function keys]** / **[Marker list]** / **[Notifications]** in der Applikation Driver View  $\bigodot$ 

#### **Hinweis:**

**Die Qualität der Aufnahme und der Wiedergabe ist abhängig von den Einstellungen von <Speaker> und <Microphone> in der Registerkarte [General] (siehe Abschnitt [6.2.4\)](#page-44-0).**

Tippen Sie **[Record]**, um einen Marker mit Voice Note auf den verbundenen Geräten zu setzen.

 Tonaufnahme beginnt. Aufnahmezeit wir in der Schaltfläche angezeigt Recording…elapsed time: \*Stunde\*:\*Minute\*:\*Sekunde\*".

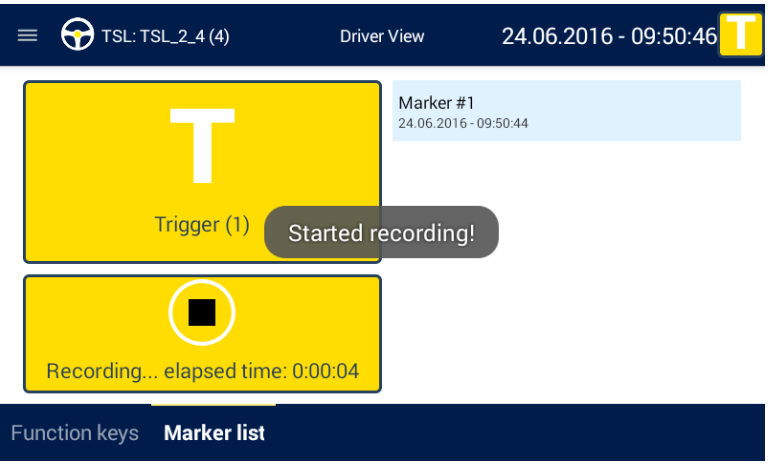

#### **Abbildung 7.6: Anzeige bei Aufnahmestart**

- Eine Einblendung teilt Ihnen mit, unter welchem Index und zu welchem Zeitpunkt (Datum und Uhrzeit) der Marker gesetzt wurde.
- Marker erscheint in der Registerkarte **[Markerlist]**.
- Die rote State-LED pulsiert während der Aufnahme

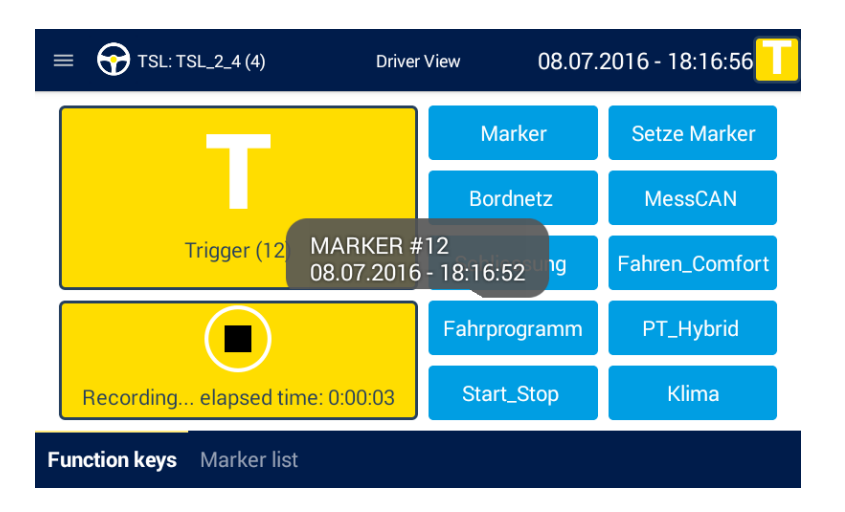

**Abbildung 7.7: Aufzeichnung der Voice Note startet**

Um die Tonaufnahme zu beenden, tippen Sie **[Record]** erneut oder warten Sie, bis die im System Client konfigurierte <max. Aufzeichnungsdauer> abläuft.

- Nacheinander erscheinen zwei kurze Einblendungen:
	- "Stopped recording!" Tonaufnahme wird beendet.
	- "Uploaded record!" Tonaufnahme wird hochgeladen.
- Schaltfläche <sup>•</sup> erscheint im Marker-Eintrag.

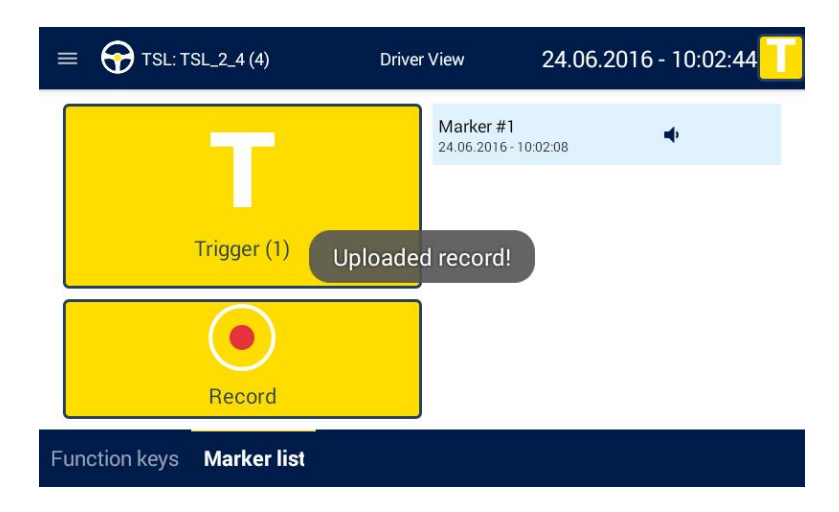

**Abbildung 7.8: Aufzeichnung der Voice Note endet**

**7.10.2 Marker ohne Voice Note**

**Hinweis: Das Setzen eines Markers ohne Voice Note wird Ihnen akustisch bestätigt. Wenn Sie kein akustisches Signal hören, erhöhen Sie die Lautstärke (siehe Abschnitt [7.7\)](#page-62-0).**

Tippen Sie **[Trigger]**, um einen Marker auf den verbundenen Geräten zu setzen.

- Die Wiedergabe einer Tonfolge teilt Ihnen mit, wenn der Marker gesetzt wurde.
- Eine kurze Einblendung teilt Ihnen mit, unter welchem Index und zu welchem Zeitpunkt (Datum und Uhrzeit) der Marker gesetzt wurde.
- Marker erscheint in der Registerkarte **[Markerlist]**.

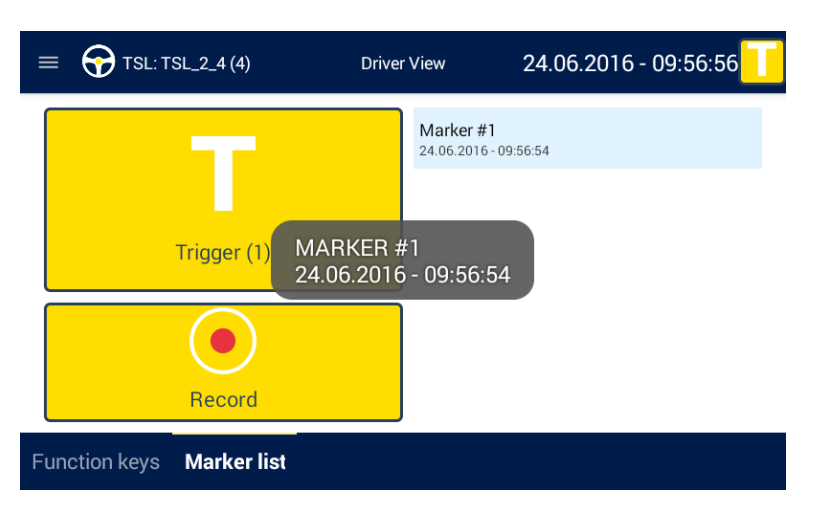

**Abbildung 7.9: Marker gesetzt**

### **7.11 Voice Note abspielen**

**Hinweis:**

**Wenn Sie kein akustisches Signal hören, erhöhen Sie die Lautstärke (siehe Abschnitt [7.7\)](#page-62-0).**

**Die Qualität der Aufnahme und der Wiedergabe ist abhängig von den Einstellungen von <Speaker> und <Microphone> in der Registerkarte [General] (siehe Kapitel [6.2.4\)](#page-44-0).**

Wechseln Sie zur Registerkarte **[Markerlist]** in der Applikation Driver View .

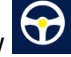

Tippen Sie die Schaltfläche im Marker-Eintrag.

- Voice Note des Markers wird abgespielt.
- Folgende Laufzeitanzeige ergänzt den Marker-Eintrag.

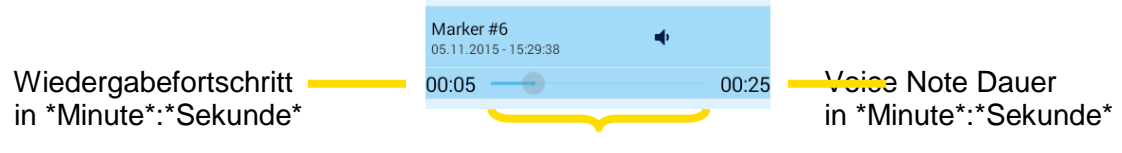

Laufzeitbalken

#### **Abbildung 7.10: Voice Note Laufzeitanzeige**

Wenn Sie während der Wiedergabe auf eine zweite Schaltfläche (inpen, wird die Wiedergabe der laufenden Voice Note beendet und die zweite abgespielt.

Wenn Sie die Wiedergabe der Voice Note vorzeitig abbrechen wollen, tippen Sie die Schaltflä $che \nightharpoonup$  erneut.

Ist die Wiedergabe der Voice Note beendet, verschwindet die Laufzeitanzeige.

### **7.12 Registerkarte durchscrollen**

Wenn das Fenster über die Höhe der Registerkarte hinausgeht, haben Sie die Möglichkeit zu scrollen.

Wischen Sie die Registerkarte vertikal:

- nach oben Fenster wird nach unten gescrollt.
- nach unten Fenster wird nach oben gescrollt.

Ist das Fenster in der Ansicht oben oder unten angelangt, wird es zum oberen bzw. zum unteren Displayrand grau.

### **7.13 Registerleiste durchscrollen**

Wenn die Reiter über die Breite der Registerleiste hinausgehen, haben Sie die Möglichkeit zu scrollen.

Wischen Sie die Reiter horizontal:

- nach links Rechts angrenzende Reiter erscheinen.
- nach rechts Links angrenzende Reiter erscheinen.

Grenzt links oder rechts kein Reiter an, wird die Registerleiste zum linken bzw. rechten Displayrand grau.

### **7.14 Firmware aktualisieren**

Mehr Informationen zum Firmwareupdate finden Sie im **Benutzerhandbuch für den System Client**.

#### **Hinweis:**

**Aktualisieren Sie die Firmware der Remote Control Touch / BLUEPIRAT Remote nur bei Stillstand Ihres Fahrzeugs.**

**Im TSL-Verbund zeichnet der Datenlogger während des Updates keine Daten auf.**

Starten Sie den System Client über Doppelklick der Verknüpfung "System Client" auf dem Desktop oder im Startmenü.

Wählen Sie im Fenster <Netzwerk-Logger> das gewünschte Gerät aus.

Gewählte Zeile wird blau hinterlegt.

Klicken Sie auf die Applikation **[Firmware aktualisieren]** .

Es öffnet sich der Reiter <Firmware- / Lizenzenupdate>.

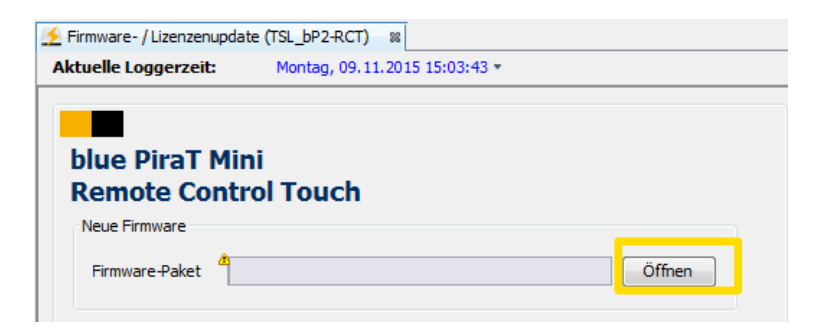

#### Abbildung 7.11: Reiter "Firmware- / Lizenzenupdate"

#### **Hinweis:**

**Wenn Sie das Gerät im TSL-Verbund betreiben, wenden Sie die folgenden Schritte auf alle TSL-Mitglieder an.**

Klicken Sie unter <Neue Firmware> auf **[Öffnen]**.

• Dialog öffnet sich.

Wählen Sie die gewünschte Firmware, klicken Sie auf **[Öffnen]**. **Hinweis:**

**Für die Remote Control Touch sowie BLUEPIRAT Remote benötigen Sie die gleiche Firmware, wie für den BLUEPIRAT Mini.**

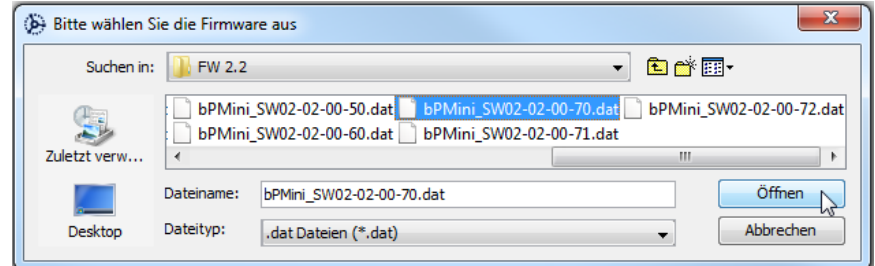

#### **Abbildung 7.12: Firmware-Paket öffnen**

Gewählte Firmware erscheint im Anzeigefeld.

Index

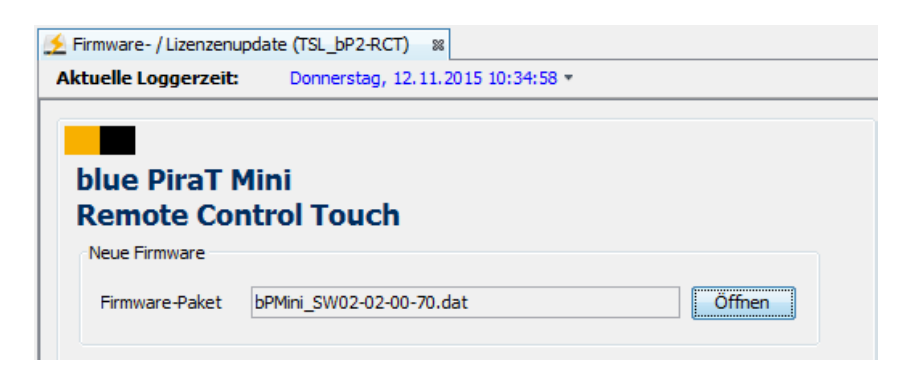

#### **Abbildung 7.13: Gültiges Firmware-Paket**

#### **Hinweis:**

**Wenn Sie ein ungültiges Firmware-Paket wählen, erscheint folgende Hinweismeldung und die Schaltfläche [Firmware aktualisieren…] bleibt inaktiv.**

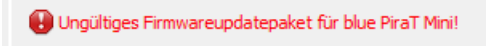

#### **Abbildung 7.14: Hinweismeldung auf ungültiges Firmware-Paket**

Klicken Sie auf **[Firmware aktualisieren…]**.

- Firmware-Datei wird geprüft.
- Dialog öffnet sich.

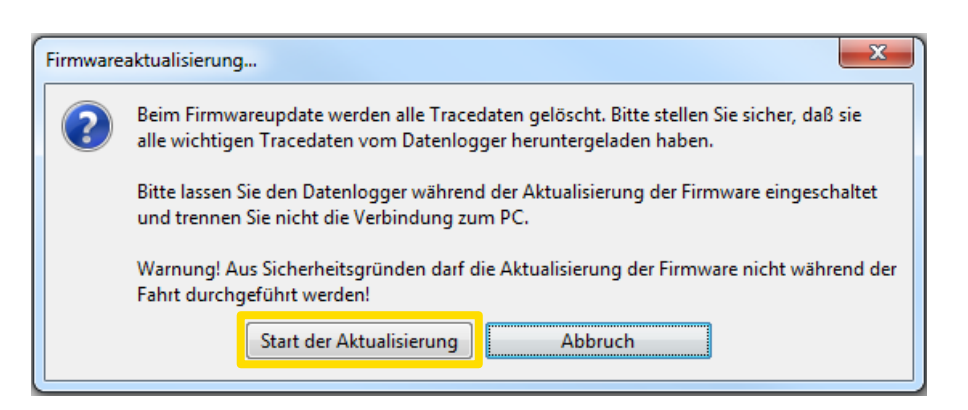

#### **Abbildung 7.15: Hinweismeldung vor Firmwareaktualisierung**

Folgen Sie den Anweisungen im Dialog. Klicken Sie auf **[Start der Aktualisierung]**.

- Ansicht "FW-Update" erscheint.
- State-LED leuchtet rot.
- Dialog öffnet sich.

### REMOTE CONTROL TOUCH | BENUTZERHANDBUCH / Seite 70 von 86

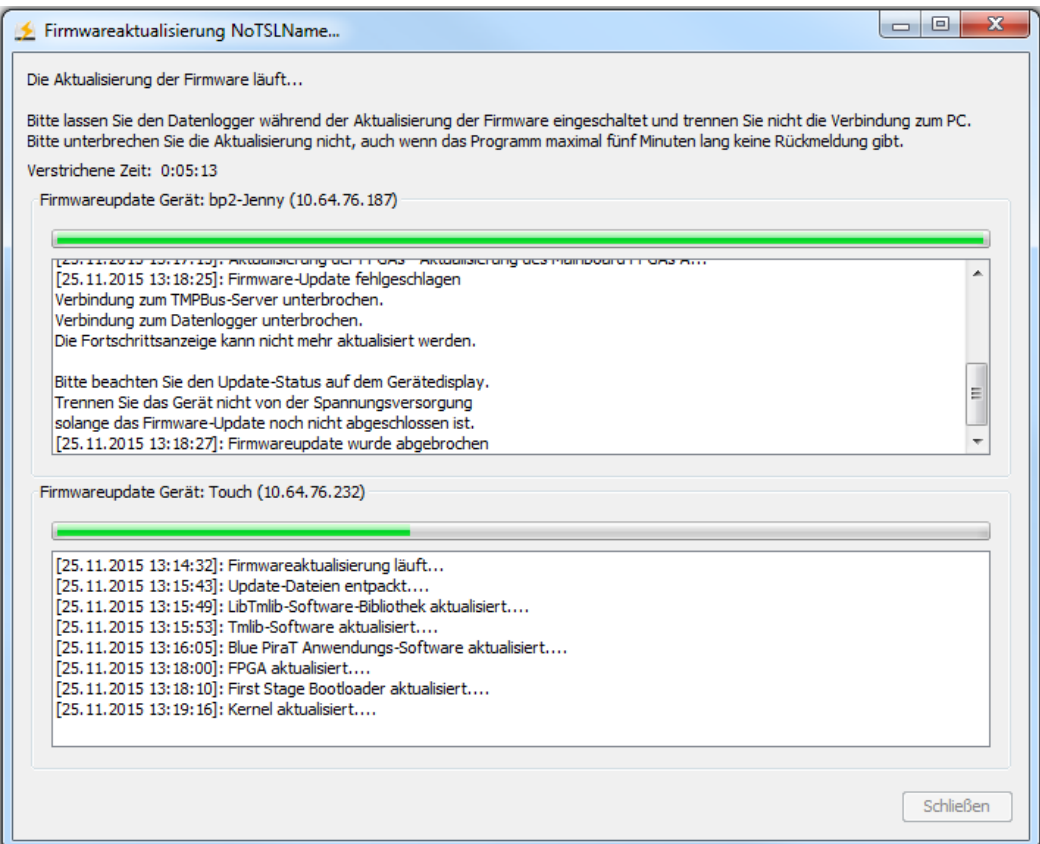

### **Abbildung 7.16: Fortschreitende Firmwareaktualisierung**

Die Firmware ist aktualisiert, wenn:

- die Ansicht "FW-Update" verschwindet,
- die State-LED erlischt und
- die Schaltfläche **[Schließen]** aktiv ist.

### **8 Wartungs- und Sicherheitsbestimmungen**

#### **Hinweis nach Norm EN55011:2009**

Der Datenlogger wird in einer industriellen Umgebung eingesetzt. Wegen den auftretenden, leitungsgebundenen als auch gestrahlten Störgrößen kann es möglicherweise zu Schwierigkeiten kommen, die elektromagnetische Verträglichkeit in anderen Umgebungen sicherzustellen. Die Länge der Kabel soll 3 Meter nicht überschreiten.

#### **Reinigung**

Die Reinigung des Gerätes darf nur mit einem sauberen mit Wasser leicht befeuchteten Tuch erfolgen. Die Verwendung anderer Reinigungsmittel wie Benzin, Alkohol ist nicht erlaubt.

#### **Wartung**

Die Geräte sind wartungsfrei. Das Gehäuse darf vom Kunden nicht geöffnet werden. Bei eigenmächtigen Änderungen erlischt die Garantie.

#### **Sicherung**

Der Kunde darf im Fehlerfall nur die Sicherung am Kabelsatz oder von außen zugänglichen Sicherungen wechseln. Die Sicherung darf nur durch eine Sicherung desselben Typs und derselben Nennstromstärke ersetzt werden.

#### **Entsorgung**

Bei der Entsorgung des Gerätes sind die gesetzlich geltenden Vorschriften zu berücksichtigen.

#### **Aufstellungshinweise**

Die Montage des Gerätes darf nur in den drei Achsen erfolgen.

#### **Betriebstemperatur**

Ein Betrieb des Gerätes ist nur innerhalb der im Datenblatt (siehe Kapitel 9 bzw. 10. Datenblatt) angegebenen Temperaturen erlaubt.

Alle Tests zur Ermittlung der zulässigen Betriebstemperatur finden unter Laborbedingungen statt. Im realen Betrieb können abweichende Temperaturen auftreten. Es bestehen intern Abschaltmechanismen, die eine unzulässige Erwärmung der Bauteile des Gerätes verhindern.

Es ist auf eine ausreichende Belüftung zu achten. Die Geräte dürfen nicht zu nah an Wänden oder anderen Geräten platziert werden. Die Geräte dürfen nicht zusammen mit anderen Komponenten übereinander gestapelt werden, sofern keine ausreichende Kühlung gewährleistet ist und das Gerät bei Umgebungstemperaturen größer als 25 °C betrieben werden soll.

**Im Betrieb können bei ungünstigen Bedingungen Temperaturen über 70°C am Gehäuse entstehen, da das Metallgehäuse direkt zur passiven Kühlung des Gerätes dient. Bei erhöhten Umgebungstemperaturen darf das Gehäuse nicht berührt werden, denn es besteht Verletzungsgefahr. Der Betrieb des Gerätes ist daher nur in Betriebsstätten mit beschränktem Zutritt erlaubt.**

#### **Lagerbedingungen**

Die Lagerung der Geräte darf nur im Bereich von - 20°C bis + 85°C erfolgen.

#### **Betauung**

Bei Betauung darf das Gerät nicht eingeschaltet werden. Hierzu sind vor dem Einschalten des Gerätes entsprechende Wartezeiten zu berücksichtigen.

**Umgebungsbedingungen**

Das Gerät darf im Außenbereich oder bei widrigen Umgebungsbedingungen wie bei Nässe, hoher Luftfeuchtigkeit oder Staub nicht eingesetzt werden. Des Weiteren ist ein Betrieb des Gerätes in brandgefährlichen oder explosionsfähigen Gasen nicht erlaubt. Der maximale Wert der Spannungsversorgung darf 30 V nicht überschreiten. Bei Überspannung kann das Gerät zerstört werden und es erlischt die Garantie.

#### **Kabelsätze**

Beim Stecken der Kabelsätze ist im Normalfall nur ein geringer Kraftaufwand erforderlich. Bei einem erhöhten Widerstand beim Stecken des Kabelsatzes ist die korrekte Ausrichtung der Pins zu überprüfen.

Spezialkabelsätze sind strikt nach dem Plan der Anschlussbelegung aus der Bedienungsanleitung zu erstellen, wobei immer eine passende Extrasicherung im Kabelsatz vorgesehen werden muss. Es sind die in der Bedienungsanleitung vorgegebenen Stecker zu verwenden.

Die Kabelsätze haben aufgrund der verwendeten Bananenstecker einen eingeschränkten Temperaturbereich von -20°C bis +70°C.

#### **Relevant nur für den Spannungsversorgungsanschluss der BLUEPIRAT Remote:** Jeweils zwei Pin-Paare mit den Bezeichnungen Klemme 30 und Klemme sind für die Span-

nungsversorgung des Datenloggers vorgesehen und innerhalb des Gerätes miteinander verbunden. **Achtung: Beim Anschluss von Klemme 30 und Klemme 31 an einem dieser genannten Pin-Paare führt zur Zerstörung des Gerätes!**

#### <span id="page-71-0"></span>**Befestigung**

Die Geräte sind in Laboraufbauten und insbesondere im Automobil so zu befestigen, dass dieser gegen Herunterfallen, Verrutschen und Herumschleudern gesichert ist.

#### **Positionierung der Antenne**

Beim Betrieb des Gerätes im Automobil dürfen sich die an die Geräte anzuschließenden Antennen nicht außerhalb des Fahrzeugs befinden.

#### **Austausch Batterie**

Innerhalb des Gerätes befindet sich eine Lithium-Knopfzelle, die nur von der Fa. MAGNA Telemotive GmbH getauscht werden darf.

#### **Mechanische Einwirkung**

++++++++++++++ Umgebung im Betrieb ++++++++++++++

Höhe: - 300 bis 5500 m

++++++++++++++ Umgebung außer Betrieb ++++++++++++++

Höhe: - 300 bis 12000 m
#### **Sachgemäße Bedienung**

- Die Remote Control Touch darf ausschließlich mit der Anwendung der MAGNA Telemotive GmbH betrieben werden.
- Die Anwendung ist nur kompatibel mit dem System Client.
- Die Verkabelung zu werksfremden Geräten geschieht auf eigene Gefahr.
- Die Nutzung während des Fahrens geschieht auf eigene Gefahr. Wenn Sie das Gerät während des Fahrens benutzen, empfehlen wir dringend Ihre Aufmerksamkeit auf den Straßenverkehr und Sicherheitsanforderungen gemäß StVO zu richten. (siehe [Abbildung 6.37: Popup in Launcher-Ansicht\)](#page-54-0)

Eine andere Verwendung als beschrieben führt zur Beschädigung des Produktes. Darüber hinaus ist sie mit Gefahren, wie zum Beispiel Kurzschluss, Brand, elektrischer Schlag etc. verbunden. Das gesamte Produkt darf nicht geändert bzw. umgebaut werden.

## **8.1 Regulatory Information only for the Remote Control Touch**

#### **MAGNA Telemotive GmbH**

#### **Remote Control Touch**

This device complies with Part 15 of the FCC Rules. Operation is subject to the following two conditions: (1) this device may not cause harmful interference, and (2) this device must accept any interference received, including interference that may cause undesired operation.

Note:

This equipment has been tested and found to comply with the limits for a Class A digital device, pursuant to part 15 of the FCC Rules. These limits are designed to provide reasonable protection against harmful interference when the equipment is operated in a commercial environment. This equipment generates, uses, and can radiate radio frequency energy and, if not installed and used in accordance with the instruction manual, may cause harmful interference to radio communications. Operation of this equipment in a residential area is likely to cause harmful interference in which case the user will be required to correct the interference at his own expense.

#### **In relation to § 15.21 Information to user:**

Caution:

Changes or modifications to the device, which are not expressly permitted in the operating instructions, could void the user's authority to operate the equipment.

#### **In relation to § 15.27 Special accessories:**

To comply with the necessary regulations, the device must be used with S/FTP (Screened Foiled Twisted Pair) ethernet cables with category 7 or at least 6A and with the power cableset provided by the MAGNA Telemotive GmbH.

# **9 Datenblatt Remote Control Touch**

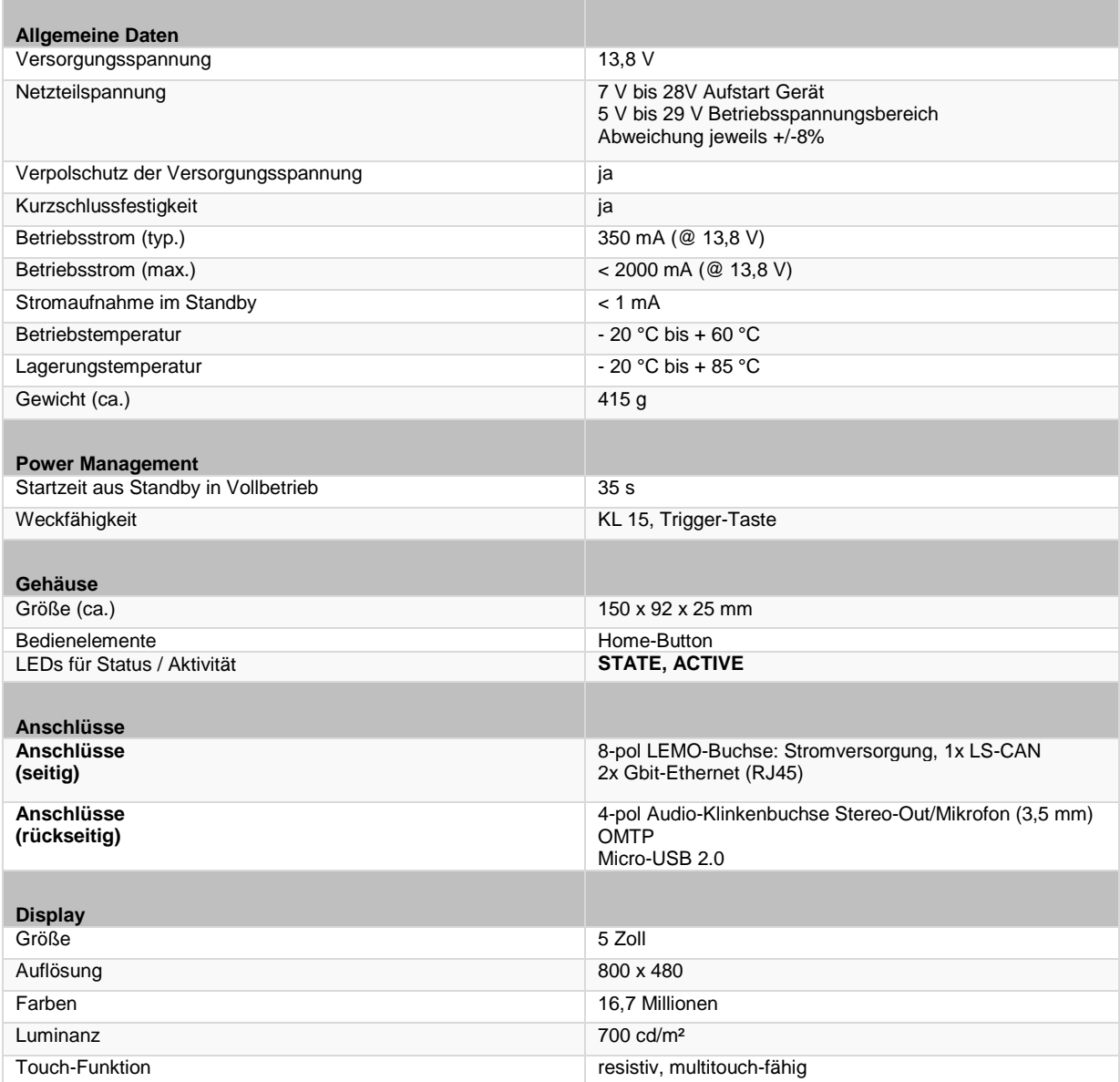

<span id="page-73-0"></span>**Tabelle 9.1: Datenblatt Remote Control Touch**

**Index** 

# **10 Datenblatt BLUEPIRAT Remote**

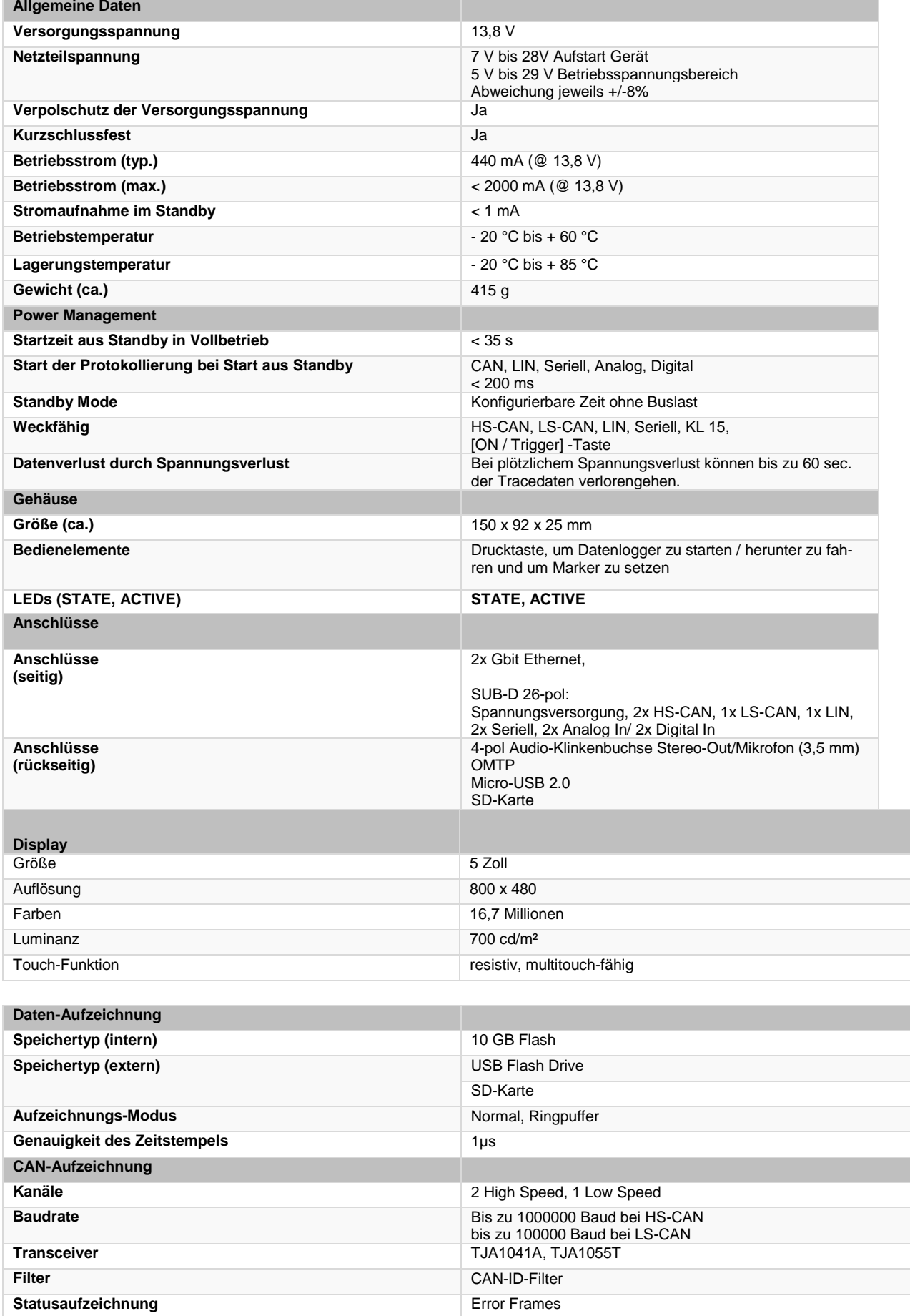

## REMOTE CONTROL TOUCH | BENUTZERHANDBUCH / Seite 76 von 86

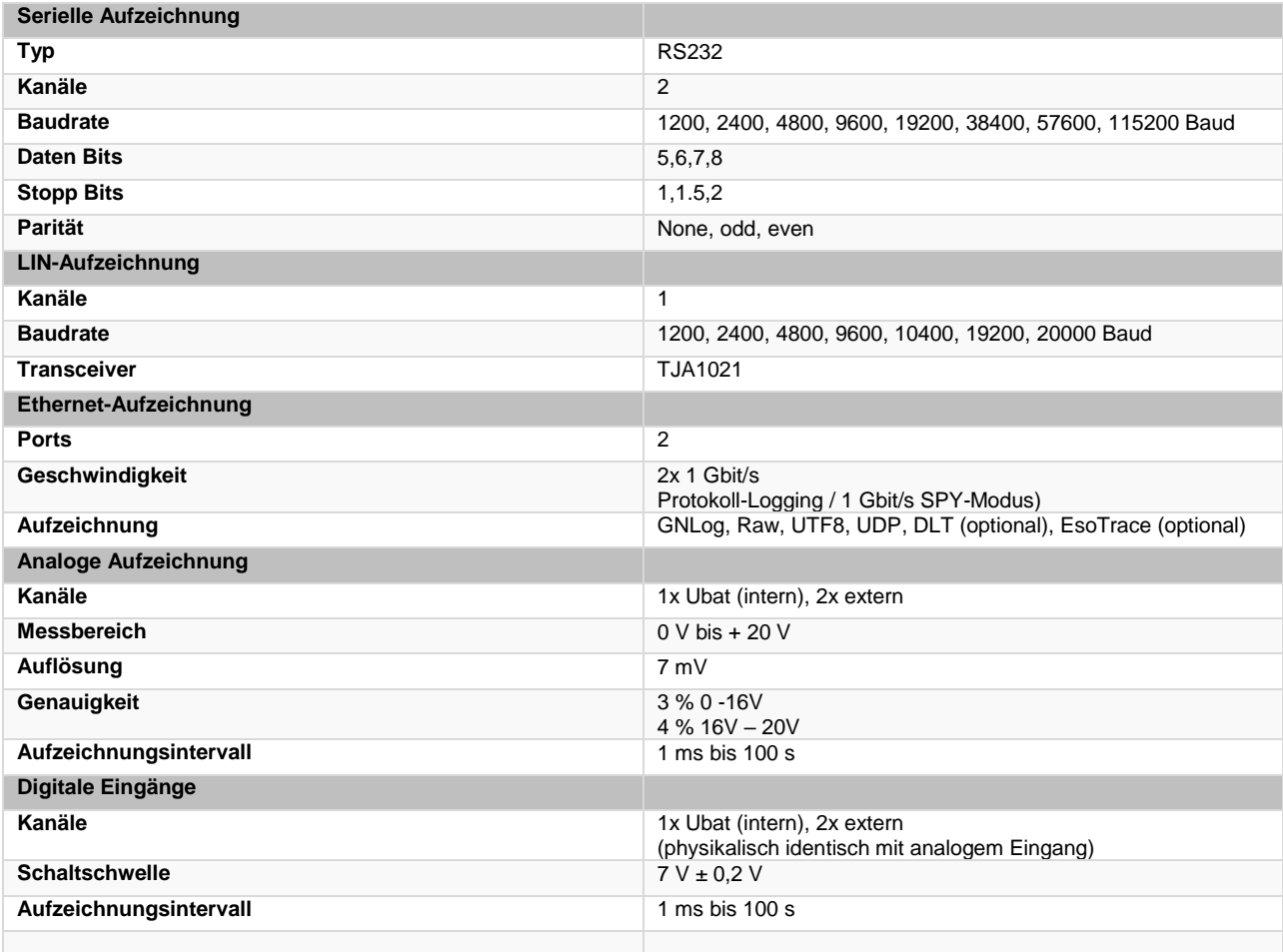

#### <span id="page-75-0"></span>**Tabelle 10.1: Datenblatt BLUEPIRAT Remote**

## **11 Pinbelegung und Kabelbäume**

### **11.1 Pinbelegung des Remote Control Touch Anschlusses**

Im Gegensatz zur früheren Remote Control Voice, bei der die Kommunikation auch über den Lemo Stecker geführt wurde, wird dieser Anschluss bei der **Remote Control Touch** nur für die Spannungsversorgung verwendet.

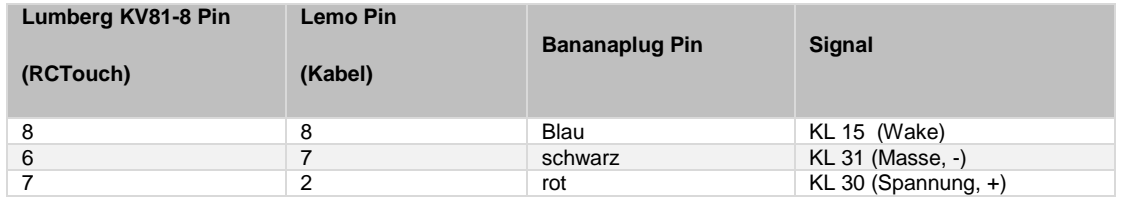

#### <span id="page-76-1"></span>**Tabelle 11.1: Kontakte des gewinkelten Lemo Steckers**

#### **11.1.1 Kontakte des Remote Control Touch Anschlusses**

Die folgende Abbildung zeigt das Pinout des **Remote Control Touch** Anschlusskabels.

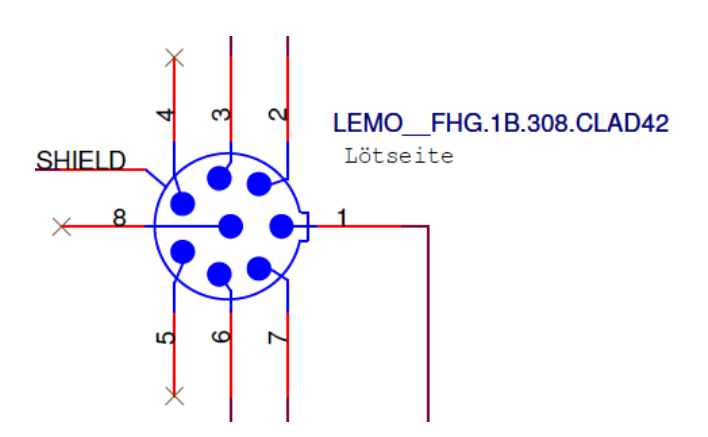

<span id="page-76-0"></span>**Abbildung 11.1: Pins des gewinkelten LEMO Steckers (FGH.1B.308.CLAD42) am Kabel**

# **11.2 Pinbelegung der BLUEPIRAT Remote Anschlusses**

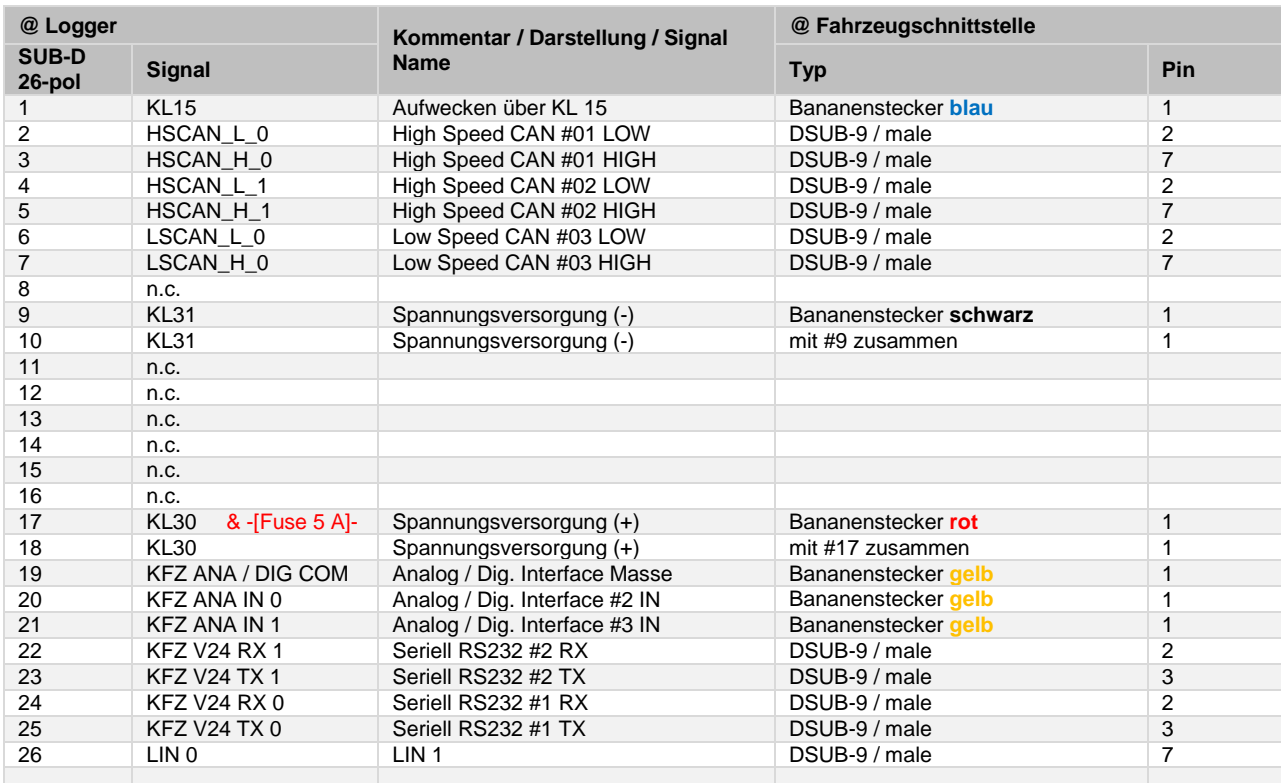

<span id="page-77-0"></span>**Tabelle 11.2: Kontakte des 26-pol SUB-D Steckers des BLUEPIRAT Remote**

## **11.3 RJ45 Ethernet Anschlüsse**

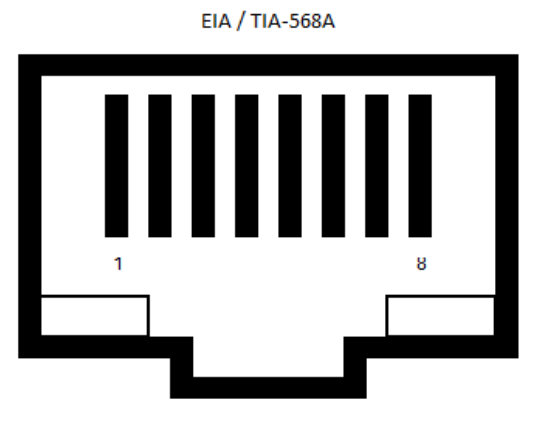

<span id="page-78-0"></span>**Abbildung 11.2: Pinbelegung der RJ45 Ethernet Anschlüsse**

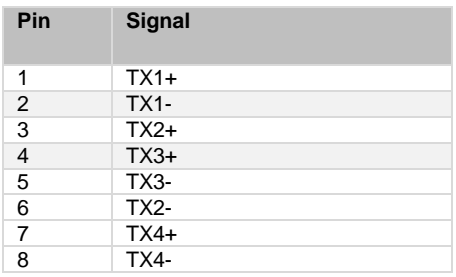

#### <span id="page-78-1"></span>**Tabelle 11.3: Pinbelegung der RJ45 Anschlüsse**

# **12 Abkürzungen**

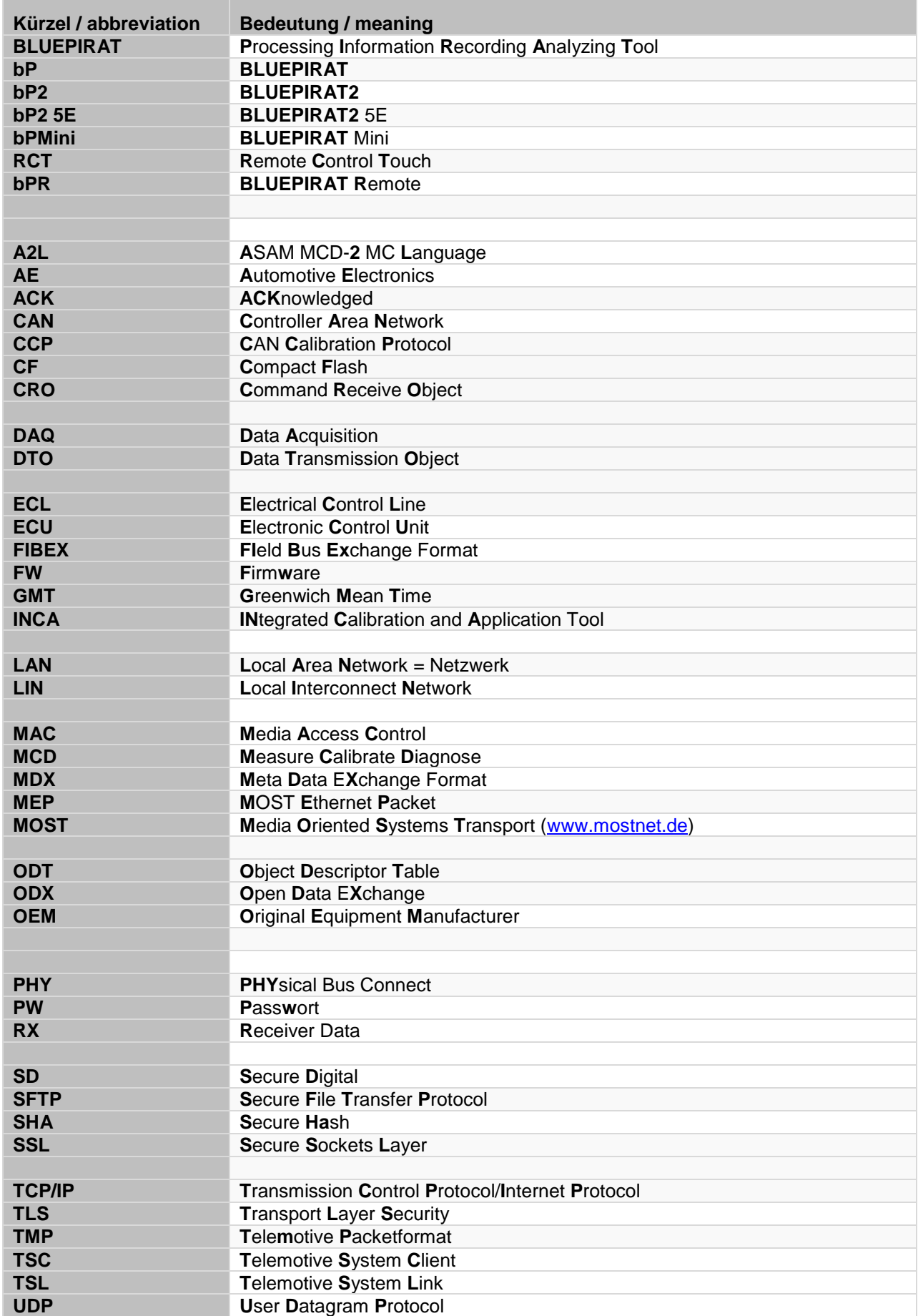

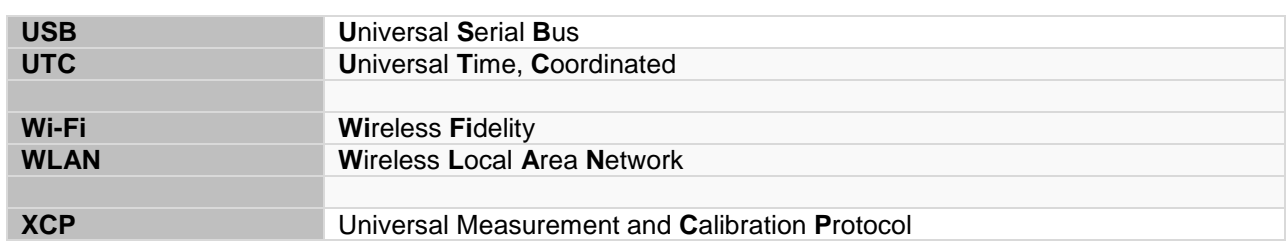

<span id="page-80-0"></span>**Tabelle 12.1: Abkürzungen**

# **13 Abbildungsverzeichnis**

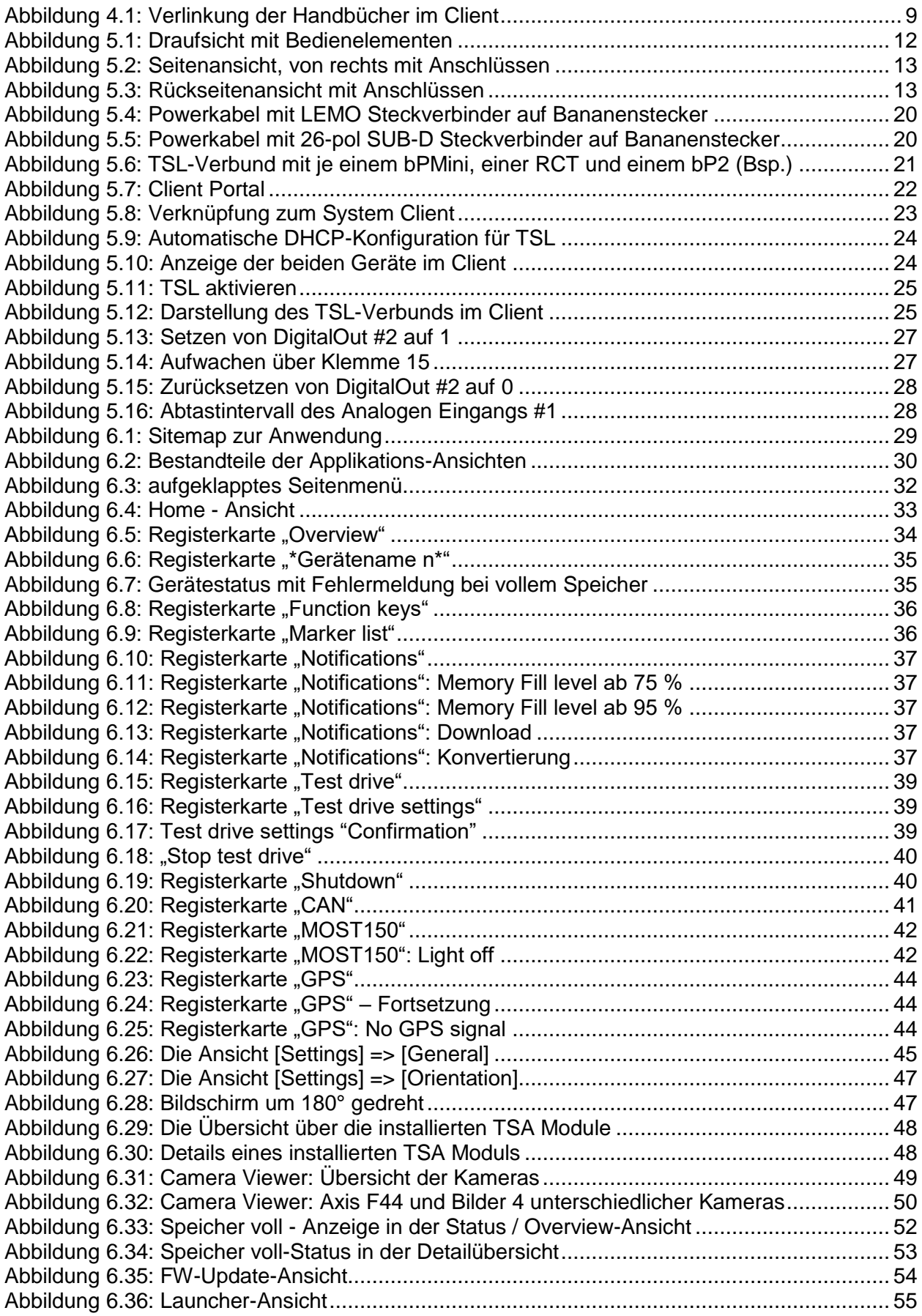

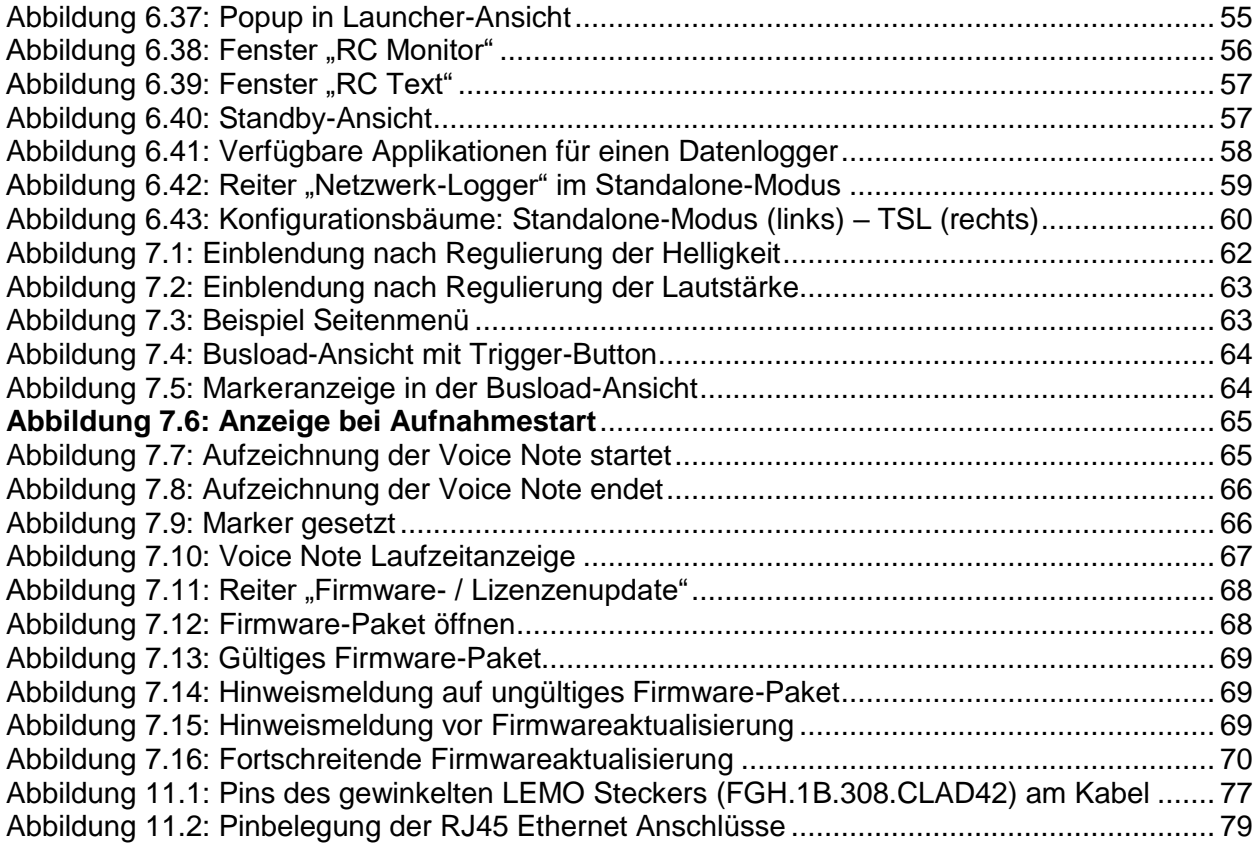

**Index** 

# **14 Tabellenverzeichnis**

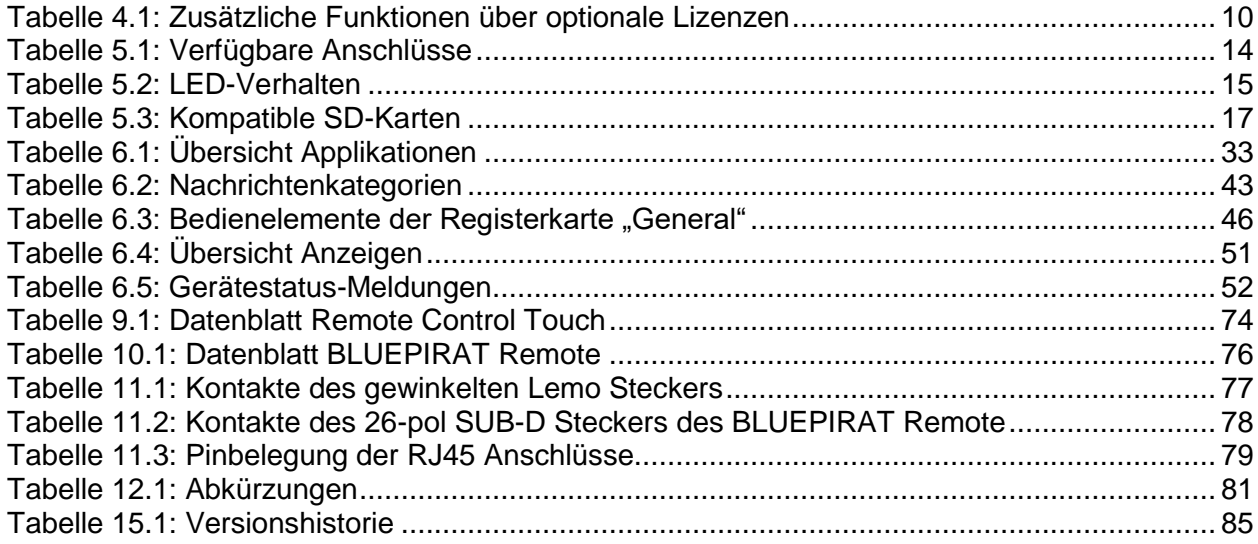

**Index** 

# **15 Versionshistorie**

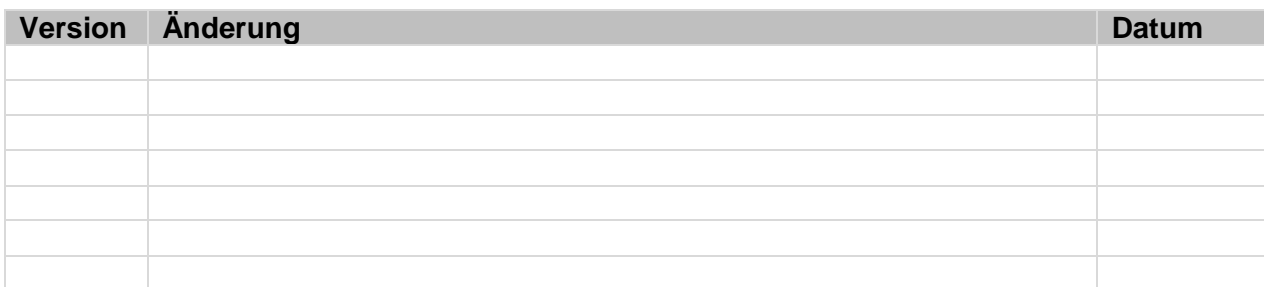

<span id="page-84-0"></span>**Tabelle 15.1: Versionshistorie**

**16 Kontakt**

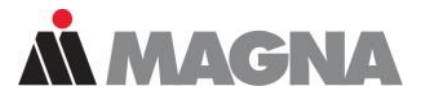

# DRIVING EXCELLENCE. **INSPIRING INNOVATION.**

**MAGNA Telemotive GmbH** Büro München Frankfurter Ring 115a 80807 München

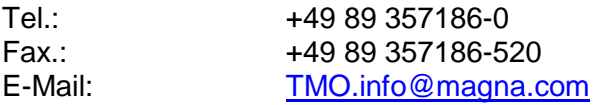

Web: [www.telemotive.de](http://www.telemotive.de/)

Vertrieb<br>Tel :

Tel.: +49 89 357186-550<br>Fax.: +49 89 357186-520 Fax.: +49 89 357186-520<br>E-Mail: TMO.Sales@magna [TMO.Sales@magna.com](mailto:TMO.Sales@magna.com)

Support Tel.: +49 89 357186-518 E-Mail: [TMO.Produktsupport@magna.com](mailto:TMO.Produktsupport@magna.com)<br>
ServiceCenter: https://sc.telemotive.de/bluepirat <https://sc.telemotive.de/bluepirat>

© by MAGNA Telemotive GmbH Technische Änderungen im Rahmen von Produktverbesserungen und Irrtümer vorbehalten.